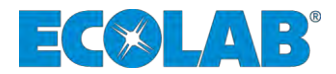

# **Softwarehandbuch Software manual**

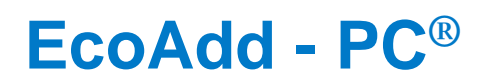

**Auswertungsprogramm EcoAdd Pumpenserie Evaluation program fort he EcoAdd pump series**

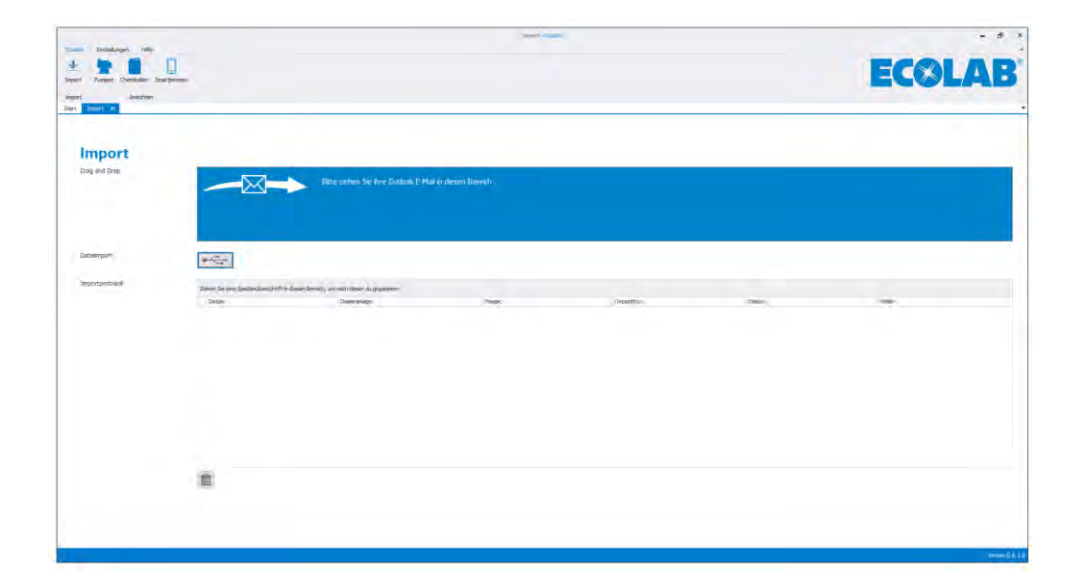

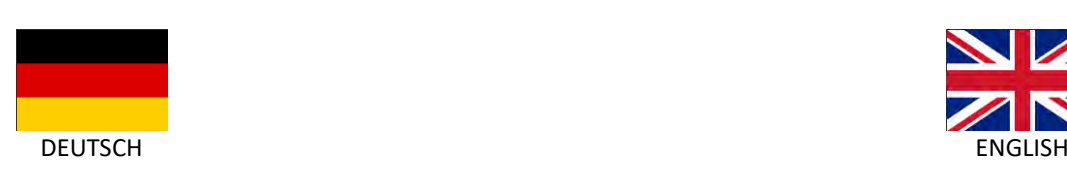

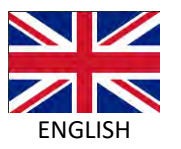

EcoAdd PC®  $\big($ 417102297 Rev. 01-05.2019 08.05.2019

<span id="page-2-0"></span>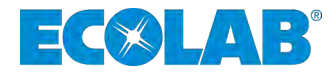

# **Softwarehandbuch**

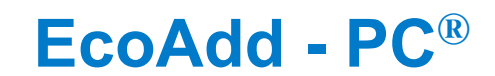

**Auswertungsprogramm EcoAdd Pumpenserie**

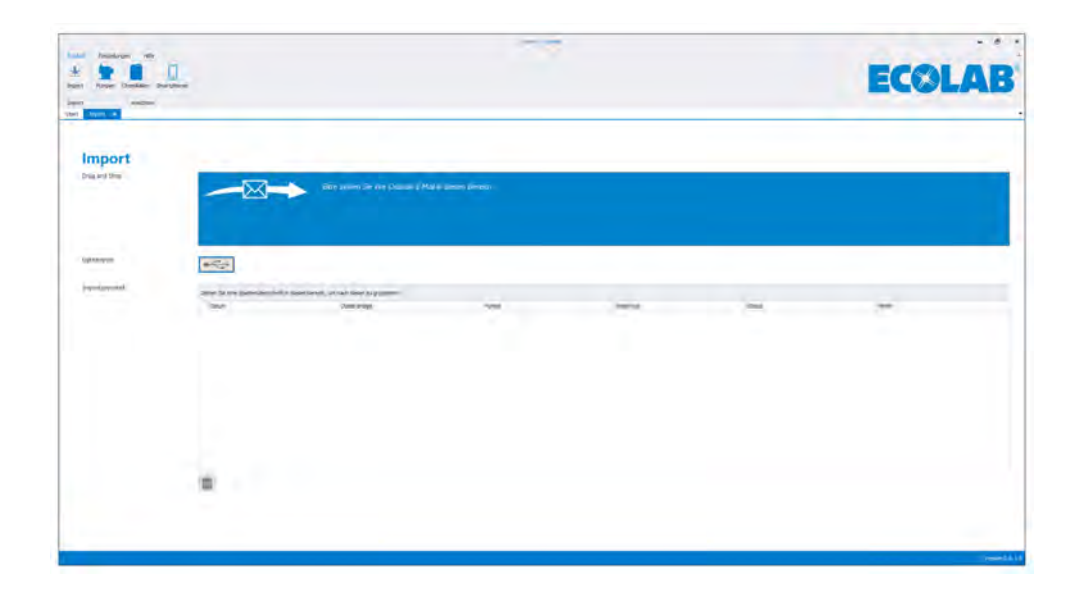

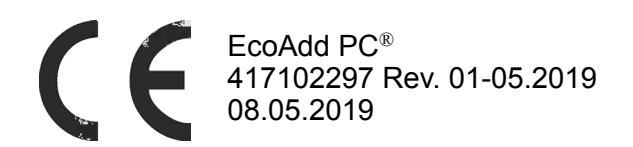

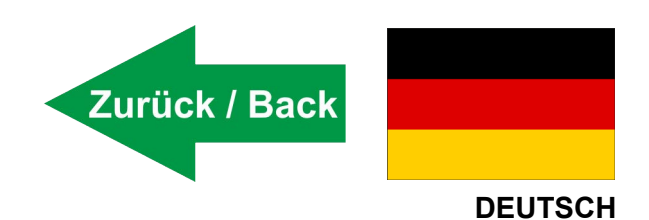

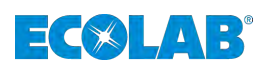

## Inhaltsverzeichnis

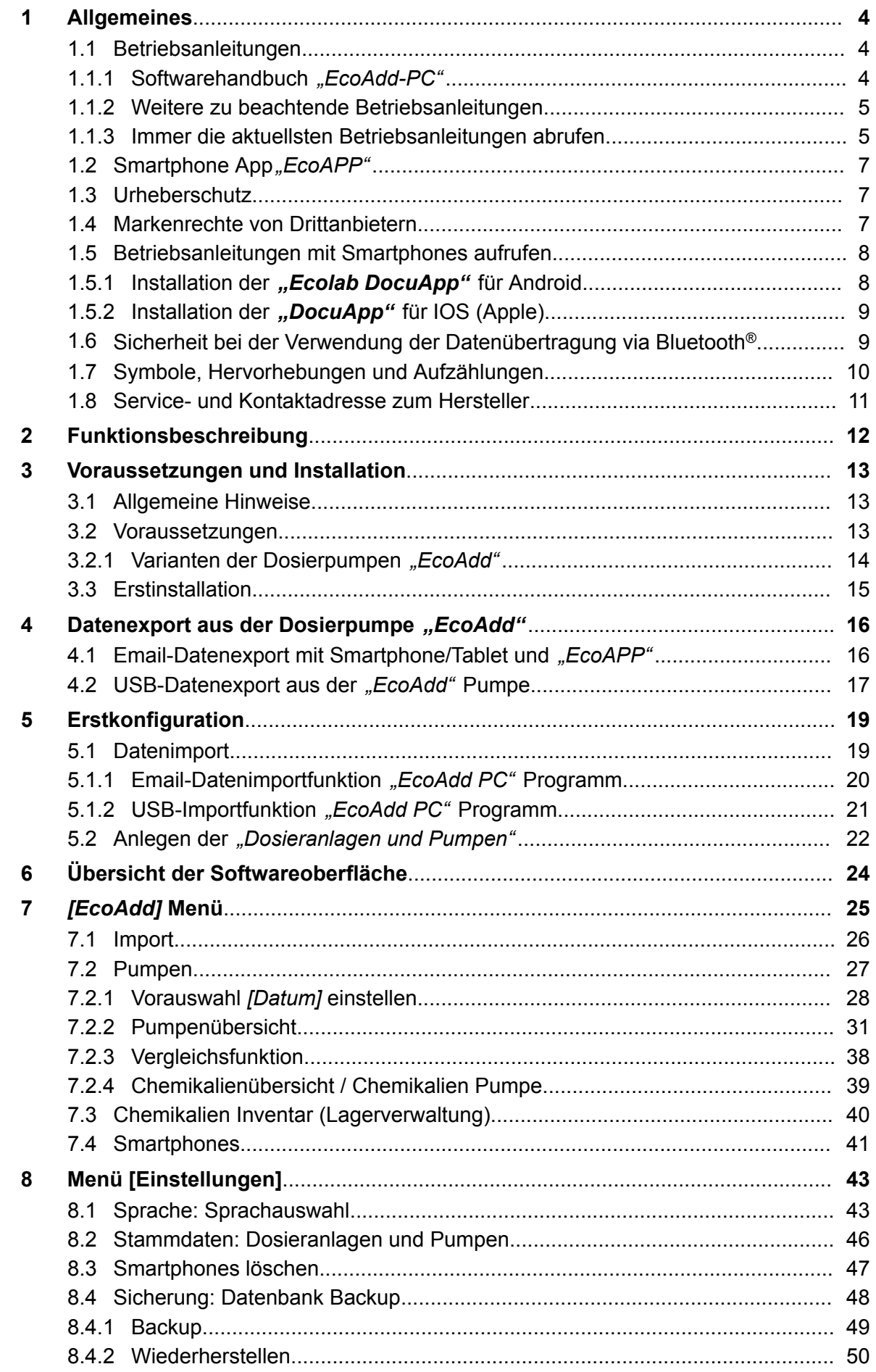

# ECOLAB®

## Inhaltsverzeichnis

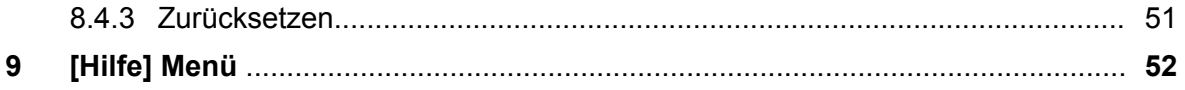

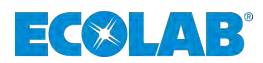

## <span id="page-5-0"></span>**1 Allgemeines**

## **1.1 Betriebsanleitungen**

## **1.1.1 Softwarehandbuch** *"EcoAdd-PC"*

Diese Betriebsanleitung enthält die Beschreibung des Programms *"EcoAdd-PC"* zur Auswertung und Analyse der Membrandosierpumpenbaureihe *"EcoAdd"*.

#### *ORIGINALBETRIEBSANLEITUNG*

*Bei der deutschsprachigen Anleitung handelt es sich um die Originalbetriebsanleitung, die rechtlich relevant ist. Alle anderen Sprachen sind Übersetzungen.*

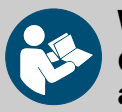

#### **WARNUNG!**

**Grundvoraussetzung für sicheres Arbeiten ist die Einhaltung aller angegebenen Sicherheitshinweise und Handlungsanweisungen in der zur Pumpe gehörenden Betriebsanleitung (Artikel Nr. 417102276)!**

**Vor Einsatz des** *"EcoAdd"* **PC- Programmes muss der Anwender unbedingt:**

- die Betriebsanleitung der Membrandosierpumpe *"EcoAdd"* siehe auch Ä *[Kapitel 1.1.2.1 "Betriebsanleitung der](#page-6-0) [Membrandosierpumpe "EcoAdd"" auf Seite 5](#page-6-0)* **und** die
- Betriebsanleitung für die IOS oder Android APP *"EcoAPP"* siehe auch  $\frac{1}{2}$  [Kapitel 1.1.2.2 "Softwarehandbuch "EcoAPP""](#page-6-0) *[auf Seite 5](#page-6-0)* **gelesen und verstanden haben**.
- Beachten Sie zusätzlich immer alle zum Produkt gehörenden Anleitungen, die sich im Lieferumfang befinden oder benannt werden. Abbildungen in dieser Anleitung dienen dem grundsätzlichen Verständnis und können von der tatsächlichen Ausführung abweichen.

Das Softwarehandbuch für das EcoAdd PC Programm (417102276) kann innerhalb des Programms unter dem Menüpunkt *[Hilfe]* (siehe Ä *[Kapitel 9 "\[Hilfe\] Menü " auf Seite 52](#page-53-0)*) aufgerufen werden.

Zusätzlich steht dieses Softwarehandbuch zum Download bereit, so dass Sie auch so die Möglichkeit haben immer an die aktuellste Version der Anleitung zu kommen.

Wenn Sie das Softwarehandbuch mit einem Tablet oder Smartphone downloaden möchten, können Sie auch den nachfolgend aufgeführten QR-Code nutzen.

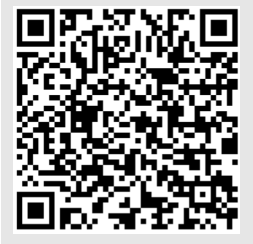

**Betriebsanleitung der** *"EcoAdd PC"* **(Artikel Nr. 417102297):**

*[https://www.ecolab-engineering.de/fileadmin/download/bedienungsanleitungen/](https://www.ecolab-engineering.de/fileadmin/download/bedienungsanleitungen/dosiertechnik/Dosierpumpen/417102297_EcoAdd_PC.pdf) [dosiertechnik/Dosierpumpen/417102297\\_EcoAdd\\_PC.pdf](https://www.ecolab-engineering.de/fileadmin/download/bedienungsanleitungen/dosiertechnik/Dosierpumpen/417102297_EcoAdd_PC.pdf)*

<span id="page-6-0"></span>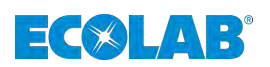

- **1.1.2 Weitere zu beachtende Betriebsanleitungen**
- **1.1.2.1 Betriebsanleitung der Membrandosierpumpe** *"EcoAdd"*

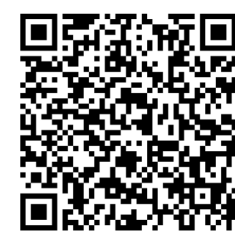

**Die aktuellste Betriebsanleitung der Membrandosierpumpe** *"EcoAdd"* **(Artikel Nr. 417102276) wird im Internet zur Verfügung gestellt:**

*[http://www.ecolab-engineering.de/fileadmin/download/bedienungsanleitungen/](http://www.ecolab-engineering.de/fileadmin/download/bedienungsanleitungen/dosiertechnik/Dosierpumpen/417102276-EcoAdd.pdf) [dosiertechnik/Dosierpumpen/417102276-EcoAdd.pdf](http://www.ecolab-engineering.de/fileadmin/download/bedienungsanleitungen/dosiertechnik/Dosierpumpen/417102276-EcoAdd.pdf)*

**Wenn Sie die Betriebsanleitung mit einem Tablet oder Smartphone downloaden möchten, können Sie den aufgeführten QR-Code nutzen.**

## **1.1.2.2 Softwarehandbuch** *"EcoAPP"*

Wenn die Membrandosierpumpe "EcoAdd" mit einer Bluetooth Zusatzplatine erweitert und auf einem Smartphone (IOS **e** oder Android **in**) die "*Ecolab EcoAPP*" installiert wurde, ist ein Datenaustausch zwischen Pumpe und Smartphone möglich.

Auf Android **b** basierten Smartphones befindet sich die App in "Google Play" **.** Dort kann auf den App-Store des Androidsystems zugegriffen und durch die Eingabe des App-Namens "Ecolab EcoAPP" (;, diese gesucht und installiert werden.

Auf IOS **C** basierten Smartphones befindet sich die App im "APP Store" **A** Dort kann auf den App-Store des IOS-Systems zugegriffen und durch die Eingabe des App-Namens "Ecolab EcoAPP" (. diese gesucht und installiert werden.

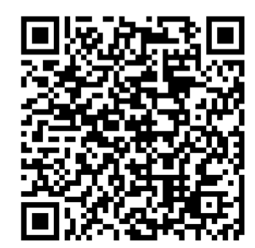

Eine nähere Beschreibung zum Funktionsumfang und der Anwendung der APP befindet sich in der Betriebsanleitung der "EcoAPP" (Artikel Nr. 417102266)

*[http://www.ecolab-engineering.de/fileadmin/download/bedienungsanleitungen/](http://www.ecolab-engineering.de/fileadmin/download/bedienungsanleitungen/dosiertechnik/Dosierpumpen/417102266_EcoAPP.pdf) [dosiertechnik/Dosierpumpen/417102266\\_EcoAPP.pdf](http://www.ecolab-engineering.de/fileadmin/download/bedienungsanleitungen/dosiertechnik/Dosierpumpen/417102266_EcoAPP.pdf)*

**Wenn Sie das Softwarehandbuch mit einem Tablet oder Smartphone downloaden möchten, können Sie auch den aufgeführten QR-Code nutzen.**

## **1.1.3 Immer die aktuellsten Betriebsanleitungen abrufen**

Sollte eine Betriebsanleitung oder ein Softwarehandbuch (im folgenden *"Anleitung"* genannt) durch den Hersteller geändert werden, wird dieses umgehend *"online"* gestellt. Somit kommt die Ecolab Engineering GmbH den Anforderungen des Produkthaftungsgesetzes im Punkt: *"Produktbeobachtungspflicht"* nach.

Alle Anleitungen werden im PDF-Format zur Verfügung gestellt. Zum Öffnen und Anzeigen der Anleitungen empfehlen wir den PDF Viewer *"Acrobat"* der Fa. Adobe (*<https://acrobat.adobe.com>*) zu verwenden.

Um zu gewährleisten, dass Sie stets auf die aktuellsten Betriebsanleitungen zugreifen können, stellt Ecolab somit verschiedene Möglichkeiten zur Verfügung.

#### **1.1.3.1 Anleitungen über den Internetauftritt der Ecolab Engineering GmbH abrufen**

Über den Internetauftritt des Herstellers (*<https://www.ecolab-engineering.de>*) kann unter dem Menüpunkt *[Download]* / *[Bedienungsanleitungen]* die gewünschte Anleitung gesucht und ausgewählt werden.

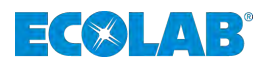

## **1.1.3.2 Betriebsanleitungen mit Smartphones / Tablets aufrufen**

Mit der Ecolab "DocuApp" is können alle veröffentlichten Betriebsanleitungen, Kataloge, Zertifikate und CE-Konformitätserklärungen von Ecolab Engineering mit Smartphones oder Tablets (Android & IOS Systeme) abgerufen werden.

Die in der "DocuApp" **dargestellten Dokumente sind stets aktuell und neue Versionen** werden sofort angezeigt.

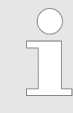

*Im folgenden ist die Installation der "Ecolab DocuApp" für "Android" und "IOS (Apple)" Systeme beschrieben. Für weiterführende Infos zur "Ecolab DocuApp" steht eine eigene Bedienungsanleitung (Art. Nr. 417102298) zur Verfügung.*

## **1.1.3.2.1 Installation der** *"Ecolab DocuApp"* **für Android**

Auf Android **basierten Smartphones befindet sich die "Ecolab DocuApp"** im "Google Play Store" >

- **1.** Rufen sie den "Google Play Store" mit Ihrem Smartphone /Tablet auf.
- **2.** Geben Sie den Namen "**Ecolab DocuAPP**" im Suchfeld ein.
- **3.** Wählen Sie anhand des Suchbegriffes **Ecolab DocuAPP** in Verbindung mit diesem Symbol die *"Ecolab DocuApp*" aus.
- **4.** Betätigen Sie den Button *[installieren]*. ð Die *"Ecolab DocuApp"* wird installiert.

Über einen PC, bzw. Webbrowser kann die *"Ecolab DocuApp"* über diesen Link aufgerufen werden: *<https://play.google.com/store/apps/details?id=ecolab.docuApp>*

## **1.1.3.2.2 Installation der** *"DocuApp"* **für IOS (Apple)**

Auf IOS **6** basierten Smartphones befindet sich die "Ecolab DocuApp" im "APP Store" A.

- **1.** Rufen sie den "APP Store" **A** mit Ihrem Smartphone /Tablet auf.
- **2.** Gehen Sie auf die Suchfunktion.
- **3.** Geben Sie den Namen "**Ecolab DocuAPP**" im Suchfeld ein.
- **4.** Wählen Sie anhand des Suchbegriffes **Ecolab DocuAPP** in Verbindung mit diesem Symbol **die** "*Ecolab DocuApp*" aus.
- **5.** Betätigen Sie den Button *[installieren]*. ð Die *"Ecolab DocuApp"* wird installiert.

## **1.1.3.3 Anleitungen mit dem** *"DocuAPP PC"* **Programm abrufen**

Mit dem Ecolab *"DocuApp PC"* Programm für Windows® können alle veröffentlichten Betriebsanleitungen, Kataloge, Zertifikate und CE-Konformitätserklärungen von Ecolab Engineering auf einem Windows® PC (Windows® 10) heruntergeladen werden.

<span id="page-8-0"></span>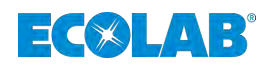

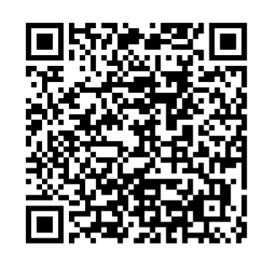

Eine nähere Beschreibung zum Funktionsumfang und der Anwendung des DocuAPP Programms für Windows® befindet sich in der Betriebsanleitung der *"DocuApp PC"* für Windows® (Artikel Nr. 417102298)

*[https://www.ecolab-engineering.de/fileadmin/download/bedienungsanleitungen/](https://www.ecolab-engineering.de/fileadmin/download/bedienungsanleitungen/dosiertechnik/Dosierpumpen/417102298_DocuAPP.pdf) [dosiertechnik/Dosierpumpen/417102298\\_DocuAPP.pdf](https://www.ecolab-engineering.de/fileadmin/download/bedienungsanleitungen/dosiertechnik/Dosierpumpen/417102298_DocuAPP.pdf)*

**Wenn Sie das Softwarehandbuch mit einem Tablet oder Smartphone downloaden möchten, können Sie auch den aufgeführten QR-Code nutzen.**

## **1.2 Smartphone App***"EcoAPP"*

Wenn Sie eine EcoAdd Dosierpumpe mit Bluetooth Schnittstelle besitzen und Daten über die *"Ecolab EcoAPP"* von der Pumpe heruntergeladen haben, können Sie diese mit *"Ecolab EcoAPP"* über die Emailfunktion verschicken. Diese Email können Sie aus Ihrem Mailprogramm heraus in die *"EcoAdd PC"* importieren. Hierbei werden die Daten extrahiert und zugeordnet, sofern Sie alle notwendigen Voreinstellungen in der *"Ecolab EcoAPP"* vorgenommen haben.

Die Verwendung der *"Ecolab EcoAPP"* ist in der zugehörigen Betriebsanleitung beschrieben (Ä *[Kapitel 1.1.2.2 "Softwarehandbuch "EcoAPP"" auf Seite 5](#page-6-0)*).

**Installation der** *..EcoAPP*"

## **HINWEIS!**

**Prüfen Sie die Version der Betriebssoftware ( / 6) bevor sie mit der Installation beginnen.**

**Durch die Eingabe des App-Namens** *"EcoAPP"* **, kann innerhalb des** Android Play-Stores und des iOS  $\bullet$  App-Stores die "EcoAPP" **gesucht, gefunden und installiert werden.**

## **1.3 Urheberschutz**

## **Diese Anleitung ist urheberrechtlich geschützt.**

Die Überlassung dieser Anleitung an Dritte, Vervielfältigungen in jeglicher Art und Form, auch auszugsweise, sowie die Verwertung und/oder Mitteilung des Inhaltes sind ohne schriftliche Genehmigung von Ecolab Engineering (im folgenden "Hersteller") außer für interne Zwecke nicht gestattet. Zuwiderhandlungen verpflichten zu Schadenersatz.

Der Hersteller behält sich das Recht vor, zusätzliche Ansprüche geltend zu machen.

## **Das Urheberrecht liegt beim Hersteller: © Ecolab Engineering GmbH**

## **1.4 Markenrechte von Drittanbietern**

## **Apple, Inc.**

Apple®, Mac®, Mac OS®, Macbook®, Macbook Pro®, iPhone®, iPad®, iPad Air®, iPod®, iPod touch®, iTunes®, App Store®, Find My Friends®, iMessage®, QuickTime® und ihre Logos sind eingetragene Marken von Apple Inc in den USA und anderen Ländern.

## **Bluetooth SIG, Inc.**

Bluetooth® ist eine eingetragene Marke von Bluetooth SIG, Inc.

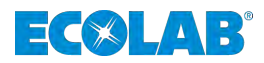

## <span id="page-9-0"></span>**Google, Inc.**

GoogleTM, Android™, Google Maps™, Google Play™, Google Docs™, Google Picasa™, Gmail™, Google Chrome™, Google Plus™, YouTube™ und ihre Logos sind Marken von Google, Inc. in den Vereinigten Staaten und anderen Ländern.

#### **Microsoft Corporation**

Microsoft®, Windows®, Windows XP®, Windows Vista®, Xbox®, Zune®, SharePoint®, Internet Explorer®, Hotmail®, Bing®, Office®, Word®, PowerPoint®, Excel®, Outlook® und ihre Logos sind eingetragene Marken der Microsoft Corporation in den Vereinigten Staaten und anderen Ländern.

## **1.5 Betriebsanleitungen mit Smartphones aufrufen**

Mit der Ecolab "DocuApp" is können alle veröffentlichten Betriebsanleitungen, Kataloge, Zertifikate und CE-Konformitätserklärungen von Ecolab Engineering mit Smartphones oder Tablets (Android & IOS Systeme) abgerufen werden.

Die in der "DocuApp" **dargestellten Dokumente sind stets aktuell und neue Versionen** werden sofort angezeigt.

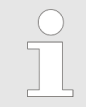

*Im folgenden ist die Installation der "Ecolab DocuApp" für "Android" und "IOS (Apple)" Systeme beschrieben. Für weiterführende Infos zur "Ecolab DocuApp" steht eine eigene Bedienungsanleitung (Art. Nr. 417102298) zur Verfügung.*

## **1.5.1 Installation der** *"Ecolab DocuApp"* **für Android**

Auf Android **basierten Smartphones befindet sich die** "Ecolab DocuApp" im "Google Play Store" >.

- **1.** Rufen sie den "Google Play Store" **Arthur Smartphone /Tablet auf.**
- **2.** Geben Sie den Namen "**Ecolab DocuAPP**" im Suchfeld ein.
- **3.** Wählen Sie anhand des Suchbegriffes **Ecolab DocuAPP** in Verbindung mit diesem Symbol die *"Ecolab DocuApp*" aus.
- **4.** Betätigen Sie den Button *[installieren]*. ð Die *"Ecolab DocuApp"* wird installiert.

Über einen PC, bzw. Webbrowser kann die *"Ecolab DocuApp"* über diesen Link aufgerufen werden: *<https://play.google.com/store/apps/details?id=ecolab.docuApp>*

<span id="page-10-0"></span>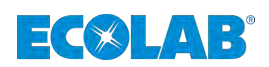

#### **1.5.2 Installation der** *"DocuApp"* **für IOS (Apple)**

Auf IOS **6** basierten Smartphones befindet sich die "Ecolab DocuApp" im "APP Store" A.

- **1.** Rufen sie den "APP Store" **A** mit Ihrem Smartphone /Tablet auf.
- **2.** Gehen Sie auf die Suchfunktion.
- **3.** Geben Sie den Namen "**Ecolab DocuAPP**" im Suchfeld ein.
- **4.** Wählen Sie anhand des Suchbegriffes **Ecolab DocuAPP** in Verbindung mit diesem Symbol die "*Ecolab DocuApp*" aus.
- **5.** Betätigen Sie den Button *[installieren]*. ð Die *"Ecolab DocuApp"* wird installiert.

## **1.6 Sicherheit bei der Verwendung der Datenübertragung via Bluetooth®**

Die Kommunikation zwischen Membrandosierpumpe und "EcoAPP" wird mittels einer aktiven Bluetooth® Verbindung hergestellt. Hierfür muss die Membrandosierpumpe *"EcoAdd"* mit einer Bluetooth® Platine ausgestattet sein. Falls diese nicht bereits werksseitig eingebaut ist, kann diese auch nachträglich installiert werden (Zubehör).

## **HINWEIS!**

Der Anwender der *"EcoAPP"* ist für den Einsatz geeigneter Schutzmechanismen bei der Verbindung und dem Datentransfer zwischen der "EcoAPP" und der Membrandosierpumpe "EcoAdd" via Bluetooth<sup>®</sup> verantwortlich.

Die nachfolgend aufgeführten Sicherheitshinweise müssen eingehalten werden. Ecolab übernimmt keinerlei Haftung bei Schäden, die durch nicht Beachtung entstehen.

#### **Hinweise zur Datenübertragung und Nutzung von Bluetooth®:**

- n *Aktualisieren des Betriebssystems am verwendeten Smartphone oder Tablet:* Viele Angriffe nutzen Schwachstellen in den Betriebssystemen und veralteten Bluetooth® Protokollen aus, daher sollten Smartphones und Tablets immer auf neuestem Softwarestand sein. Das installieren eines Malware-Schutzes auf dem Smartphone oder Tablet bietet weiteren Schutz.
- *Bluetooth<sup>®</sup> nur bei Bedarf einschalten:* Wenn kein Bluetooth® gebraucht wird sollte es ausgeschaltet sein.
- Sperren der Membrandosierpumpe "EcoAdd" mit einem Zugangscode: Durch die in der Betriebsanleitung der Pumpe beschriebene Sperrung der Pumpe mittels eines Zugangscodes wird diese im Bluetooth® Umfeld auf "unsichtbar" gesetzt. Die grundlegende Bluetooth®-Funktion bleibt weiterhin bestehen, die *"EcoAdd"* ist allerdings nur durch Eingabe des Zugangscodes innerhalb der *"EcoAPP"* erkennbar.

## <span id="page-11-0"></span>**Allgemeines**

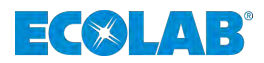

## ■ Kontrolle der aktiven Geräte in der Bluetooth<sup>®</sup> Übersicht:

Nur bekannte Geräte mit dem Smartphone oder Tablet verbinden. Sollten sich unbekannte Geräte verbinden wollen, sollten diese erst überprüft, bzw. identifiziert und ggf. abgelehnt werden

## ■ Auf weitere Geräte im Empfangsbereich achten!

Pairing mit anderen Geräten nur durchführen, wenn sich keine anderen (unbekannten) Geräte im Empfangsbereich befinden und automatische Kopplungen prüfen. Bluetooth® Geräte bauen Verbindungen meist automatisch auf, wenn diese Funktion eingeschaltet ist. Daher sollte regelmäßig überprüft werden, mit welchen Geräten sich das verwendete Smartphone oder Tablet automatisch verbindet. Das wird in den Einstellungen des Smartphones oder Tablets angezeigt. Befinden sich dort unbekannte Geräte, sollte die entsprechende Kopplung aufgehoben werden.

## **1.7 Symbole, Hervorhebungen und Aufzählungen**

## **Symbole, Sicherheitshinweise**

Sicherheitshinweise sind in dieser Anleitung durch Symbole gekennzeichnet. Die Sicherheitshinweise werden durch Signalworte eingeleitet, die das Ausmaß der Gefährdung zum Ausdruck bringen.

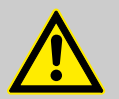

## **GEFAHR!**

Diese Kombination aus Symbol und Signalwort weist auf eine unmittelbar gefährliche Situation hin, die zum Tod oder zu schweren Verletzungen führt, wenn sie nicht gemieden wird.

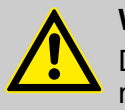

## **WARNUNG!**

Diese Kombination aus Symbol und Signalwort weist auf eine möglicherweise gefährliche Situation hin, die zum Tod oder zu schweren Verletzungen führen kann, wenn sie nicht gemieden wird.

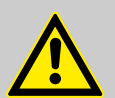

## **VORSICHT!**

Diese Kombination aus Symbol und Signalwort weist auf eine möglicherweise gefährliche Situation hin, die zu geringfügigen oder leichten Verletzungen führen kann, wenn sie nicht gemieden wird.

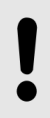

## **HINWEIS!**

Diese Kombination aus Symbol und Signalwort weist auf eine möglicherweise gefährliche Situation hin, die zu Sachschäden führen kann, wenn sie nicht gemieden wird.

## **UMWELT!**

Diese Kombination aus Symbol und Signalwort weist auf mögliche Gefahren für die Umwelt hin.

<span id="page-12-0"></span>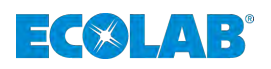

## **Sicherheitshinweise in Handlungsanweisungen**

Sicherheitshinweise können sich auf bestimmte, einzelne Handlungsanweisungen beziehen. Solche Sicherheitshinweise werden in die Handlungsanweisung eingebettet, damit sie den Lesefluss beim Ausführen der Handlung nicht unterbrechen. Es werden die bereits oben beschriebenen Signalworte verwendet.

## **Beispiel:**

**1.** Schraube lösen.

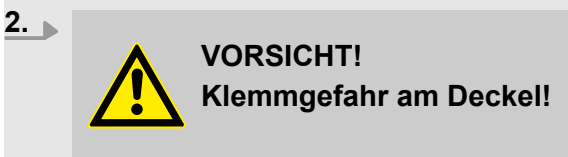

Deckel vorsichtig schließen.

**3.** Schraube festdrehen.

## **Tipps und Empfehlungen**

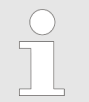

*Dieses Symbol hebt nützliche Tipps und Empfehlungen sowie Informationen für einen effizienten und störungsfreien Betrieb hervor.*

## **Weitere Kennzeichnungen**

**Zur Hervorhebung von Handlungsanweisungen, Ergebnissen, Auflistungen, Verweisen und anderen Elementen werden in dieser Anleitung folgende Kennzeichnungen verwendet:**

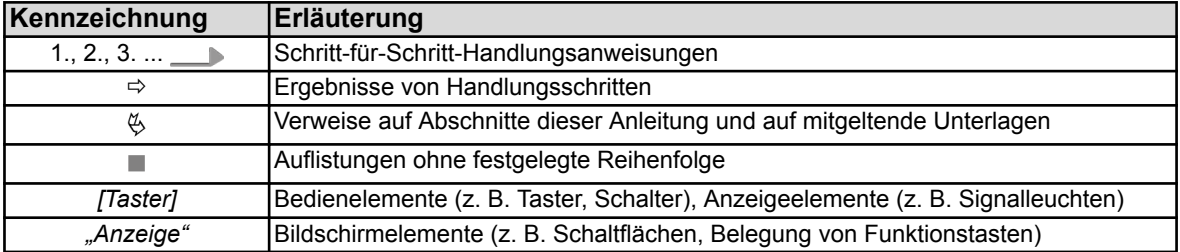

## **1.8 Service- und Kontaktadresse zum Hersteller**

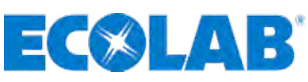

**Ecolab Engineering GmbH**

Raiffeisenstraße 7 **D-83313 Siegsdorf**

Telefon (+49) 86 62 / 61 0 Telefax (+49) 86 62 / 61 166

Email: engineering-mailbox@ecolab.com *<http://www.ecolab-engineering.com>*

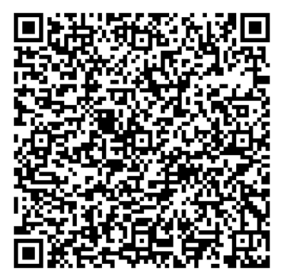

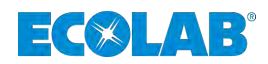

## <span id="page-13-0"></span>**2 Funktionsbeschreibung**

Das Windows-PC Programm *"EcoAPP"* ist ein Auswertungsprogramm für die Ecolab Dosierpumpenreihe "*EcoAdd*".

Das Programm stellt übersichtlich Informationen über die eingesetzte(n) Dosierpumpe(n) in einer oder mehreren Dosieranlagen dar.

Die Auswertung der "EcoAdd" Pumpe(n) kann entweder über Bluetooth mit der für Android oder IOS entwickelten Smartphone-App "EcoAPP" oder über einen USB-Stick als Datenexport mit Hilfe des *"EcoAPP PC-Programms"* erfolgen.

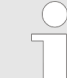

*Die Bluetoothfunktion steht nur zur Verfügung, wenn das Bluetoothmodul in der "EcoAdd" Pumpe installiert wurde.*

*Hinweise hierzu finden Sie in der Betriebsanleitung der "EcoAdd" Pumpe (Artikel Nr. 417102276). Siehe auch* Ä *[Kapitel 1.1.2.1 "Betriebsanleitung](#page-6-0) [der Membrandosierpumpe "EcoAdd"" auf Seite 5](#page-6-0).*

## **Die Software bietet die Auswertung von:**

- Kalendarischer Echtzeit-Analyse
- "*EcoAdd*" Pumpendaten
- *"EcoAdd*" Betriebsdaten
- Prozessübersicht aller "EcoAdd" Pumpen einer Dosierlinie
- Prozessübersicht aller mit der "EcoAdd" verwendeten Chemikalien
- Export der analysierten Daten im Microsoft<sup>®</sup> Excel-Format

Das Programm "*EcoAdd*" ist derzeit in den Sprachen *Deutsch* und *Englisch* verfügbar Ä *[Kapitel 8.1 "Sprache: Sprachauswahl" auf Seite 43](#page-44-0)*.

<span id="page-14-0"></span>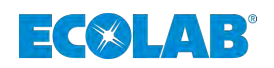

## **3 Voraussetzungen und Installation**

## **3.1 Allgemeine Hinweise**

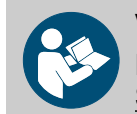

## **VORSICHT!**

**Ecolab Engineering kann keinen Support bei der Installation der Software gewährleisten.**

Setzen Sie sich vor der Installation mit dem Administrator Ihrer Organisation in Verbindung und/oder sorgen Sie für die notwendigen Installationsberechtigungen.

- *Das "EcoAPP PC" Programm steht hier zur Verfügung:*
	- *<https://www.ecolab-engineering.de/fileadmin/EcoAdd/publish.htm>*
- *Bei der Installation der Software wird automatisch die aktuellste Version vom Ecolab-Installationsserver geladen.*
	- *Bei jedem Neustart des Programms wird erneut auf Aktualität geprüft und ggf. ein automatisiertes Update durchgeführt. Daher muss eine stabile Internetverbindung gewährleistet sein.*
	- *Versichern Sie sich, dass Sie über die notwendigen Rechte verfügen. Evtl. müssen Sie für diesen Vorgang Administratorberechtigungen haben. Sollten Sie eine Fehlermeldung erhalten, welche die Installation mangels Berechtigung abbricht, wenden Sie sich an ihren zuständigen Administrator.*
	- *Bei einigen Virenschutzprogrammen, kann es sein, dass die Ausführung der Setup Funktion blockiert wird. In diesem Fall müssen Sie in der dann erscheinenden Fehlermeldung Ihres Virenscanners die Ausführung der Setup Funktion erlauben. Sollten Sie dabei Schwierigkeiten haben, wenden Sie sich bitte an den Administrator Ihres Unternehmens.*
- *Der Installationsprozess kann jederzeit durch Drücken der Taste [Abbrechen] beendet werden.*

## **3.2 Voraussetzungen**

## **Allgemeine Installationsvoraussetzungen:**

- Stabile Internetverbindung zum Download und zur Installation der Installationsdatei.
- SQL Server 2012 Express LocalDB
- $\blacksquare$  Microsoft .NET Framework 4 (x86 und x64)
- $\blacksquare$  Windows Installer 4.5

Die oben benannten Programme, die als Grundvoraussetzung auf Ihrem Windows-System installiert sein müssen, gehören zum Standardumfang einer Windows 10 Installation. Sollte allerdings eine Komponente fehlen, so wird diese durch das Setupprogramm der "EcoAPP PC" Version nachinstalliert.

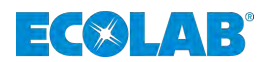

## <span id="page-15-0"></span>**Voraussetzungen und Installation**

## **3.2.1 Varianten der Dosierpumpen** *"EcoAdd"*

Da es die Dosierpumpen der "EcoAdd" Serie als Varianten mit und ohne Bluetoothmodul gibt, unterscheidet sich die Vorgehensweise beim Datenexport aus der *"EcoAdd"* Pumpe und dem Datenimport in das *"EcoAdd PC"* Programm.

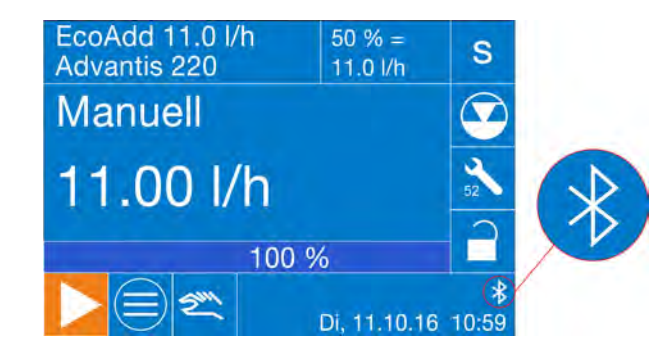

Ist in der "EcoAdd" ein Bluetoothmodul eingebaut, erscheint im Display ein Bluetoothsymbol  $\frac{1}{2}$ .

Das Bluetoothmodul ist auch als Zubehör erhältlich und kann nachgerüstet werden. Hinweise hierzu finden Sie in der Betriebsanleitung der "EcoAdd" Pumpe (Artikel Nr. 417102276).

## **3.2.1.1 Voraussetzungen** *"EcoAdd"* **Pumpe, OHNE Bluetoothmodul**

- *"EcoAdd*" Pumpe(n)
- n USB-Stick
- $\blacksquare$  Windows 7<sup>®</sup> oder höher
- *"EcoAPP PC-Programm"*

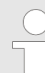

*Damit die USB Export und Import Funktion fehlerfrei ausgeführt werden kann, muss ein geeigneter USB-Stick vorbereitet werden.*

*Hierfür sollte ein nicht allzu großer USB-Stick (bis ca. 8 GB), der im Format [FAT32] formatiert wurde, verwendet werden.*

*Sollte die gewünschte Funktion nicht aufgerufen werden können, wurde der USB-Stick nicht einwandfrei erkannt und sollte wie im beschrieben formatiert sein. Ist die Funktion nach der Formatierung noch immer nicht gegeben empfiehlt sich der Wechsel des USB-Stick.*

## **3.2.1.2 Voraussetzungen** *"EcoAdd"* **Pumpe, MIT Bluetoothmodul**

- *"EcoAdd*" Pumpe(n) mit eingebautem Bluetoothmodul
- $\blacksquare$  Windows 7<sup>®</sup> oder höher
- IOS oder Android Smartphone / Tablet mit "*EcoAPP*" oder
- *"EcoAPP PC-Programm"*

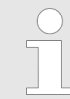

*Hier kann ebenso wie unter* Ä *Kapitel 3.2.1.1 "Voraussetzungen "EcoAdd" Pumpe, OHNE Bluetoothmodul" auf Seite 14 beschrieben die Exportfunktion mit einem USB-Stick durchgeführt werden.*

<span id="page-16-0"></span>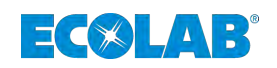

## **3.3 Erstinstallation**

## **Installation bei Verwendung von Windows 7 / 8:**

- **1.** Installationsdatei von Ecolab über diesen Link aufrufen: *<https://www.ecolab-engineering.de/fileadmin/EcoAdd/publish.htm>*  $\Rightarrow$  Die Downloadseite Ihres Internet-Browsers wird geöffnet und bietet die
- Installationsdatei zur *[Installation]* an. **2.** Installationsdatei durch Klick auf den Button *[Installieren]* herunterladen.  $\Rightarrow$  Die Datei wird auf Ihren PC heruntergeladen.
- **3.** Das Windows-System fragt nun nach dem Ablageort *[speichern unter]* für die Installationsdatei *"Setup-EcoAdd.exe"*
	- $\Rightarrow$  Wählen Sie einen beliebigen Ordner in Ihrem Dateisystem zum Speichern der Installationsdatei *"Setup-EcoAdd.exe"* aus.
- **4.** *[Speichern]* Taste Drücken  $\Rightarrow$  Die Datei wird in dem zuvor von ihnen ausgewählten Ordner gespeichert.
- **5.** Nach erfolgreichem Download der *"Setup-EcoAdd.exe"* führen Sie diese durch einen Doppelklick aus.
	- $\Rightarrow$  Der Installationsprozess wird gestartet, wobei das Setupprogram prüft, ob bereits eine ältere Version des EcoAdd PC-Programms installiert ist. Ist dies der Fall, wird ein automatisiertes Update durchgeführt. Danach wird automatisch der Installationsprozess gestartet und die Aufforderung zur Installation erscheint.
- **6.** Zum Ausführen der Installation die Taste *[Installieren]* Drücken. Die Installation kann jederzeit durch Drücken der Taste *[Nicht installieren]* abgebrochen werden.
- **7.** Die Software lädt nun die aktuellsten Installationsdaten vom Ecolab Server herunter.  $\Rightarrow$  Warten Sie, bis der Downloadprozess abgeschlossen ist.

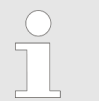

*Die Installationsdatei ist virengeprüft und liegt auf einem sicheren Server ab, so dass keine Gefährdung für die Sicherheit Ihres Systems besteht.*

*Nach Abschluss des Installationsprozesses startet das Programm zur Einstellung der Erstkonfiguration* Ä *[Kapitel 5.1 "Datenimport"](#page-20-0) [auf Seite 19.](#page-20-0)*

Wenn Sie einen PC mit Windows 10 besitzen, können Sie das Programm aus dem "Windows Store" beziehen und installieren.

## **Installation bei Verwendung von Windows 10 über den Microsoft Store:**

- **1.** Öffnen Sie den Windows Store.
- **2.** Geben Sie in der Suchleiste des Stores den Begriff: "Ecolab" ein.  $\Rightarrow$  Alle Programme mit dem Suchwort "Ecolab" werden zur Auswahl dargestellt.
- **3.** Wählen Sie das Programm "Ecolab EcoAdd" aus.  $\Rightarrow$  Die Programmbeschreibung wird geöffnet.
- **4.** Wählen Sie den Befehl "Installieren" aus und folgen Sie den Anweisungen auf dem Installationsbildschirm.
- **5.** Starten Sie das Programm.

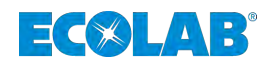

## <span id="page-17-0"></span>4 Datenexport aus der Dosierpumpe "EcoAdd"

## **4.1 Email-Datenexport mit Smartphone/Tablet und** *"EcoAPP"*

*Der wesentliche Bedienvorgang unterscheiden sich bei Android und IOS C Smartphones nicht, daher wurde hier eine vereinfachte Darstellung gewählt.*

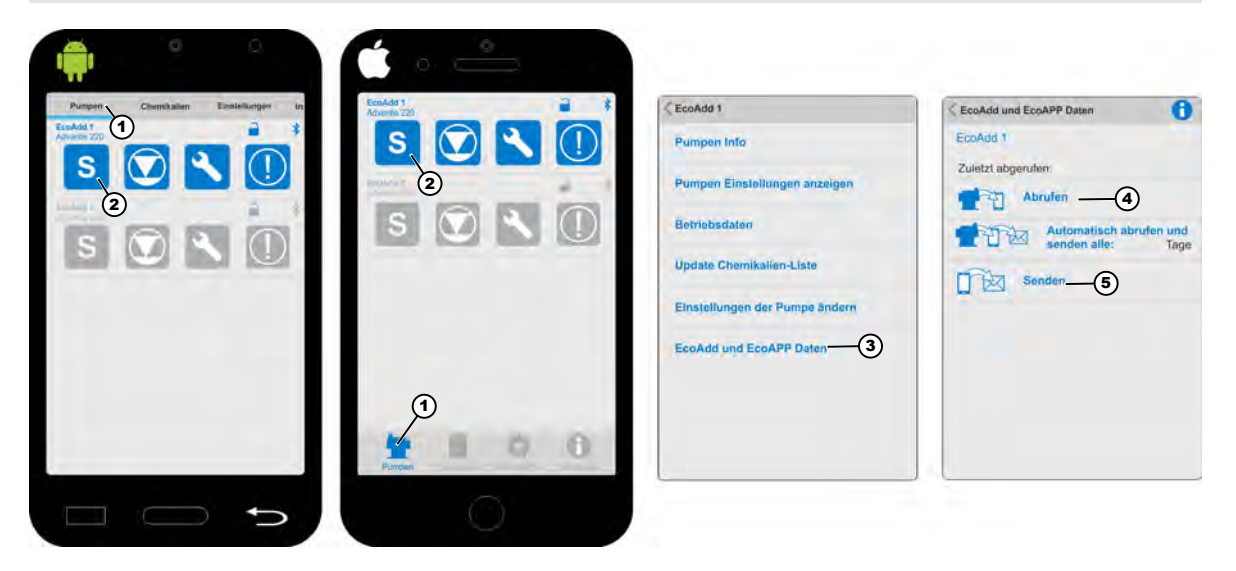

*Abb. 1: Pumpendaten auslesen*

- **1.** *"EcoAPP"* auf dem Smartphone starten.  $\Rightarrow$  Der Bildschirm wechselt in die Übersicht der erfassten Pumpen (Abb. 1).
- **2.** Menü *"Pumpen"* auswählen (Abb. 1, Pos. 1).  $\Rightarrow$  Der Bildschirm wechselt in die Übersicht zum Abrufen der Pumpendaten.
- **3.** *"Dosiermodus"* Symbol antippen (Abb. 1, Pos. 2).  $\Rightarrow$  Der Bildschirm wechselt in die Übersicht zum Abrufen der Pumpendaten.
- **4.** *[EcoAdd und EcoAPP Daten]* auswählen (Abb. 1, Pos. 3). ð Der Funktionsbildschirm *[EcoAdd und EcoAPP Daten]* öffnet sich.
- **5.** *[Abrufen]* auswählen (Abb. 1, Pos. 4).
	- ð Die *"EcoAPP"* ruft die Daten von der Dosierpumpe *"EcoAdd"* ab und stellt diese unter der Anzeige *"Zuletzt abgerufen"* dar.
- **6.** *[Senden]* auswählen (Abb. 1, Pos. 5).
	- ð Die *"EcoAPP"* sendet die von der *"EcoAPP"* und *"EcoAdd"* Pumpe gesammelten Daten zur weiteren Verarbeitung an vordefinierte Adressen weiter.

<span id="page-18-0"></span>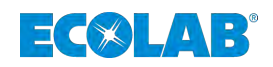

## **4.2 USB-Datenexport aus der** *"EcoAdd"* **Pumpe**

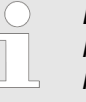

*Damit die USB Export und Import Funktion fehlerfrei ausgeführt werden kann, muss ein geeigneter USB-Stick vorbereitet werden. Hierfür sollte ein nicht allzu großer USB-Stick (bis ca. 8 GB), der im Format [FAT32] formatiert wurde, verwendet werden.*

*Sollte die gewünschte Funktion nicht aufgerufen werden können, wurde der USB-Stick nicht einwandfrei erkannt und sollte wie im beschrieben formatiert sein. Ist die Funktion nach der Formatierung noch immer nicht gegeben empfiehlt sich der Wechsel des USB-Stick.*

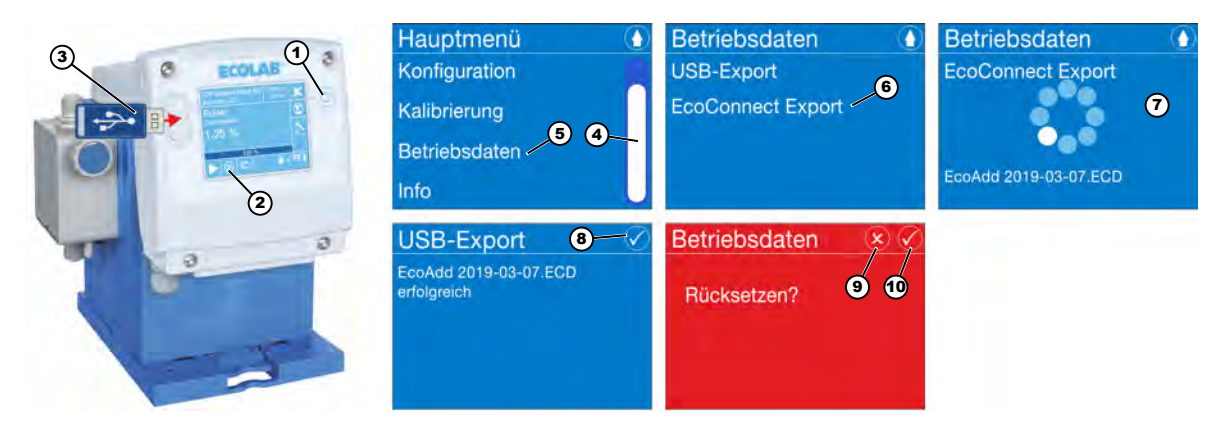

*Abb. 2: Datenexport auf einen USB Stick*

#### **Datenexport auf einen USB Stick:**

- **1.** *"AN/AUS-Taster"* (Abb. 2, Pos. 1) der Pumpe drücken.  $\Rightarrow$  Die Pumpe schaltet sich ein.
- **2.** *[Hauptmenü]* Taste (Abb. 2, Pos. 2) drücken. ð Bildschirm *[Hauptmenü]* wird angezeigt.

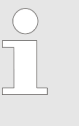

*Sollte der [Zutrittscode] aktiviert sein* **e**, beachten Sie die *Beschreibung in der Betriebsanleitung (Artikel Nr. 417102276)* Ä *[Kapitel 1.1.2.1 "Betriebsanleitung der Membrandosierpumpe](#page-6-0) ["EcoAdd"" auf Seite 5](#page-6-0).*

- **3.** USB-Stick in die USB-Buchse der Pumpe stecken (Abb. 2, Pos. 3). ð Die Pumpe liest den USB-Stick ein.
- **4.** Mit Hilfe der Scrolleiste (Abb. 2, Pos. 4) im *[Hauptmenü]* am rechten Bildschirmrand bis zu *[Betriebsdaten]* scrollen.
- **5.** *[Betriebsdaten]* (Abb. 2, Pos. 5) auswählen.
	- ð Wenn der USB-Stick erkannt wurde, öffnet sich das Untermenü *[Betriebsdaten]* mit den Funktionen *[USB-Export]* und *[EcoConnect Export]*.
- **6.** Bei Auswahl von *[USB-Export]* wird eine Datei auf dem USB-Stick erzeugt, welche die Endung .DAT trägt. Inhalt dieser Datei sind die Betriebsdaten der Pumpe. Bei Auswahl von *[EcoConnect Export]* (Abb. 2, Pos. 6) wird eine Datei auf dem USB-Stick erzeugt, welche die Endung .ECD trägt. Inhalt dieser Datei sind die *"EcoAPP PC"* Daten (inkl. Parametereinstellungen der Pumpe). Diese Datei benötigt man zur Weiterverarbeitung im "EcoAPP PC" Programm für Windows<sup>®</sup>.
	- ð Die *"EcoAdd"* Pumpe stellt die Daten zusammen und erzeugt die gewünschte Datei auf dem USB-Stick (Abb. 2, Pos. 7). Der erfolgreiche Export, mit dem erzeugten Dateinamen, wird auf dem Display angezeigt.

## **Datenexport aus der Dosierpumpe "EcoAdd"**

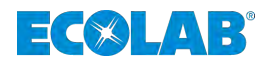

- **7.** Durch Drücken der Taste ⊘ ([Abb. 2,](#page-18-0) Pos. 8) wird der Hinweis auf den erfolgreichen Exportvorgang bestätigt.
	- $\Rightarrow$  Der Bildschirm zeigt nun einen roter Bildschirm mit der Abfrage zum Zurücksetzen der Daten an.
- **8.** In der Kopfzeile des roten Bildschirms befinden sich zwei Funktionstasten: Drücken der Taste ([Abb. 2](#page-18-0), Pos. 9) bewirkt einen Abbruch der Rücksetzung. Die Daten bleiben gespeichert.
	- ð Der Bildschirm wechselt zurück zum *"Hauptmenü"*
- **9.** Drücken der Taste ⊘ ([Abb. 2](#page-18-0), Pos. 10) bewirkt die Löschung aller bis dahin gespeicherten Betriebsdaten auf der "EcoAdd" Pumpe. ð Der Bildschirm wechselt zurück zum *"Hauptmenü"*

<span id="page-20-0"></span>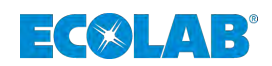

## **5 Erstkonfiguration**

*Der hier beschriebene Vorgang ist nur bei der Erstinstallation des EcoAdd PC Programms notwendig. Beim wiederholten laden von neuen (aktualisierten) Daten, werden diese automatisch der richtigen Dosierpumpe und somit auch Dosieranlage zugeordnet. Pumpen die im Laufe der Zeit ausgetauscht wurden, oder neu hinzugekommen sind können hier ebenfalls zugeordnet werden. Sie können jederzeit die Einstellungen für die Dosieranlagen und Pumpen anpassen.*

Nachdem die Software erfolgreich installiert wurde erfolgt nach dem ersten Start die Aufforderung zum Import der Pumpendaten.

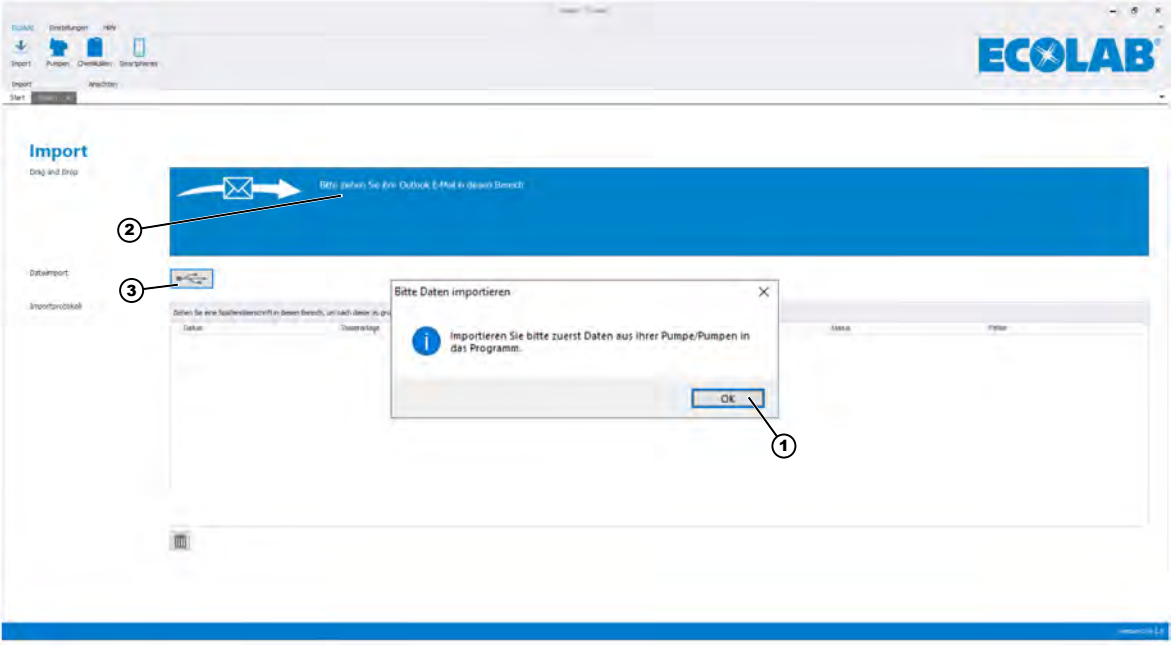

*Abb. 3: Erstkonfiguration*

- **1.** Bestätigen Sie das Hinweis-Fenster durch Klick auf *[OK]* (Abb. 3, Pos. 1).  $\Rightarrow$  Das Fenster schließt sich und das Programm ist bereit zum Import der Daten.
- **2.** Beginnen Sie mit dem Import der Daten wie unter ↓ Kapitel 5.1 "Datenimport" *auf Seite 19* beschrieben.

## **5.1 Datenimport**

Sie haben zwei Möglichkeiten um Daten in das "EcoAdd PC" Programm zu importieren:

**Email-Datenimport:** (Abb. 3, Pos. 2) Ä *[Kapitel 5.1.1 "Email-Datenimportfunktion "EcoAdd PC" Programm" auf Seite 20](#page-21-0)*

**USB-Datenimport:** (Abb. 3, Pos. 3) Ä *[Kapitel 5.1.2 "USB-Importfunktion "EcoAdd PC" Programm" auf Seite 21](#page-22-0)*

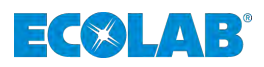

## <span id="page-21-0"></span>**5.1.1 Email-Datenimportfunktion** *"EcoAdd PC"* **Programm**

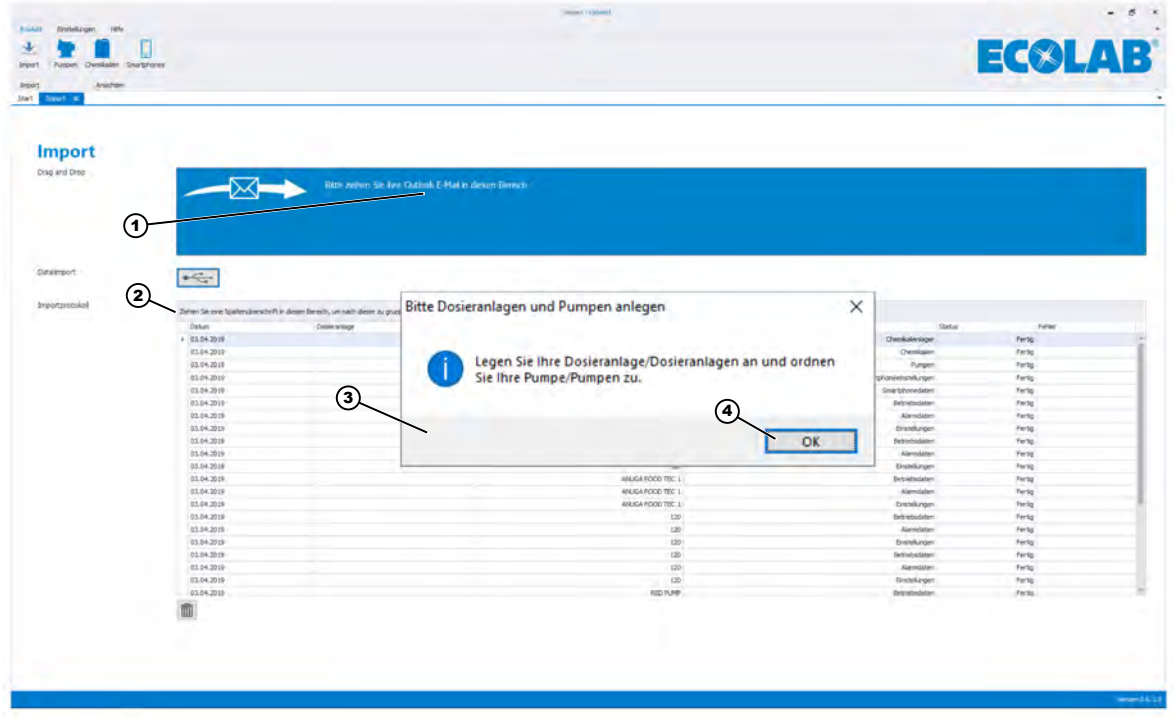

*Abb. 4: Anlegen der "Dosieranlagen und Pumpen"*

- **1.** Folgen Sie der Aufforderung in Feld (Abb. 4, Pos. 1) und ziehen Sie Ihre Email in diesen Bereich.
	- ð Die Daten werden in das *"EcoAdd PC"* Programm importiert. Die tabellarische Darstellung der importierten Daten, das so genannte Importprotokoll (Abb. 4, Pos. 2) füllt sich auf. Zeitgleich werden Sie aufgefordert "*"Dosieranlagen und Pumpen"* anzulegen" (Abb. 4, Pos. 3).
- **2.** Bestätigen Sie das Hinweis-Fenster durch Klick auf *[OK]* (Abb. 4, Pos 4).  $\Rightarrow$  Das Fenster schließt sich und das Programm ist bereit zum Anlegen der *"Dosieranlagen und Pumpen"*.

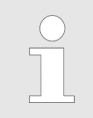

*Das Anlegen ist in* Ä *[Kapitel 5.2 "Anlegen der "Dosieranlagen](#page-23-0) [und Pumpen"" auf Seite 22](#page-23-0) beschrieben.*

<span id="page-22-0"></span>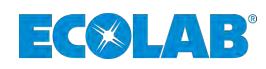

## n O  $\mathbf{L}$  $\exists$   $\leq$   $\otimes$   $\Box$ Import  $\odot$ **Dite Dates importe** 2)\_ Importieren Sie bitte<br>das Programm jaret Datan aus ihrer Pumpe/Pumpen m  $3)$  (4) **OK**  $\overline{0}$

## **5.1.2 USB-Importfunktion** *"EcoAdd PC"* **Programm**

*Abb. 5: USB-Importfunktion*

- **1.** Stecken Sie den USB-Stick mit der Importdatei in den USB-Anschluss Ihres PCs.
- **2.** In der Import-Seite der Softwareübersicht Abb. 5, Pos. 1 sehen Sie das USB-Symbol **Example:** Klicken Sie das Symbol an.
	- $\Rightarrow$  Der Öffnen Dialog des "EcoAdd PC" Programms erscheint.
- **3.** Suchen Sie Ihren USB-Stick und öffnen Sie das Unterverzeichnis "ECOADD".  $\Rightarrow$  In diesem Unterverzeichnis befindet sich ein weiteres Unterverzeichnis mit der Bezeichnung "EXPORT".
- **4.** Öffnen Sie das Unterverzeichnis "EXPORT".  $\Rightarrow$  Hier sehen Sie nun alle von Ihnen exportieren Daten.
- **5.** Innerhalb des Öffnen Dialoges ist es möglich mehrere Dateien auszuwählen. Wählen Sie die Daten mit der Endung ECD aus.
- **6.** Bestätigen Sie Ihre Auswahl durch *[OK]*. ð Die Daten werden in das *"EcoAdd PC"* Programm importiert.
- **7.** Die tabellarische Darstellung der importierten Daten, das so genannte Importprotokoll (Abb. 5, Pos. 2) füllt sich auf. Zeitgleich werden Sie aufgefordert "*"Dosieranlagen und Pumpen"* anzulegen" (Abb. 5, Pos. 3).
- **8.** Bestätigen Sie das Hinweis-Fenster durch Klick auf *[OK]* (Abb. 5, Pos. 4).
	- $\Rightarrow$  Das Fenster schließt sich und das Programm ist bereit zum Anlegen der *"Dosieranlagen und Pumpen"*.

*Das Anlegen ist in* Ä *[Kapitel 5.2 "Anlegen der "Dosieranlagen und](#page-23-0) [Pumpen"" auf Seite 22](#page-23-0) beschrieben.*

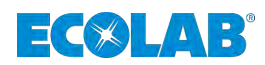

## <span id="page-23-0"></span>**5.2 Anlegen der** *"Dosieranlagen und Pumpen"*

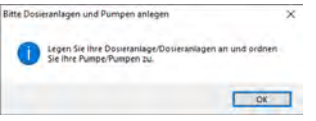

*Abb. 6: Anlegen der "Dosieranlagen und Pumpen"*

- **1.** Nach dem Datenimport öffnet sich die Aufforderung zum Anlegen der
	- *"Dosieranlagen und Pumpen"*. Bestätigen Sie diese Aufforderung durch *[OK]*. ð Das Fenster schließt sich und der Bildschirm zum Anlegen *"Dosieranlagen und*
		- *Pumpen"* öffnet sich (Abb. 7).

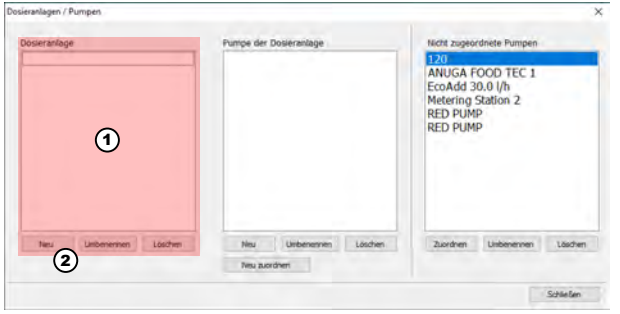

*Abb. 7: Dosieranlage anlegen*

- **2.** Legen Sie als erstes eine *"Dosieranlage"* an (Abb. 7, Pos.1). Hierfür die Taste *[Neu]* (Abb. 7, Pos. 2) Drücken.
	- $\Rightarrow$  Ein Eingabefenster für den Namen der Dosieranlage wird geöffnet (Abb. 8).

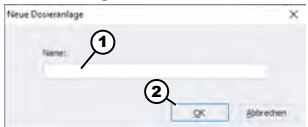

*Abb. 8: Eingabemaske Dosieranlage*

**3.** In der Eingabemaske (Abb. 8) den gewünschten Namen der Dosieranlage (z.B. Anlage I) eingeben und mit *[OK]* (Abb. 8, Pos. 1) bestätigen.

> *Dieser Vorgang kann beliebig wiederholt werden, um die Anzahl der angelegten Dosieranlagen zu erhöhen. In diesem Beispiel wird zum besseren Verständnis das Anlegen zweier Dosieranlagen (Anlage I und Anlage II) und die Zuweisung der entsprechenden Pumpen dargestellt. Die Benennung und die Anzahl der Dosieranlagen können Sie selbstverständlich frei wählen.*

ð Das Eingabefenster wird geschlossen und im Fenster *[Dosieranlage]* wird nun der zuvor eingegebene Name (Anlage I) angezeigt [\(Abb. 9,](#page-24-0) Pos. 5). Diesen Vorgang wiederholen und eine weitere Dosieranlage mit dem Namen Anlage II anlegen. Mit der Taste *[Umbenennen]* [\(Abb. 9,](#page-24-0) Pos. 7) kann die *[Dosieranlage]* umbenannt, mit der *[Löschen]* ([Abb. 9,](#page-24-0) Pos. 8) gelöscht werden .

<span id="page-24-0"></span>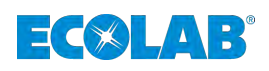

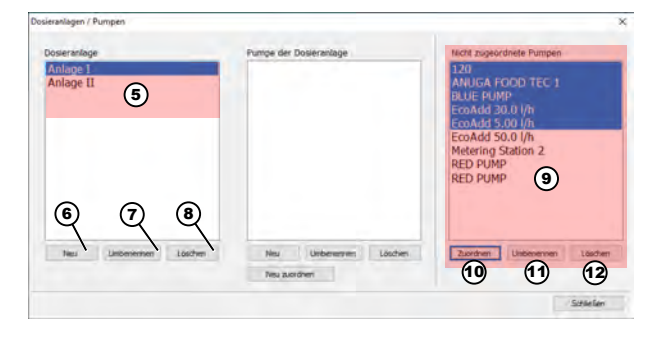

*Abb. 9: Pumpen zuordnen*

- **4.** Es folgt die Zuordnung der Pumpen zur jeweiligen Dosieranlage. Unter *[Nicht zugeordnete Pumpen]* (Abb. 9, Pos. 9) die Pumpe(n) auswählen, die einer Anlage zugeordnet werden sollen. Taste *[Zuordnen]* (Abb. 9, Pos. 10) auswählen. Mit der Taste *[Umbenennen]* (Abb. 9, Pos. 11) kann eine Pumpe umbenannt und mit *[Löschen]* (Abb. 9, Pos. 12) gelöscht werden .
	- $\Rightarrow$  Das Zuordnungsfenster wird geöffnet.

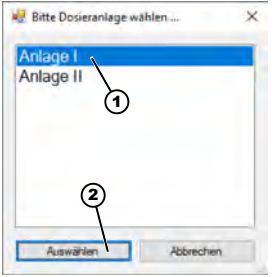

*Abb. 10: Dosieranlage zur Zuordnung der Pumpe auswählen*

- **5.** Gewünschte Dosieranlage (Abb. 10, Pos. 1) (blau dargestellt), zu der die zuvor ausgewählten Pumpen zugeordnet werden sollen, auswählen.
- **6.** Zuordnung mit der Taste *[Auswählen]* bestätigen.

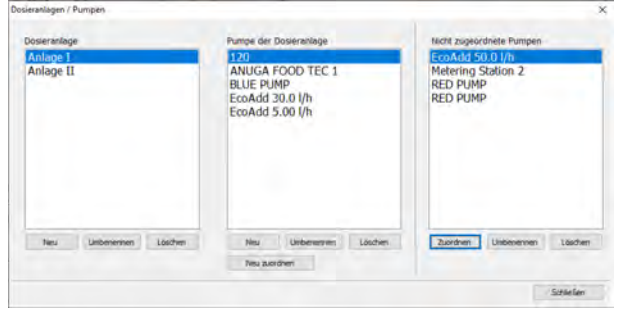

**7.** Schritt 6 wiederholen und restliche Pumpen der Anlage 2 zuordnen

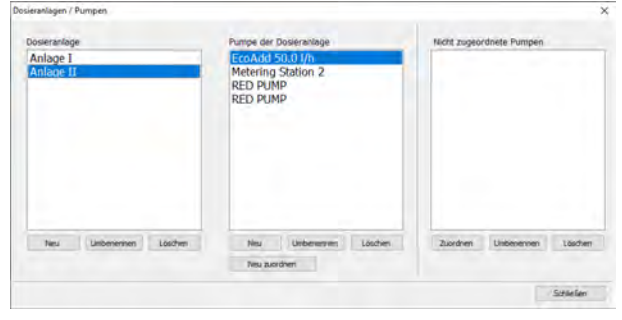

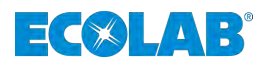

## <span id="page-25-0"></span>**6 Übersicht der Softwareoberfläche**

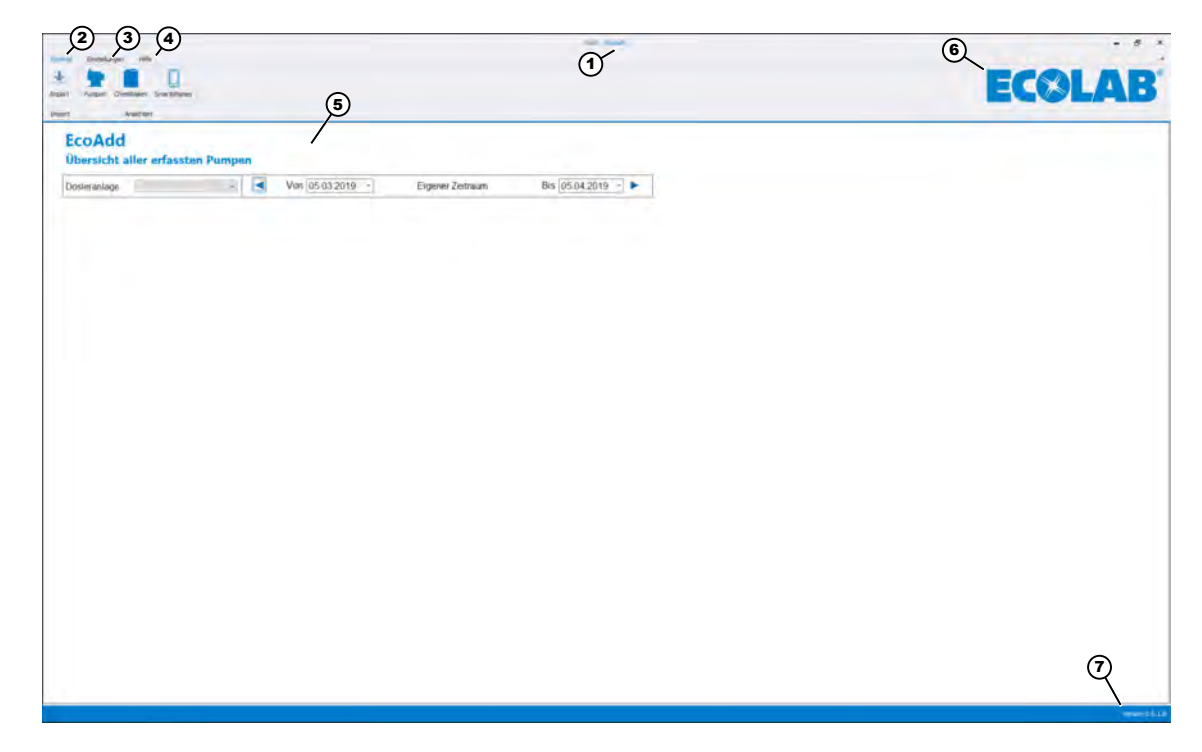

*Abb. 11: Übersicht der Softwareoberfläche*

- 1 Programmname
- 2 *[EcoAdd]* Menü Ä *[Kapitel 7 "\[EcoAdd\] Menü" auf Seite 25](#page-26-0)*
- 3 *[Einstellungen]* Menü Ä *[Kapitel 8 "Menü \[Einstellungen\]" auf Seite 43](#page-44-0)*
- 4 *[Hilfe]* Menü Ä *[Kapitel 9 "\[Hilfe\] Menü " auf Seite 52](#page-53-0)*
- 5 Pumpenübersicht
- 6 Herstellerlogo
	- "Weiterleitung auf den Internetauftritt des Herstellers"
- 7 Softwareversion

<span id="page-26-0"></span>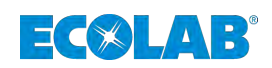

## **7** *[EcoAdd]* **Menü**

Im *[EcoAdd]* Menü befinden sich alle Funktionen zum Import der extrahierten Daten von EcoAdd Dosierpumpen.

In den verschiedenen Bereichen *[Pumpen]*, *[Chemikalien]* und *[Smartphones]* können die Daten übersichtlich dargestellt, kontrolliert und miteinander verglichen werden.

Zusätzlich zur Analyse, können die Daten auch zur Weiterverarbeitung im Microsoft® Excel Format exportiert werden.

*Alle hier gezeigten Daten sind ausschließlich zu Analysezwecken verwendbar.*

*Ein Ändern von Einstellungen der Dosierpumpe ist nur direkt Vor-Ort an der entsprechenden Dosierpumpe möglich.*

*Danach sollten die Daten wieder exportiert* Ä *[Kapitel 4 "Datenexport aus](#page-17-0) [der Dosierpumpe "EcoAdd"" auf Seite 16](#page-17-0) und hier in das EcoAdd PC-Programm importiert* Ä *[Kapitel 5.1 "Datenimport" auf Seite 19](#page-20-0) werden.*

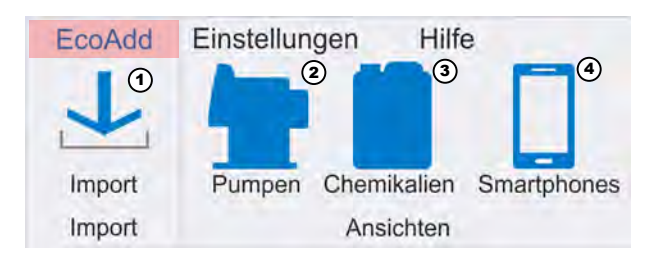

*Abb. 12: [EcoAdd] Menü*

- 1 Ä *[Kapitel 7.1 "Import" auf Seite 26](#page-27-0)*
- 2 Ä *[Kapitel 7.2 "Pumpen" auf Seite 27](#page-28-0)*
- 3 Ä *[Kapitel 7.3 "Chemikalien Inventar](#page-41-0) [\(Lagerverwaltung\)" auf Seite 40](#page-41-0)*
- 4 Ä *[Kapitel 7.4 "Smartphones" auf Seite 41](#page-42-0)*

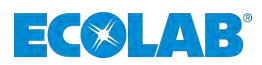

## <span id="page-27-0"></span>**7.1 Import**

In diesem Bereich werden alle Importfunktionen zur Verfügung gestellt. Bei der Erstinstallation des EcoAdd PC Programms muss bereits die erste Pumpe(n) und Dosieranlage(n) angelegt werden ( $\&$  [Kapitel 5 "Erstkonfiguration" auf Seite 19](#page-20-0)).

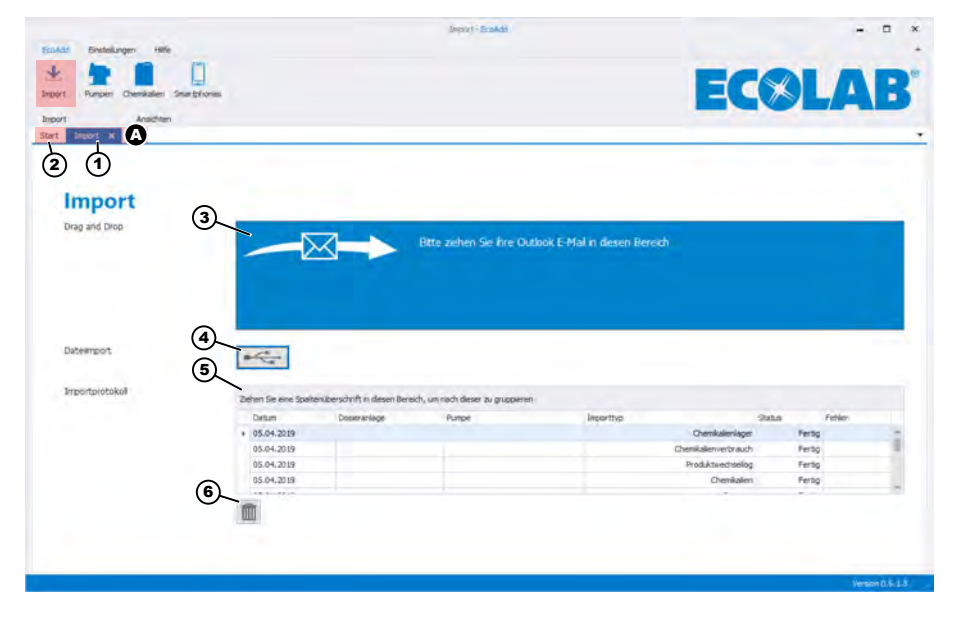

*Abb. 13: Importfunktionen*

- A Umschaltfunktion zwischen Ansichten
- 1 *"Reiter: Import"*
- 2 *"Reiter: Start"*
- 4 Bereich zum Import von USB-Daten
- 5 Anzeige der Importierten Daten *[Importprotokoll]*
- 6 Löschfunktion ausgewählter Daten im *[Importprotokoll]*

3 Bereich zum Import von Emails

Durch die Umschaltfunktion der Ansichten (Abb. 13, Pos. A), über sogenannte *"Reiter"* kann zwischen verschiedenen Ansichten gewechselt und diese auch einzeln geschlossen werden. Der "Reiter: Import" Abb. 13, Pos. 1 wird angezeigt, wenn die Funktion *[Import]* gestartet wird. Durch Auswahl des *"Reiter: Start"* kann zur Ansicht des *[Start]* Bildschirms, der einen Überblick der importierten Pumpen bietet umgeschaltet werden.

Wie unter  $\&$  [Kapitel 5.1.1 "Email-Datenimportfunktion "EcoAdd PC" Programm"](#page-21-0) *[auf Seite 20](#page-21-0)* beschrieben können in den Bereich zum Import von emails (Abb. 13, Pos. 3) Daten, die über ein Emailprogramm gesendet wurden, eingelesen werden. Dies funktioniert nicht nur bei der Erstinstallation, sondern zu jeder Zeit, in der neue / aktualisierte Daten zur Verfügung stehen.

Wenn Sie Daten nicht via email, sondern mit einem USB-Stick importieren (Abb. 13, Pos. 4) wollen, folgen Sie der Beschreibung in  $\frac{1}{2}$  [Kapitel 5.1.2 "USB-](#page-22-0)*[Importfunktion "EcoAdd PC" Programm" auf Seite 21](#page-22-0)*.

Im *[Importprotokoll]* (Abb. 13, Pos. 5) finden Sie eine Übersicht aller importierten Daten. Mit dem Symbol (Abb. 13, Pos. 6) können einzelne Daten im *[Importprotokoll]* (Abb. 13, Pos. 5) gelöscht werden.

<span id="page-28-0"></span>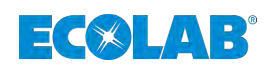

## **7.2 Pumpen**

In diesem Bereich werden alle importierten Pumpen als Zusammenfassung, je nach Dosieranlage, dargestellt. Hierbei kann über die Auswahlfunktion (Abb. 14, Pos. 1), die gewünschte Dosieranlage ausgewählt werden.

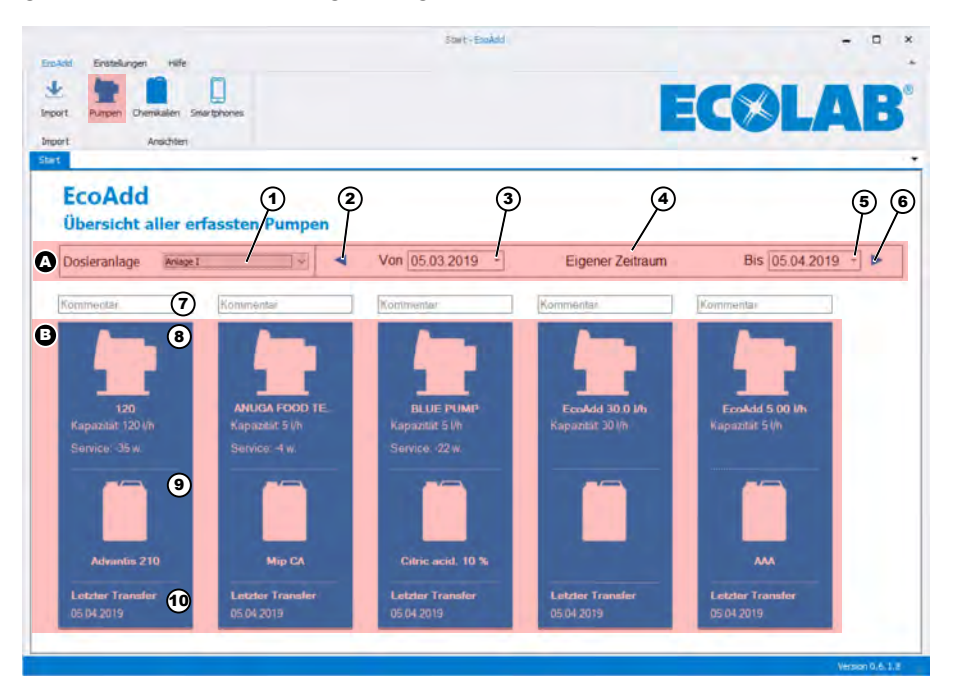

*Abb. 14: Überblick der importierten Pumpen*

- A Vorauswahl *[Datum]* einstellen
- B Pumpenübersicht
- 1 Auswahl der *[Dosieranlage]*
- 2 Datumswahlschalter  $\triangleleft$
- 3 Anzeigedatum: *[Von]*
- 4 Definitionsschalter für eigene Zeitauswahl
- 5 Anzeigedatum: *[Bis]*
- 6 Datumswahlschalter  $\blacktriangleright$
- 7 Kommentarfeld
- 8 Pumpe mit Bezeichnung, Kapazität und Serviceintervall
- 9 Verwendete Dosierchemie dieser Pumpe
- 10 Datum des letzten Datentransfers

In der Datumsleiste (Abb. 14, Pos. A) werden Datumseinstellungen der Ansicht voreingestellt. Siehe auch  $\frac{1}{2}$  *Kapitel 7.2.1 "Vorauswahl [Datum] einstellen" auf Seite 28.* 

Im Kommentarfeld (Abb. 14, Pos.7 ) können zusätzliche Kurzkommentare eingefügt werden.

Die Pumpenübersicht (Abb. 14, Pos. B) zeigt alle erfassten Pumpen mit Angabe des Pumpennamens, der Kapzität und des anstehenden Serviceintervalls an. Des weiteren wird die verwendete Dosierchemie (sofern in der Pumpe eingestellt) und der letzte Datentransfer zwischen Pumpe und "Eco Add PC", angezeigt. Siehe auch Ä *[Kapitel 7.2.2 "Pumpenübersicht" auf Seite 31](#page-32-0)*

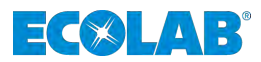

## <span id="page-29-0"></span>**7.2.1 Vorauswahl** *[Datum]* **einstellen**

Unter [Abb. 14,](#page-28-0) Pos. A, kann eine grundsätzliche Voreinstellung zur Anzeige der importierten Daten festgelegt werden. Hierbei empfiehlt es sich, als *"Startdatum" [Von]* ([Abb. 14,](#page-28-0) Pos. 3) den Tag des ersten Datenexportes einzustellen.

Das *"Enddatum" [bis]* ([Abb. 14,](#page-28-0) Pos. 5) kann sogar in der Zukunft liegen, um die komplette Zeitspanne seit dem ersten Export der Daten aus einer Dosierpumpe darzustellen.

## **Datum** *[Von]* **/** *[Bis]* **einstellen:**

**1.** Den Schalter ▼ ([Abb. 14,](#page-28-0) Pos. 3) Drücken.

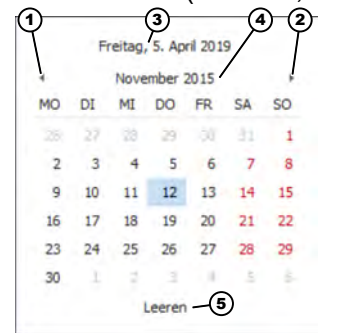

*Abb. 15: Datumsauswahl*

- ð Die *"Datumsauswahl"* wird geöffnet.
- **2.** Innerhalb der "Datumsauswahl" mit den Tastenfunktionen ◀ (Abb. 15, Pos. 1), und ▶ (Abb. 15, Pos. 2) den gewünschten Monat auswählen.
- **3.** In der *"Datumsauswahl"* den gewünschten Tag auswählen.
	- $\Rightarrow$  Bei Abb. 15, Pos. 3, wird das derzeit eingestellte Datum angezeigt. Durch Auswahl der Funktion in Abb. 15, Pos. 4, wird eine Monatsauswahl (Januar bis Dezember) angezeigt (Abb. 16).

Bei Auswahl der Funktion (Abb. 16, Pos. 6) kann mit den Tastenfunktionen  $\triangleleft$  und  $\triangleright$  zwischen Jahren ausgewählt werden.

Bei Auswahl der Funktion (Abb. 16, Pos. 7) zwischen den Jahren bis 2099.

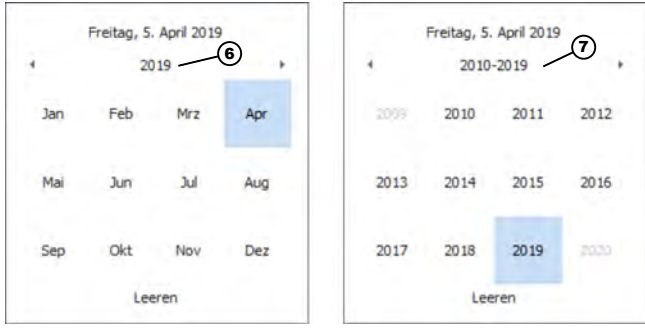

*Abb. 16: Auswahl Monat und Jahr*

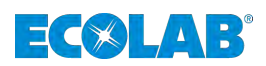

**Datum** *[Eigener Zeitraum]* **([Abb. 14](#page-28-0), Pos. 4) einstellen:**

*[Eigener Zeitraum]* **/** *[Tag]***:**

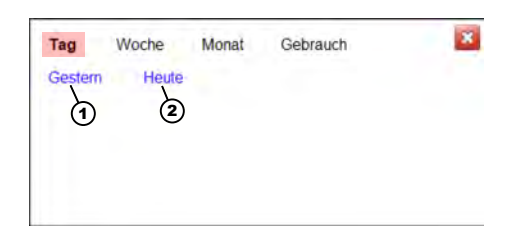

*Abb. 17: [Eigener Zeitraum] / [Tag]*

- **1.** Den Schalter *[Eigener Zeitraum]* ([Abb. 14,](#page-28-0) Pos. 4) Drücken. ð Die *"Datumsauswahl" [Tag]* wird geöffnet.
- **2.** Zwischen *[Gestern]* und *[Heute]* wählen.  $\Rightarrow$  Der gewünschte Zeitraum wird im Feld ([Abb. 14,](#page-28-0) Pos. 4) angezeigt.

## *[Eigener Zeitraum]* **/** *[Woche]***:**

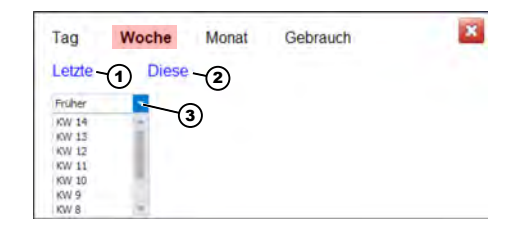

*Abb. 18: [Eigener Zeitraum] / [Woche]*

- **1.** Den Schalter *[Eigener Zeitraum]* ([Abb. 14,](#page-28-0) Pos. 4) Drücken. ð Die *"Datumsauswahl" [Tag]* wird geöffnet.
- **2.** Den Schalter *[Woche]* Drücken. ð Die *"Datumsauswahl" [Woche]* wird geöffnet.
- **3.** Zwischen *[Letzte]* (Abb. 18, Pos. 1) und *[Diese]* (Abb. 18, Pos. 2) wählen.  $\Rightarrow$  Der gewünschte Zeitraum wird im Feld ([Abb. 14,](#page-28-0) Pos. 4) angezeigt.
- **4.** Mit dem Schalter ▼ *[Früher]* (Abb. 18, Pos. 3) kann eine der bereits vorangegangenen Kalenderwochen (KW) ausgewählt werden.  $\Rightarrow$  Der gewünschte Zeitraum wird im Feld ([Abb. 14,](#page-28-0) Pos. 4) angezeigt.

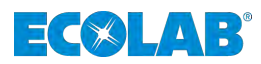

## *[Eigener Zeitraum]* **/** *[Monat]***:**

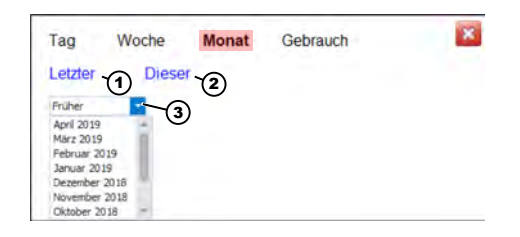

*Abb. 19: [Eigener Zeitraum] / [Monat]*

- **1.** Den Schalter *[Eigener Zeitraum]* [\(Abb. 14](#page-28-0), Pos. 4) Drücken. ð Die *"Datumsauswahl" [Tag]* wird geöffnet.
- **2.** Den Schalter *[Monat]* Drücken. ð Die *"Datumsauswahl" [Monat]* wird geöffnet.
- **3.** Zwischen *[Letzter]* (Abb. 19, Pos. 1) und *[Dieser]* (Abb. 19, Pos. 2) wählen.  $\Rightarrow$  Der gewünschte Zeitraum wird im Feld ([Abb. 14](#page-28-0), Pos. 4) angezeigt.
- **4.** Mit dem Schalter ▼ *[Früher]* (Abb. 19, Pos. 3) kann eine der bereits vorangegangenen Monate ausgewählt werden.  $\Rightarrow$  Der gewünschte Zeitraum wird im Feld ([Abb. 14](#page-28-0), Pos. 4) angezeigt.

## *[Eigener Zeitraum]* **/** *[Gebrauch]***:**

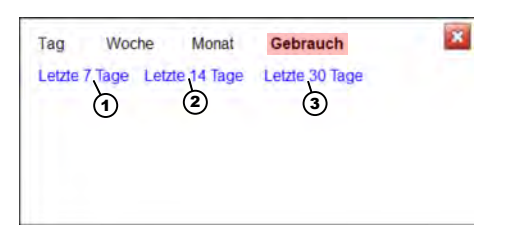

*Abb. 20: [Eigener Zeitraum] / [Gebrauch]*

- **1.** Den Schalter *[Eigener Zeitraum]* [\(Abb. 14](#page-28-0), Pos. 4) Drücken. ð Die *"Datumsauswahl" [Tag]* wird geöffnet.
- **2.** Den Schalter *[Gebrauch]* Drücken. ð Die *"Datumsauswahl" [Gebrauch]* wird geöffnet.
- **3.** Zwischen *[Letzte 7 Tage]* (Abb. 20, Pos. 1) und *[Letzte 14 Tage]* (Abb. 20, Pos. 2) und *[Letzte 30 Tage]* (Abb. 20, Pos. 3) wählen.  $\Rightarrow$  Der gewünschte Zeitraum wird im Feld ([Abb. 14](#page-28-0), Pos. 4) angezeigt.

<span id="page-32-0"></span>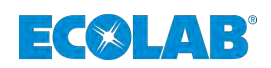

## **7.2.2 Pumpenübersicht**

#### **EcoAdd**

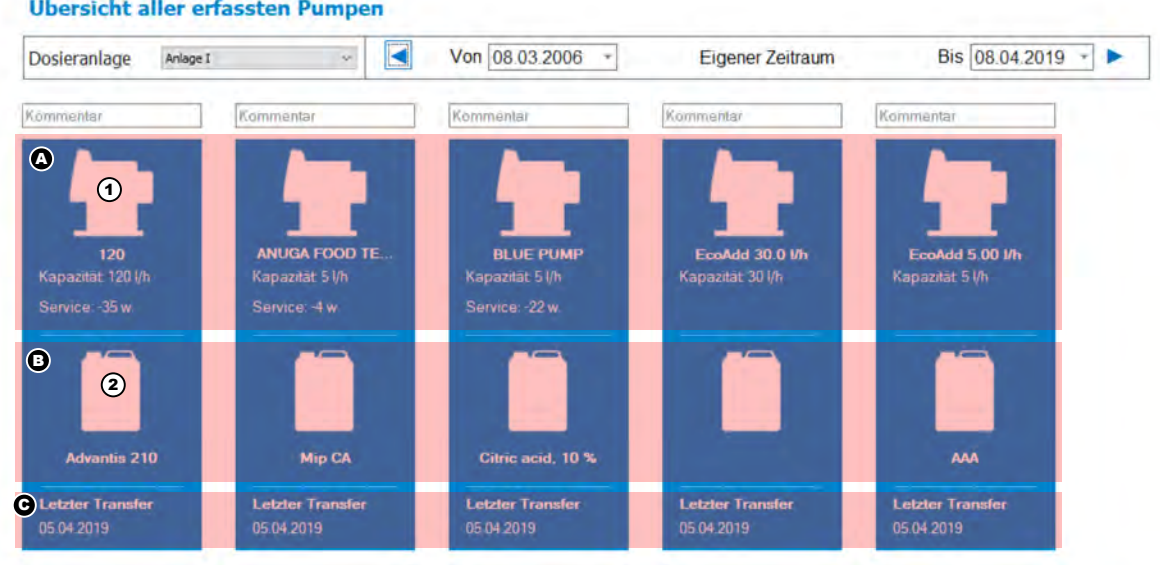

*Abb. 21: Pumpenübersicht - Ausschnitt*

- 1 Pumpensymbol
- 2 Chemikaliensymbol
- A Name und Konfigurationsübersicht der Pumpe
- B Chemikalienbezeichnung der Pumpe
- C Datum des letzten Datentransfers

Die Pumpenübersicht (Abb. 21) bietet verschiedene Darstellungsmöglichkeiten, um die Daten einzelner Pumpen zu analysieren oder auch Pumpen miteinander zu vergleichen.

Hierbei werden alle spezifischen Daten (Abb. 21, Pos. A) und deren verwendete Dosierchemie (Abb. 21, Pos. B) der betreffenden Pumpe dargestellt.

Um sich über den Stand der Datenerfassung zu informieren ist dieser ebenfalls für jede einzelne Pumpe spezifisch ersichtlich (Abb. 21, Pos. C).

Um sich eine einzelne Pumpe anzusehen, wählen Sie das Pumpensymbol der gewünschten Pumpe (Abb. 21, Pos. 1) aus.

Die Ansicht schaltet auf den Analysebildschirm um. Siehe auch Ä *[Kapitel 7.2.2.1 "Analyse" auf Seite 32](#page-33-0)*.

## <span id="page-33-0"></span>**[EcoAdd] Menü**

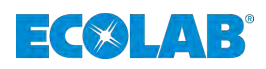

## **7.2.2.1 Analyse**

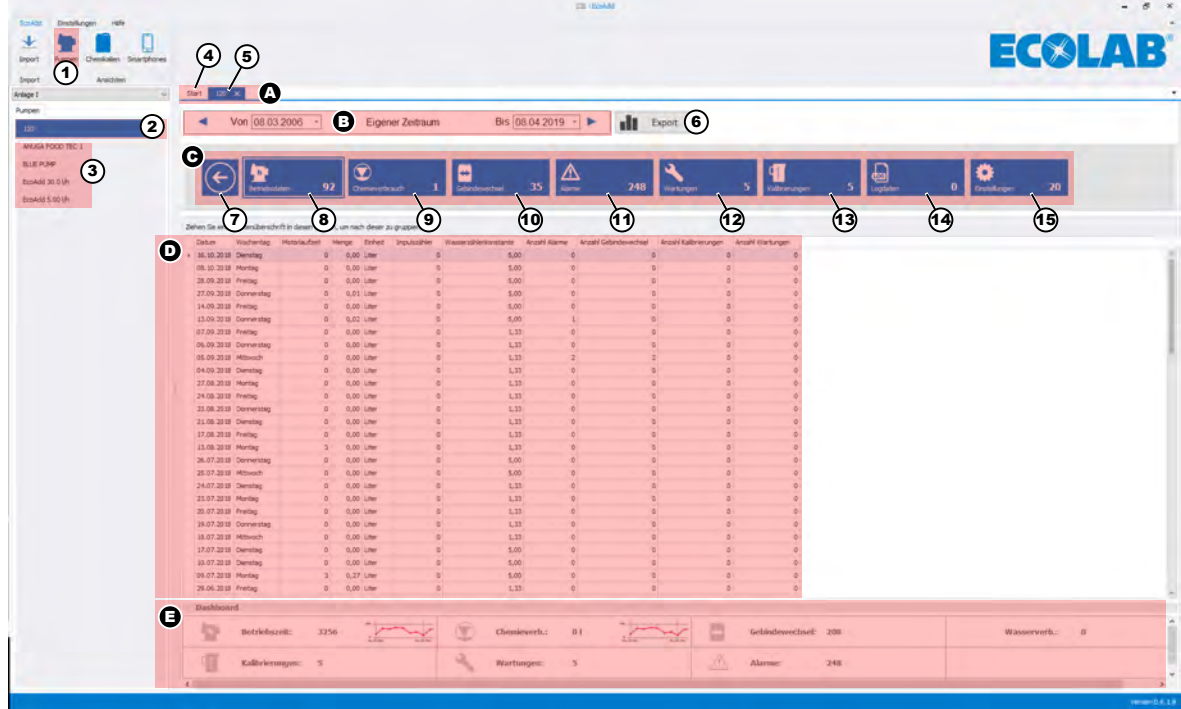

*Abb. 22: Analysebildschirm*

- A Ansichtenumschalter
- B Datumseinstellungen
- C Analysewahlschalter
- D *[Datenausgabe]*
- E Dashboardanzeige (Übersicht)
- 1 Pumpenmenü
- 2 Ausgewählte Pumpe
- 3 Erfasste Pumpen
- 4 Umschaltung zur Startansicht Pumpen [\(Abb. 14](#page-28-0))
- 5 Umschaltung zur Ansicht der ausgewählten Pumpe
- 6 Datenexportschalter für Microsoft®-Excel
- 7 Schließen der aktuellen Ansicht und Wechsel zur Startansicht Pumpen ([Abb. 14](#page-28-0))
- 8 *[Datenausgabe] [Betriebsdaten]*
- 9 *[Datenausgabe] [Chemieverbrauch]*
- 10 *[Datenausgabe] [Gebindewechsel]*
- 11 *[Datenausgabe] [Alarme]*
- 12 *[Datenausgabe] [Wartungen]*
- 13 *[Datenausgabe] [Kalibrierungen]*
- 14 *[Datenausgabe] [Logdaten]*
- 15 *[Datenausgabe] [Einstellungen]*

Nach Auswahl einer Pumpe (Abb. 22, Pos. 2) sind alle erfassten Daten verfügbar.

Um eine andere Pumpe auszuwählen muss in der Liste der erfassten Pumpen (Abb. 22, Pos. 3) eine andere Pumpe ausgewählt werden.

Hierbei wird zu Vergleichszwecken (siehe auch  $\frac{K}{2}$  [Kapitel 7.2.3 "Vergleichsfunktion"](#page-39-0) *[auf Seite 38](#page-39-0)*) ein neuer Reiter (Abb. 22, Pos. A) erzeugt. Um diesen Reiter wieder zu schließen den Taster e betätigen.

Falls das Datum der angezeigten Daten gegenüber der Voreinstellung geändert, bzw. angepasst werden muss, können Sie dies wie in Abb. 22, Pos. B dargestellt durchführen.

Die Datumsauswahl hat auch Auswirkungen auf den Export der Daten in das Microsoft®- Excel Format, welches über den *[Export]* Taster (Abb. 22, Pos. 6) ausgeführt werden kann (siehe auch Ä *[Kapitel 7.2.2.2 "Exportfunktion" auf Seite 33](#page-34-0)*).

<span id="page-34-0"></span>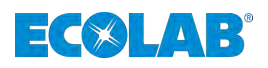

Mit einem der acht Analysewahlschalter ([Abb. 22,](#page-33-0) Pos. C) kann die gewünschte Datenauswahl und die entsprechende Ansicht dazu gewählt werden (siehe auch Ä *[Kapitel 7.2.2.3 "Datenauswahl und Ansichten" auf Seite 34](#page-35-0)*).

Folgende Daten können einzeln angezeigt werden:

- $\&$  ["Betriebsdaten" auf Seite 34](#page-35-0)
- $\&$  ["Chemieverbrauch" auf Seite 34](#page-35-0)
- $\&$  ["Gebindewechsel" auf Seite 35](#page-36-0)
- $\&$  ["Alarme" auf Seite 35](#page-36-0)
- $%$  ["Wartungen" auf Seite 36](#page-37-0)
- $\&$  ["Kalibrierungen" auf Seite 36](#page-37-0)
- $\&$  ["Logdaten" auf Seite 36](#page-37-0)
- $$$  Einstellungen" auf Seite 37

Die gewählten Daten werden dann in tabellarischer ([Abb. 22,](#page-33-0) Pos. D) und grafischer Form [\(Abb. 22,](#page-33-0) Pos. E) angezeigt.

## **7.2.2.2 Exportfunktion**

Die Exportfunktion ermöglicht die Speicherung der Daten in das Microsoft®-Excel Format.

Folgende Daten werden exportiert:

- Alarmdaten
- $\blacksquare$  Betriebsdaten
- Chemikalienverbräuche
- Einstellungen
- Gebindewechsel die über die EcoAPP durchgeführt wurden
- Gebindewechsel die über die "Scan-Funktion" durchgeführt wurden
- Kalibrierungen
- Logdaten
- Wartungen

#### **Daten Exportieren:**

**1.** Datum *[Von]* / *[Bis]* einstellen. Siehe auch Ä *[Kapitel 7.2.1 "Vorauswahl \[Datum\] einstellen" auf Seite 28](#page-29-0)*

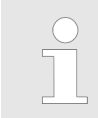

*Es werden nur die Daten erzeugt und exportiert, die dem eingestellten Datum entsprechen.*

- **2.** Funktion *[Export]* auswählen.
	- ð Das Auswahlfenster für das *"Exportziel"* wird geöffnet.
- **3.** Tabellen *"Exportziel"* wählen.
- **4.** Gewünschten Dateinamen angeben.
- **5.** *[Speichern]* Taste Drücken.  $\Rightarrow$  Die Exceldatei wird erzeugt.

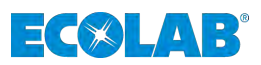

## <span id="page-35-0"></span>**7.2.2.3 Datenauswahl und Ansichten**

## **Betriebsdaten**

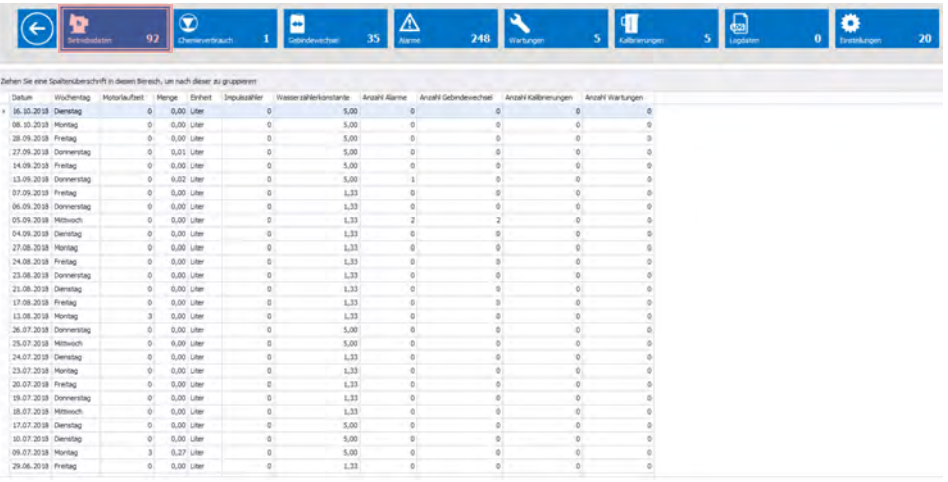

#### *Abb. 23: Ansicht Betriebsdaten*

#### Folgende Daten werden angezeigt:

- $\blacksquare$  Datum
- $\blacksquare$  Wochentag
- **n** Motorlaufzeit
- **n** Menge
- **n** Einheit
- Impulszähler (z.B. Ecolab Ovalradzähler "OGM Plus")\*
- n Wasserzählerkonstante**\***
- $\blacksquare$  Anzahl der Alarme
- Anzahl der Gebindewechsel
- Anzahl der Kalibrierungen
- Anzahl Wartungen

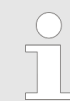

*\* Nur wenn diese Komponenten in der Anlage verbaut und mit der "EcoAdd" Pumpe verbunden sind, können die Daten über die Pumpe erfasst und im" EcoAdd PC" Programm angezeigt werden.*

## **Chemieverbrauch**

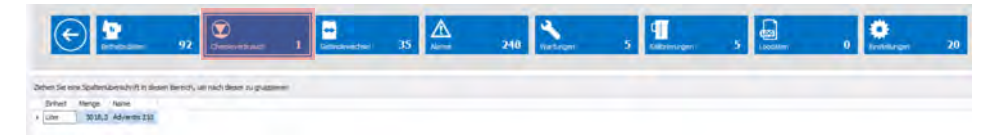

*Abb. 24: Ansicht Chemieverbrauch*

In dieser Ansicht wird der Chemieverbrauch der ausgewählten Pumpe inkl. der Chemiebezeichnung dargestellt.

Folgende Daten werden angezeigt:

- Einheit
- $\blacksquare$  Menge
- Name der Dosierchemie (sofern diese in der Pumpe eingestellt wurde)
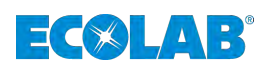

#### **Gebindewechsel**

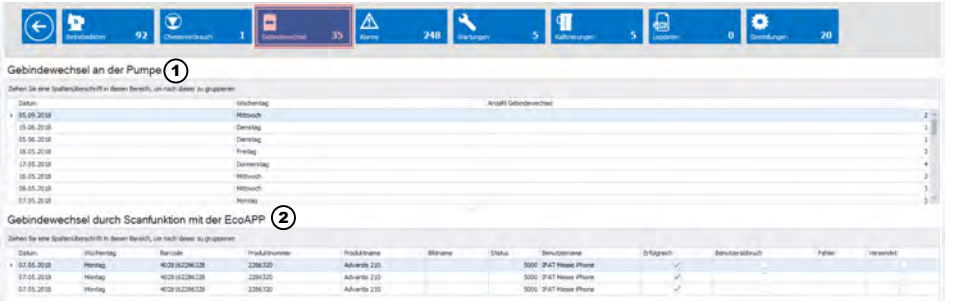

*Abb. 25: Ansicht Gebindewechsel*

- 1 Gebindewechsel "Vor-Ort" 2 Gebindewechsel "EcoAPP"
- 

In dieser Ansicht werden die *"Gebindewechsel"* dargestellt.

Hierbei unterscheidet die Datenauswertung über den *"Gebindewechsel"*, der durch die Aufforderung Vor-Ort an der Pumpe durchgeführt wurde (Abb. 25, Pos. 1) und der Funktion mittels der Ecolab *"EcoAPP"* in Verbindung mit der Einscanfunktion, (Abb. 25, Pos. 2). Mehr zu dieser Funktion finden Sie in der Betriebsanleitung 417102276 und 417102266 (siehe auch  $\frac{M}{V}$  [Kapitel 1.1.2 "Weitere zu beachtende Betriebsanleitungen"](#page-6-0) *[auf Seite 5](#page-6-0)*).

Folgende Daten werden angezeigt:

- Datum der Gebindewechsel
- $\blacksquare$  Wochentag
- Anzahl der Gebindewechsel

#### **Alarme**

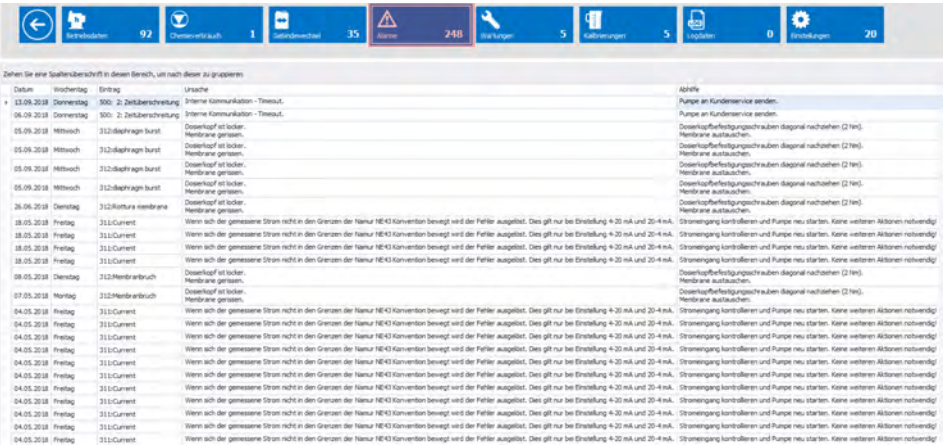

#### *Abb. 26: Ansicht Alarme*

In dieser Ansicht werden alle aufgelaufenen Alarmmeldungen chronologisch dargestellt.

Folgende Daten werden angezeigt:

- Datum
- $\blacksquare$  Wochentag
- Eintrag (Textausgabe im Display der Pumpe)
- Die Alarmursache
- Abhilfe zur Beseitigung der Störung

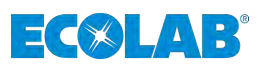

#### **Wartungen**

|  |                       | <b>Telricondation</b> | 92                         | Ownertrach                                                                         |  | Gebruhmentren | 35 | A<br>مصنة | 248 | Wetzun |  | uthi-munders' |  | ss)<br>cortains' |  | technology. | 20 |
|--|-----------------------|-----------------------|----------------------------|------------------------------------------------------------------------------------|--|---------------|----|-----------|-----|--------|--|---------------|--|------------------|--|-------------|----|
|  |                       |                       |                            | Zehen fie eine Spaltenüberschrift in diesen Bereich, um rauft dieser zu gruppleren |  |               |    |           |     |        |  |               |  |                  |  |             |    |
|  | Datum                 |                       | Wochentag Anzahl Wartungen |                                                                                    |  |               |    |           |     |        |  |               |  |                  |  |             |    |
|  | 25.05.2018 Prettag    |                       |                            |                                                                                    |  |               |    |           |     |        |  |               |  |                  |  |             |    |
|  |                       | 24.05.2018 Donnerstog |                            |                                                                                    |  |               |    |           |     |        |  |               |  |                  |  |             |    |
|  | 23.05.2018 Mittwech   |                       |                            |                                                                                    |  |               |    |           |     |        |  |               |  |                  |  |             |    |
|  | 09.05.2013   Hittmoth |                       |                            |                                                                                    |  |               |    |           |     |        |  |               |  |                  |  |             |    |
|  | 11.04.2018 Mitsupp    |                       |                            |                                                                                    |  |               |    |           |     |        |  |               |  |                  |  |             |    |

*Abb. 27: Ansicht Wartungen*

In dieser Ansicht sind alle Wartungen an der ausgewählten Pumpe aufgelistet.

Folgende Daten werden angezeigt:

- Datum der Wartung
- Wochentag
- Anzahl der Wartungen

#### **Kalibrierungen**

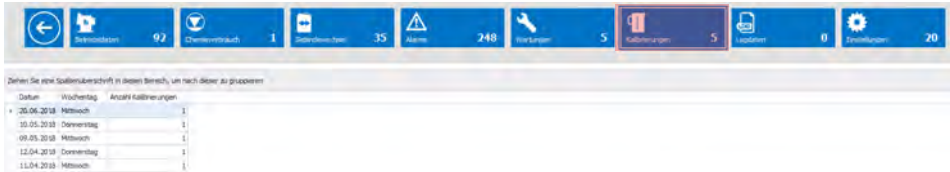

*Abb. 28: Ansicht Kalibrierungen*

In dieser Ansicht sind alle Kalibrierungen an der ausgewählten Pumpe aufgelistet.

Folgende Daten werden angezeigt:

- Datum der Kalibrierung
- Wochentag
- Anzahl der Kalibrierungen

#### **Logdaten**

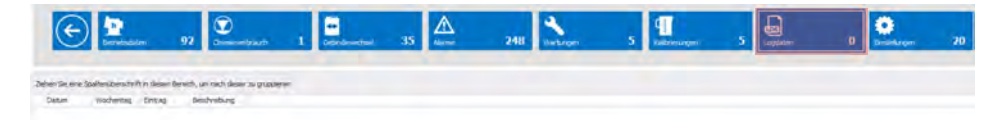

*Abb. 29: Ansicht Logdaten*

In dieser Ansicht sind alle Logdaten an der ausgewählten Pumpe aufgelistet.

Folgende Daten werden angezeigt:

- Datum des Logs
- $\blacksquare$  Wochentag
- Eintrag des Logs
- Beschreibung des Logs

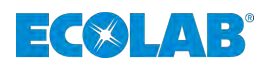

#### **Einstellungen**

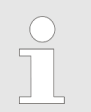

*Diese Ansicht dient nur der Darstellung!*

*Die Einstellungen können nur Vor-Ort an der Pumpe geändert werden!*

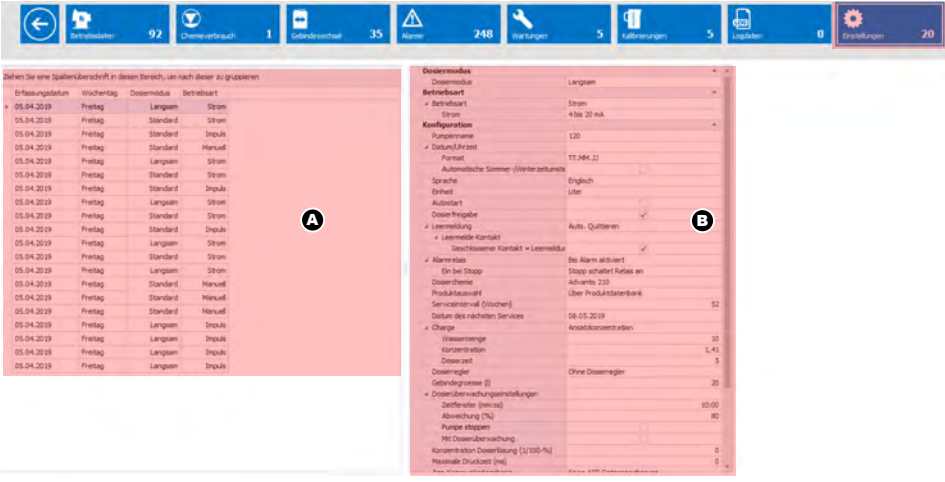

*Abb. 30: Ansicht Einstellungen*

A Tabellarische Ansicht B Detailierte Ansicht

Die Ansicht "Einstellungen" teilt sich in zwei Ansichten auf:

Zum einen (Abb. 30, Pos. A) mit:

- Erfassungsdatum
- Wochentag
- Dosiermodus
- Betriebsart

Zum anderen (Abb. 30, Pos. B) mit:

- Dosiermodus
- Betriebsart
- $\blacksquare$  Konfiguration
- Produktdatenbank (Version auf der Pumpe, wenn vorhanden)
- Pumpeninfo (Pumpenschlüssel, Produktionscode, Auftragsnummer und Betriebsspannung)

#### **7.2.2.4 Dashboard**

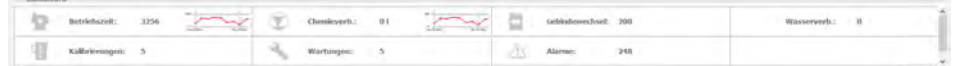

*Abb. 31: Dashboard*

Im Dashboard werden die Daten noch einmal teilweise in grafischer Form als Übersicht dargestellt.

## **[EcoAdd] Menü**

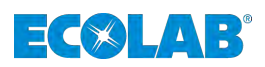

#### **7.2.3 Vergleichsfunktion**

|                                                                                     |                                                                                                    |                                         | <b>Addressed</b>                                                     |                            | $-8$   |
|-------------------------------------------------------------------------------------|----------------------------------------------------------------------------------------------------|-----------------------------------------|----------------------------------------------------------------------|----------------------------|--------|
| Distalares<br><b>Lincoln</b><br>Chemicalism:<br><b>Southerness</b><br><b>Provid</b> | ANUCA FOOD REL 1<br>120                                                                                                    | 2,<br>Broker W.U.M. Brokel Silly IR     |                                                                      |                            | ECOLAR |
| <b>Turning</b><br>125                                                               | Von 05.04.2016 +<br>Eigener Zeitaum<br>٠                                                                                                    | Bis 06.05.2019 -                        | чĦ<br>Export:                                                        |                            |        |
| MAGA FOOD THE L<br><b>BLEISHI</b><br>EnAnt BLUP<br>transitive in                    | $\overline{\mathbf{z}}$<br>-<br><b><i><u>Summitted</u></i></b>                                                                                        | 目<br>$\triangle$<br><b>Norms</b><br>--- | 22.1<br><b>tretage</b>                                               | ы<br><b>Contract Party</b> | n      |
|                                                                                     | Jehn Die are Spitesbeschrift in deser Bereit, un halb deset zu grussen:                                                                               |                                         |                                                                      |                            |        |
|                                                                                     | Depart-<br><b>Wocherlag</b><br><b>Tinnell</b><br>Notwiths Road<br>Nongel<br><b><i>Provincered</i></b><br>---<br>253<br>8.0 Um<br>1 08.05.3118 Service | <b>Supervision Controller</b><br>1.50   | Analit Alams Anali Georgiaecher<br>Anath Kalbrenham Ameril Verturgen |                            |        |
|                                                                                     | 103.05.2018 Horton<br>8.30 LHK<br>585                                                                                                    | 9.50                                    |                                                                      |                            |        |
|                                                                                     | <b>OADS 2018 Preface</b><br>3.20 Uhr<br>454<br>- 62<br>$\overline{1}$<br>2.35 UNK<br>10326-2018 Secretary                                             |                                         |                                                                      |                            |        |
|                                                                                     | ---<br>LEASE WILE MERIDER<br>0.96 Ster<br>$\overline{a}$                                                                                              |                                         |                                                                      |                            |        |
|                                                                                     | 6.00 Uhm<br>25342038 Premier<br>___                                                                                                    | 13355<br>$\overline{a}$                 |                                                                      |                            |        |

*Abb. 32: Mehrere Pumpen zur Auswahl*

1 Auflistung aller Pumpen 2 "Reiter" der einzelnen Pumpen

Sind mehrere Pumpen dargestellt (Abb. 32, Pos. 1), können diese durch nacheinanderfolgende Auswahl angezeigt werden. Dabei wird jeweils ein eigenständiger Reiter geöffnet (Abb. 32, Pos. 2). Um die Pumpendaten miteinander vergleichen zu können, ist es möglich diese in horizontaler oder vertikaler Ansicht anzuzeigen.

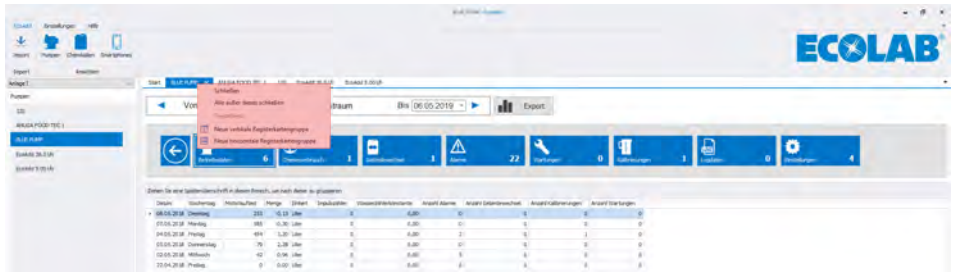

*Abb. 33: Vergleich aufrufen*

- **1.** Mit der rechten Maustaste das *"Vergleichsmenü"* aufrufen.
	- $\Rightarrow$  Folgende Menüpunkte stehen zur Auswahl:
		- n *[Schließen]*
		- *[Alle außer diesen schließen]*
		- *[Neue vertikale Registerkartengruppe]*
		- n *[Neue horizontale Registerkartengruppe]*
- **2.** Einen der Menüpunkte: *[Neue vertikale Registerkartengruppe]* oder *[Neue horizontale Registerkartengruppe]* auswählen.
	- $\Rightarrow$  Je nach Auswahl wird die gewünschte Pumpe nun in vertikaler oder horizontaler Ansicht neben oder unter der bereits ausgewählten Pumpe dargestellt.

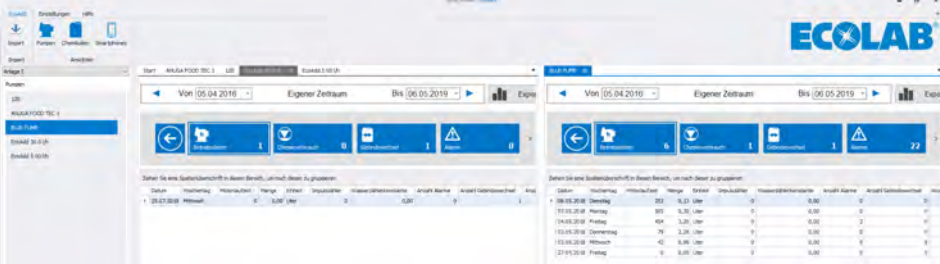

*Abb. 34: Vertikaler Vergleich*

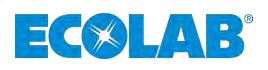

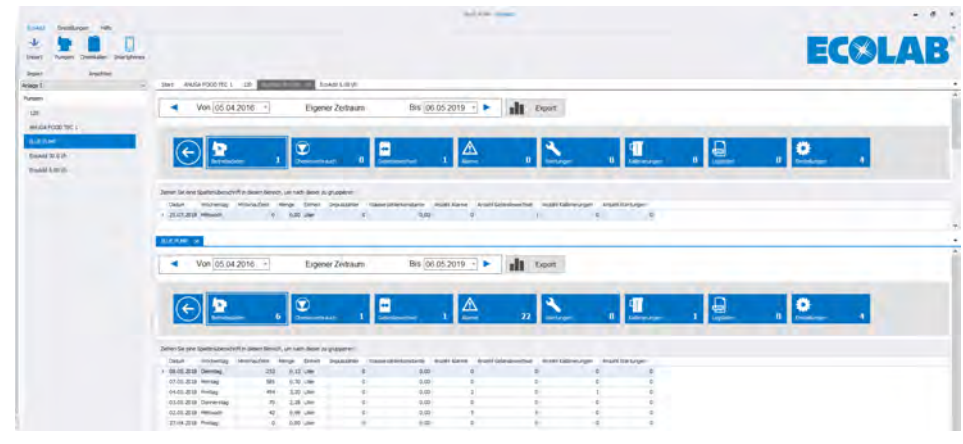

*Abb. 35: Horizontaler Vergleich*

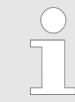

*Durch diese Funktion können mehrere Pumpen neben- oder untereinander angezeigt werden.*

#### **7.2.4 Chemikalienübersicht / Chemikalien Pumpe**

Durch Auswahl einer angezeigten Chemikalie [\(Abb. 21,](#page-32-0) Pos. B) kann die Ansicht in die Chemikalienübersicht umgeschaltet werden.

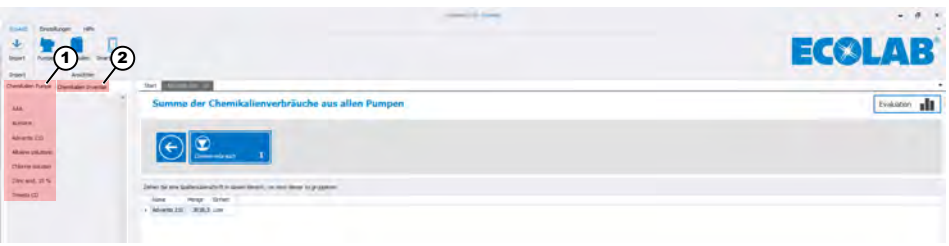

*Abb. 36: Chemikalienübersicht*

1 *[Chemikalien Pumpe]* 2 *[Chemikalien Inventar]*

Hierbei erscheinen zwei Reiter: *[Chemikalien Pumpe]*(Abb. 36, Pos. 1) und *[Chemikalien Inventar]* (Abb. 36 , Pos. 2).

Die im Reiter *[Chemikalien Pumpe]* dargestellten Chemikalien beziehen sich auf die in den jeweiligen Pumpen eingestellten Chemikalien.

Die im Reiter *[Chemikalien Inventar]* (Abb. 36 , Pos. 2) dargestellten Chemikalien beziehen sich, wie der Name schon sagt auf einen Chemikalienbestand *"Inventar"*, der durch die Ecolab *"EcoAPP"* angelegt wurde und eine *"Chemikalienlagerverwaltung"* darstellt. Nähere Erläuterungen hierzu finden Sie unter anderem in Ä *[Kapitel](#page-41-0) [7.3 "Chemikalien Inventar \(Lagerverwaltung\)" auf Seite 40](#page-41-0)* und in der Betriebsanleitung der "EcoAPP" (Artikel Nr. 417102266). Siehe auch  $\frac{M}{V}$  [Kapitel 1.1.2.2 "Softwarehandbuch](#page-6-0) *["EcoAPP"" auf Seite 5](#page-6-0)*.

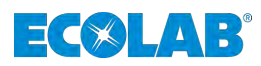

#### <span id="page-41-0"></span>**7.3 Chemikalien Inventar (Lagerverwaltung)**

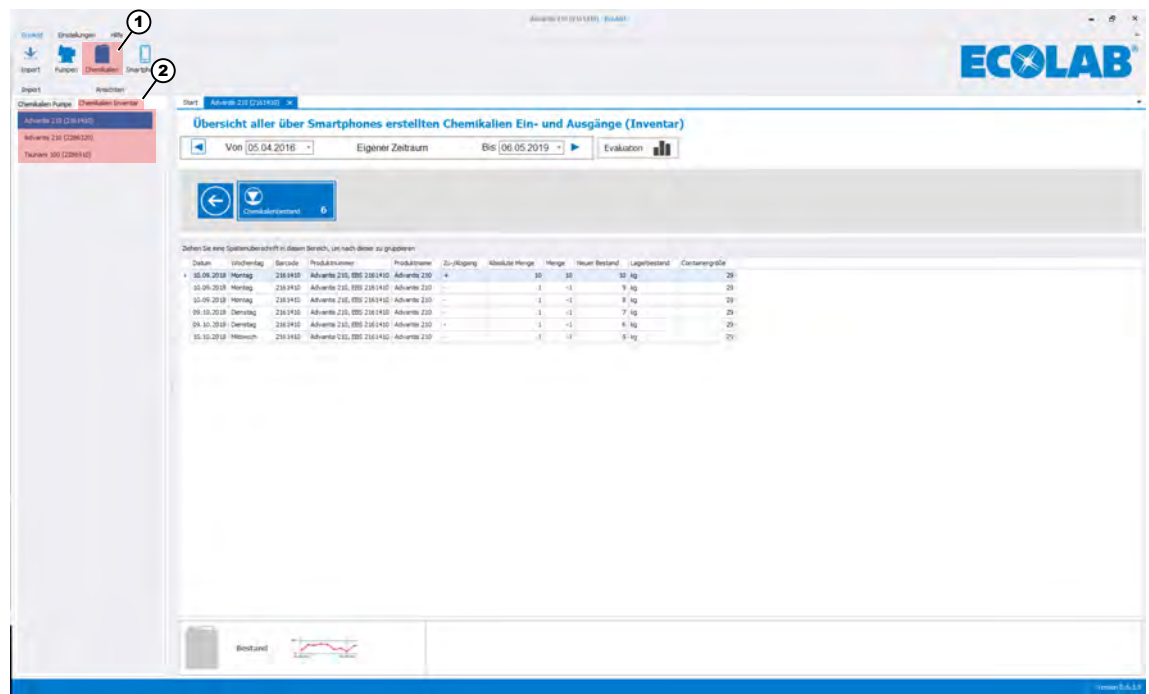

*Abb. 37: Chemikalien Lagerverwaltung durch Smartphone App: " EcoAPP"*

Die im Reiter *[Chemikalien Inventar]* (Abb. 37 , Pos. 2) dargestellten Chemikalien beziehen sich, wie der Name schon sagt auf einen Chemikalienbestand *"Inventar"*, der durch die Ecolab *"EcoAPP"* angelegt wurde und eine *"Chemikalienlagerverwaltung"* darstellt.

Eine nähere Beschreibung zum Funktionsumfang und der Anwendung der APP befindet sich in der Betriebsanleitung der "EcoAPP" (Artikel Nr. 417102266) (siehe auch Ä *[Kapitel](#page-6-0) [1.1.2.2 "Softwarehandbuch "EcoAPP"" auf Seite 5](#page-6-0)*)

.

<span id="page-42-0"></span>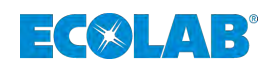

#### **7.4 Smartphones**

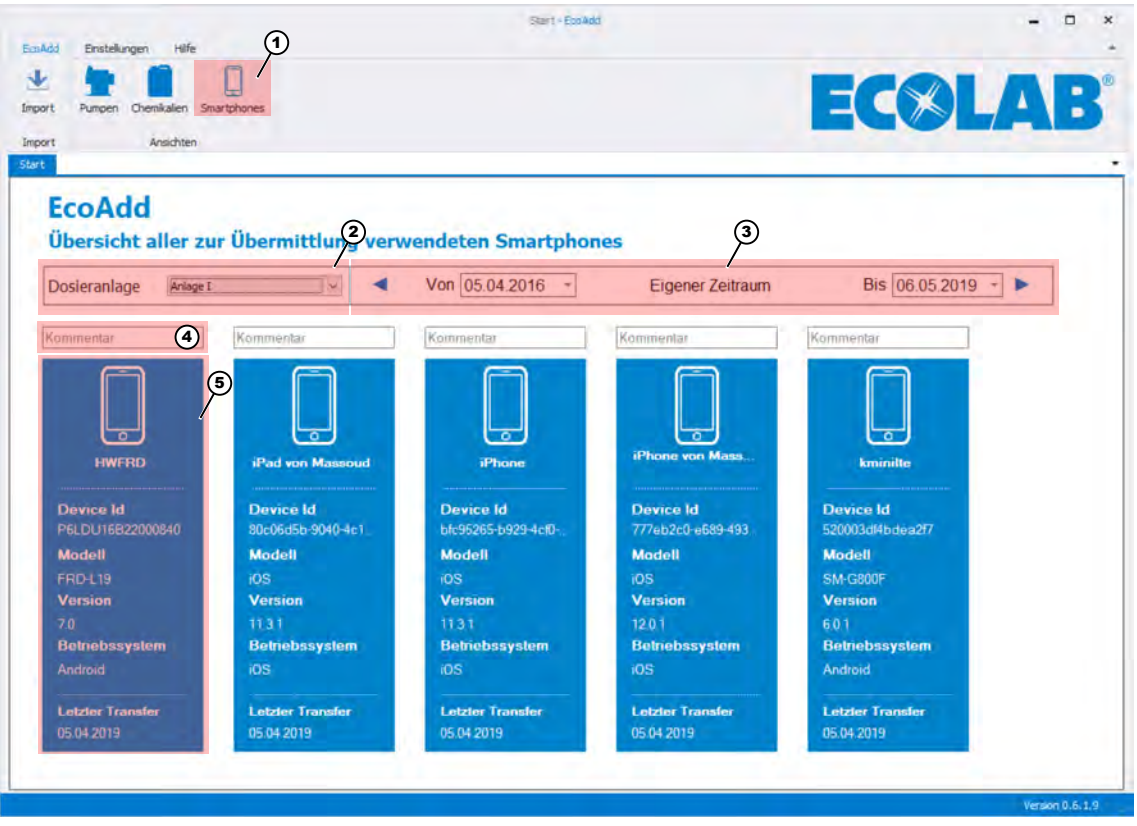

*Abb. 38: Übersicht aller zur Übermittlung verwendeter Smartphones*

- 1 Schalter zur Umschaltung auf die Smartphoneübersicht 4 Kommentarfeld
	- 5 Smartphonedaten Übersicht

3 Datumsauswahl

2 Auswahl der Dosieranlage

Durch Auswahl der Smartphonefunktion (Abb. 38, Pos. 1) wird die Übersicht der verwendeten Smartphones aufgerufen.

In der oberen Zeile kann die gewünschte *[Dosieranlage]* (Abb. 38, Pos. 2) und der Datumszeitraum (Abb. 38, Pos. 3) ausgewählt werden.

Durch die Kommentarfunktion (Abb. 38, Pos. 4) kann eine genauere Spezifikation des jeweiligen Smartphones erzeugt werden.

Jedes jemals zur Übermittlung von Daten verwendete Smartphone wird aufgelistet (Abb. 38, Pos. 5).

## **[EcoAdd] Menü**

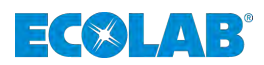

#### **Detaildarstellung der Einstellungen für die** *"EcoAPP"* **:**

| EcoAdd<br>Einstellungen Hilfe                 |             | Fhone - EcoAdd           | $\Box$<br>$\mathbf{x}$<br>-<br>$\overline{\phantom{a}}$ |
|-----------------------------------------------|-------------|--------------------------|---------------------------------------------------------|
|                                               |             |                          |                                                         |
| 业<br>Pumpen Chemikalien Smartphones<br>Import |             |                          | <b>EC®LAB®</b>                                          |
|                                               |             |                          |                                                         |
| Ansichten<br>Import                           |             |                          |                                                         |
| Start<br>Phone x                              |             |                          | ۰                                                       |
|                                               |             |                          |                                                         |
| <b>Handydaten</b>                             |             |                          |                                                         |
| <b>Betreiber Einstellungen</b>                |             | ×.                       |                                                         |
| J Betrieb                                     |             |                          |                                                         |
| Firmenname                                    | <b>IFAT</b> |                          |                                                         |
| - Lieferadresse                               |             |                          |                                                         |
| Strasse                                       |             |                          |                                                         |
| PLZ                                           |             |                          |                                                         |
| Ort                                           |             |                          |                                                         |
| Land                                          |             |                          |                                                         |
| a Ansprechpartner                             |             |                          |                                                         |
| Name                                          |             |                          |                                                         |
| Abteilung                                     |             |                          |                                                         |
| E-Mail 1                                      |             |                          |                                                         |
| E-Mail 2                                      |             |                          |                                                         |
| E-Mail 3                                      |             |                          |                                                         |
| Telefon                                       |             |                          |                                                         |
| Smartphone                                    |             |                          |                                                         |
| Servicekontakte                               |             |                          |                                                         |
| $\angle$ Service                              |             |                          |                                                         |
| E-Mail 1                                      |             |                          |                                                         |
| E-Mail 2                                      |             |                          |                                                         |
| E-Mail 3                                      |             |                          |                                                         |
| # Ersatztellanfrage                           |             |                          |                                                         |
| E-Mail 1                                      |             |                          |                                                         |
| E-Mail 2                                      |             |                          |                                                         |
| E-Mail 3                                      |             |                          |                                                         |
| a Chemkalienanfrage                           |             |                          |                                                         |
| E-Mail 1                                      |             |                          |                                                         |
| E-Mail 2                                      |             |                          |                                                         |
| E-Mail 3                                      |             |                          |                                                         |
| 4 EcoAdd und EcoApp Datenverbindung           |             |                          |                                                         |
| E-Mail 1                                      |             |                          |                                                         |
| E-Mail 2                                      |             |                          |                                                         |
| E-Mail 3                                      |             |                          |                                                         |
| <b>Allgemeine Einstellungen</b>               |             | $\overline{\phantom{a}}$ |                                                         |
| 4 EcoAPP Sicherheitsprozesse                  |             |                          |                                                         |
| 4 EcoAPP Gebindewechsel                       |             |                          |                                                         |
| Fotodokumentation                             |             |                          |                                                         |
| Barcode Scan / Betriebsdaten                  |             |                          |                                                         |
|                                               |             |                          |                                                         |
|                                               |             |                          |                                                         |
|                                               |             |                          | Version 0.6.1.9                                         |

*Abb. 39: Detaildarstellung Handydaten*

Durch Auswahl des gewünschten Smartphones, bzw. der Smartphoneübersicht ([Abb. 38,](#page-42-0) Pos. 5) werden die Detaildaten des ausgewählten Smartphones dargestellt.

Hierbei werden allerdings nur die in der "EcoAPP" angelegten Voreinstellungen dargestellt:

- Kontaktdaten zur Firma des Nutzers
- Angaben zu Ansprechpartnern in der Firma des Nutzers
- Servicekontakte in der Firma des Nutzers
- Anzeige allgemeiner Einstellungen der "EcoAPP Sicherheitsprozesse"

<span id="page-44-0"></span>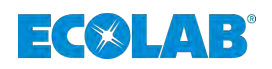

## **8 Menü [Einstellungen]**

Im Menü *[Einstellungen]* Menü befinden sich alle Funktionen zur Einstellung des *"EcoAdd PC Programms"*.

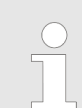

*Es können hier keine Änderungen an der Dosierpumpe vorgenommen werden!*

*Ein Ändern von Einstellungen der Dosierpumpe ist nur direkt Vor-Ort an der entsprechenden Dosierpumpe möglich.*

*Danach sollten die Daten wieder exportiert* Ä *[Kapitel 4 "Datenexport aus](#page-17-0) [der Dosierpumpe "EcoAdd"" auf Seite 16](#page-17-0) und hier in das EcoAdd PC-Programm importiert* Ä *[Kapitel 5.1 "Datenimport" auf Seite 19](#page-20-0) werden.*

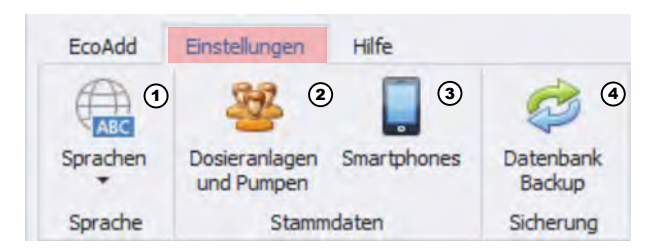

*Abb. 40: Menü [Einstellungen]*

- 1 Ä *Kapitel 8.1 "Sprache: Sprachauswahl" auf Seite 43*
- 2 Ä *[Kapitel 8.2 "Stammdaten: Dosieranlagen und](#page-47-0) [Pumpen" auf Seite 46](#page-47-0)*
- 3 Ä *[Kapitel 8.3 "Smartphones löschen" auf Seite 47](#page-48-0)*
- 4 Ä *[Kapitel 8.4 "Sicherung: Datenbank Backup"](#page-49-0) [auf Seite 48](#page-49-0)*

## **8.1 Sprache: Sprachauswahl**

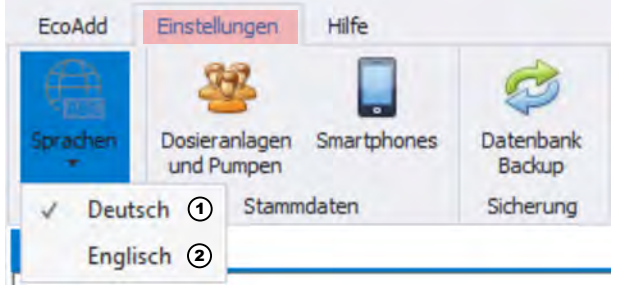

*Abb. 41: Kontextmenü: Sprachauswahl*

- **1.** Wählen Sie das Menü *[Einstellungen]* aus. ð Das Menü *[Einstellungen]* Abb. 41 wird geöffnet.
- **2.** Wählen Sie den Menüpunkt *[Sprachen]* aus.
	- ð Nach Auswahl der Spracheinstellung öffnet sich ein Kontextmenü mit den Menüpunkten *[Deutsch]* und *[Englisch]*. Je nachdem welche Sprache derzeit angezeigt wird, erscheint vor dem entsprechenden Menüeintrag ein Haken.

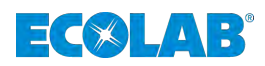

#### **Umstellung der Sprache von Deutsch auf Englisch**

**1.** Wählen Sie die Sprache *[Englisch]* im Kontextmenü ([Abb. 41](#page-44-0), Pos. 2) aus.

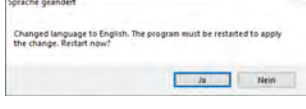

*Abb. 42: Hinweis: Sprache geändert*

- $\Rightarrow$  Es erscheint ein Hinweis, dass die Sprache nun auf englisch geändert wurde und dass zur Anzeige nun ein Neustart des Programms durchgeführt werden muss.
- **2.** Drücken Sie den *[Ja]* Knopf.

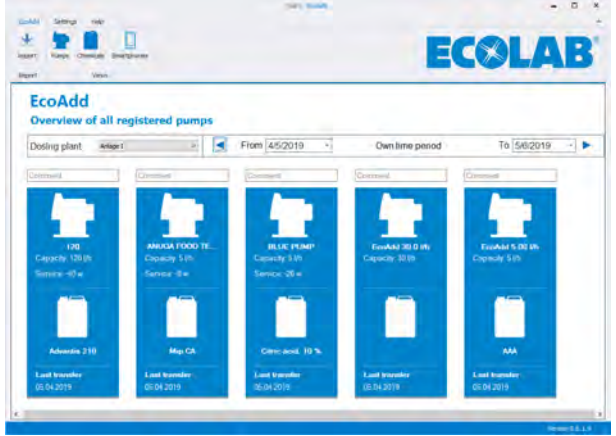

*Abb. 43: EcoAdd PC Programm auf Englisch*

 $\Rightarrow$  Das Programm wird beendet und automatisch wieder in englischer Sprache gestartet.

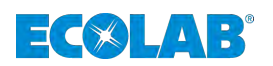

#### **Umstellung der Sprache von Englisch auf Deutsch**

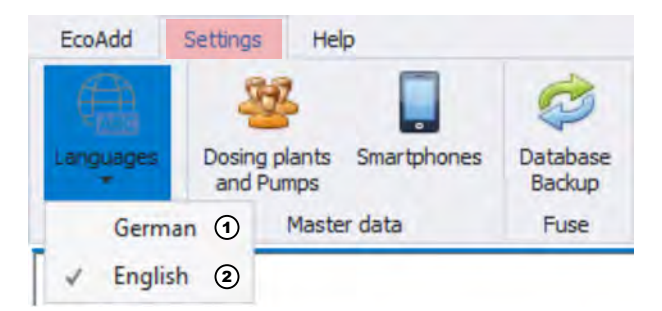

*Abb. 44: Kontextmenü: Sprachauswahl in englischer Sprache*

**1.** Wählen Sie die Sprache *[German]* im Kontextmenü (Abb. 44, Pos. 1) aus.

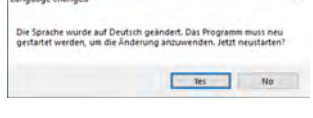

*Abb. 45: Hinweis: Sprache geändert*

- $\Rightarrow$  Es erscheint ein Hinweis, dass die Sprache nun auf Deutsch geändert wurde und dass zur Anzeige nun ein Neustart des Programms durchgeführt werden muss.
- **2.** Drücken Sie den *[Yes]* Knopf.

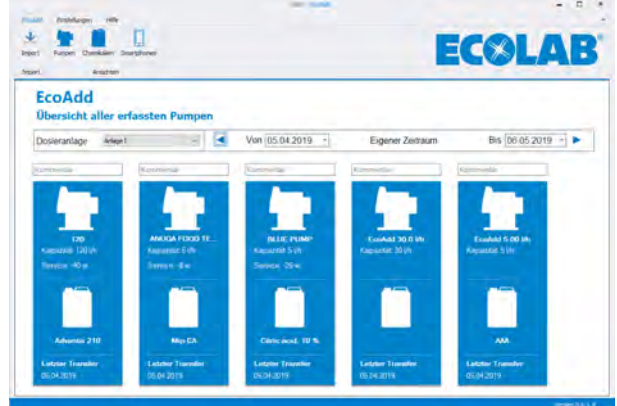

*Abb. 46: EcoAdd PC Programm auf Deutsch*

 $\Rightarrow$  Das Programm wird beendet und automatisch wieder in deutscher Sprache gestartet.

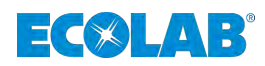

#### <span id="page-47-0"></span>**8.2 Stammdaten: Dosieranlagen und Pumpen**

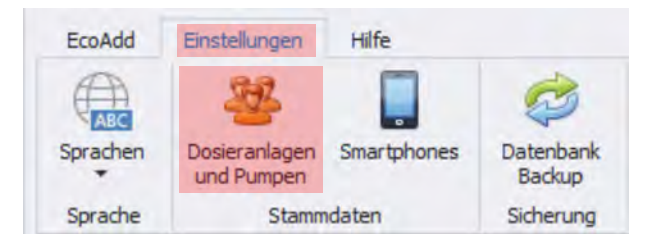

*Abb. 47: Auswahl: Dosieranlagen und Pumpen*

- **1.** Wählen Sie das Menü *[Einstellungen]* aus. ð Das Menü *[Einstellungen]* Abb. 47 wird geöffnet.
- **2.** Wählen Sie den Menüpunkt *[Dosieranlagen und Pumpen]* aus.

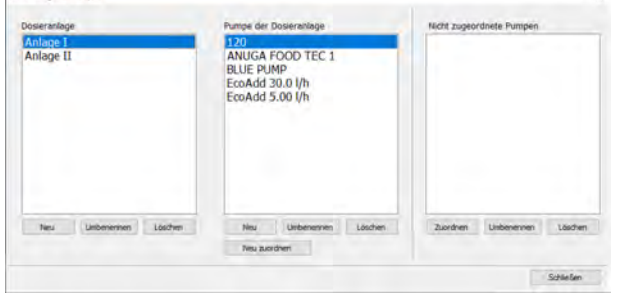

*Abb. 48: Übersicht: Dosieranlagen / Pumpen*

ð Die Übersicht *"Dosieranlagen / Pumpen"* wird geöffnet und zeigt die in den Voreinstellungen angelegten Dosieranlagen, zugeordnete und nicht zugeordnete Pumpen an.

Das Anlegen und Verwalten von *[Dosieranlagen und Pumpen]* ist bereits beschrieben in: Ä *[Kapitel 5.2 "Anlegen der "Dosieranlagen und Pumpen"" auf Seite 22](#page-23-0)* .

<span id="page-48-0"></span>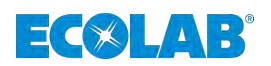

#### **8.3 Smartphones löschen**

In diesem Menü können die erfassten Smartphones verwaltet, bzw. gelöscht werden.

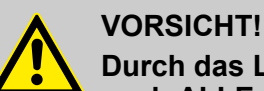

## **Durch das Löschen von erfassten Smartphones aus der Liste werden auch ALLE dazugehörigen Daten gelöscht!**

Legen Sie zur Sicherheit vor dem Löschen eine Datensicherung an (Ä *[Kapitel 8.4 "Sicherung: Datenbank Backup" auf Seite 48](#page-49-0)*)!

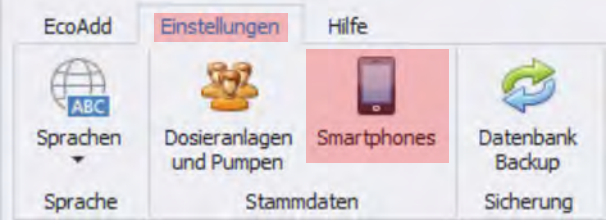

*Abb. 49: Auswahl: Smartphones löschen*

- **1.** Wählen Sie das Menü *[Einstellungen]* aus. ð Das Menü *[Einstellungen]* Abb. 49 wird geöffnet.
- **2.** Wählen Sie den Menüpunkt *[Smartphones]* aus.

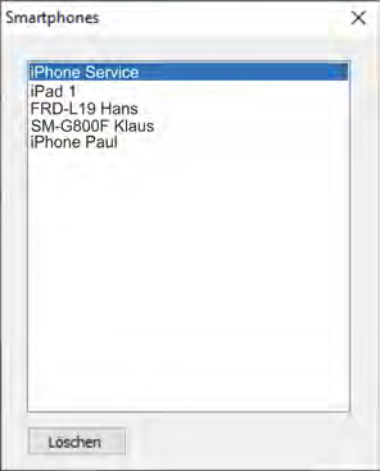

*Abb. 50: Auswahl Smartphone löschen*

- $\Rightarrow$  Die Übersicht der erfassten Smartphones wird geöffnet.
- **3.** Wählen Sie das zu löschende Smartphone aus, so dass es blau hinterlegt ist.
- **4.** Drücken Sie die *[Löschen]* Taste.

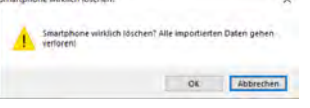

*Abb. 51: Hinweis auf Verlust von Daten*

- $\Rightarrow$  Sie erhalten nun einen Sicherheitshinweis, da mit dem Löschen des Smartphones auch die damit verbundenen Daten verloren gehen.
- **5.** Wenn Sie sicher sind, das Sie das gewünschte Smartphone mit den zugehörigen Daten löschen wollen, betätigen Sie die *[OK]* Taste.
	- $\Rightarrow$  Das ausgewählte Smartphone und die verbundenen Daten werden aus dem Programm gelöscht.

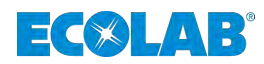

#### <span id="page-49-0"></span>**8.4 Sicherung: Datenbank Backup**

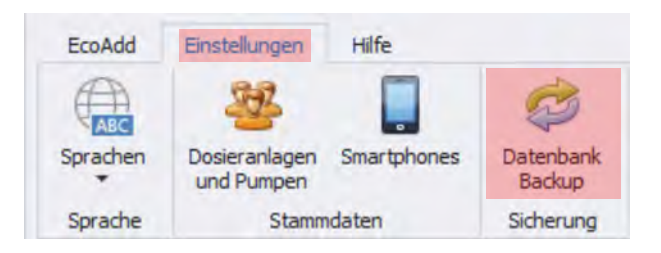

*Abb. 52: Auswahl: Datenbank Backup*

- **1.** Wählen Sie das Menü *[Einstellungen]* aus. ð Das Menü *[Einstellungen]* Abb. 52 wird geöffnet.
- **2.** Wählen Sie den Menüpunkt *[Datenbank Backup]* aus.

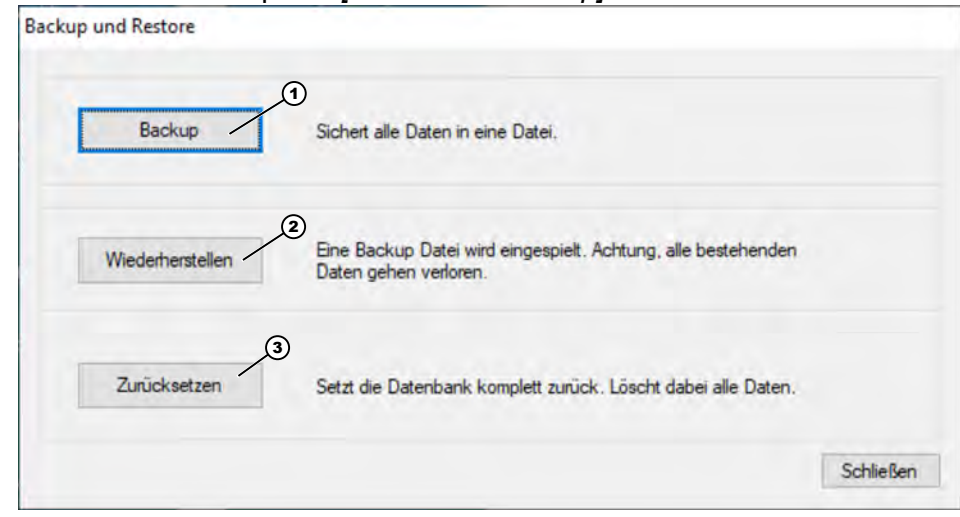

*Abb. 53: Auswahl [Backup und Restore]*

- ð Die Funktion *[Backup und Restore]* wird geöffnet. **Folgende Auswahl steht zur Verfügung:**
	- **N**  $\&$  [Kapitel 8.4.1 "Backup" auf Seite 49](#page-50-0)
	- $%$  [Kapitel 8.4.2 "Wiederherstellen" auf Seite 50](#page-51-0)
	- $%$  [Kapitel 8.4.3 "Zurücksetzen" auf Seite 51](#page-52-0)

<span id="page-50-0"></span>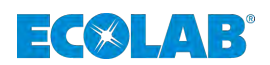

#### **8.4.1 Backup**

Diese Funktion sichert alle Daten und Einstellungen in einer Datei und ist die Grundlage zur Wiederherstellung des Dateisystems.

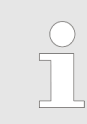

*Wir empfehlen immer vor eingreifenden Veränderungen (z.B. Löschen von Daten) eine Datensicherung (Backup) anzulegen.*

#### *[Datenbank Backup]* **aufrufen**

- **1.** Wählen Sie das Menü *[Einstellungen]* [Abb. 52](#page-49-0) aus. ð Das Menü *[Einstellungen]* wird geöffnet.
- **2.** Wählen Sie den Menüpunkt *[Datenbank Backup]* aus. ð Die Funktion *[Backup und Restore]* [Abb. 53](#page-49-0) wird geöffnet.
- **3.** Wählen Sie *[Backup]* ([Abb. 53,](#page-49-0) Pos. 1) aus.

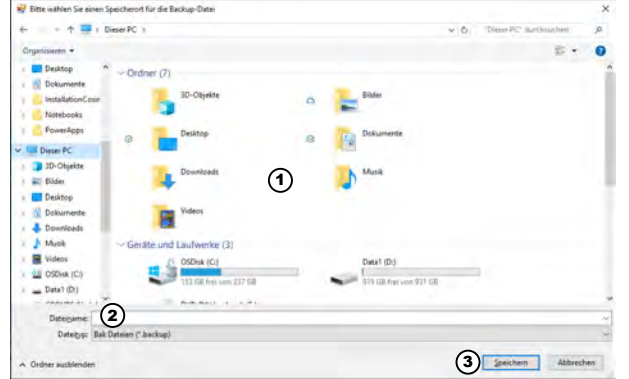

*Abb. 54: Speicherort der Backupdatei auswählen und Dateiname angeben*

- $\Rightarrow$  Ein Auswahl und Eingabefenster für den Speicherort der Backupdatei und der Eingabe des Backupnamens wird geöffnet.
- **4.** Wählen Sie wie unter Abb. 54, Pos. 1 gezeigt, einen Speicherort aus.
- **5.** Vergeben Sie wie unter Abb. 54, Pos. 2 gezeigt, einen geeigneten Namen für die Backupdatei an.

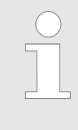

*Wir empfehlen bei der Vergabe von Dateinamen das Datum der Sicherung mit in den Namen aufzunehmen, da so eine leichtere Kontrolle über den Zeitraum von Datensicherungen durchgeführt werden kann.*

**6.** Wählen Sie *[Speichern]* (Abb. 54, Pos. 3) aus.

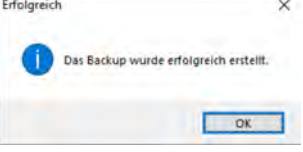

*Abb. 55: Hinweis: Speichern erfolgreich*

- $\Rightarrow$  Die Datei wird am gewünschten Ablageort gespeichert und steht für Wiederherstellungsprozesse zur Verfügung. Ein Hinweis mit der erfolgreichen Speichermeldung wird angezeigt.
- **7.** Bestätigen Sie das Hinweisfenster mit *[OK]*

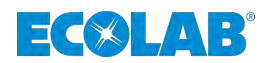

#### <span id="page-51-0"></span>**8.4.2 Wiederherstellen**

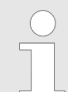

*Diese Funktion stellt alle Daten und Einstellungen zu einem gesicherten Zeitpunkt wieder her und ist nur möglich, wenn eine Backupdatei zur Verfügung steht.*

*Durch diese Funktion können aber auch die gleichen Datenbestände auf mehreren Rechnern eingerichtet werden und somit eine mehrfache Analyse durch verschiedene Personen ermöglichen.*

#### *[Wiederherstellen]* **aufrufen**

- **1.** Wählen Sie das Menü *[Einstellungen]* [Abb. 52](#page-49-0) aus. ð Das Menü *[Einstellungen]* wird geöffnet.
- **2.** Wählen Sie den Menüpunkt *[Datenbank Backup]* aus. ð Die Funktion *[Backup und Restore]* [Abb. 53](#page-49-0) wird geöffnet.
- **3.** Wählen Sie *[Wiederherstellen]* [\(Abb. 53](#page-49-0), Pos. 2) aus.

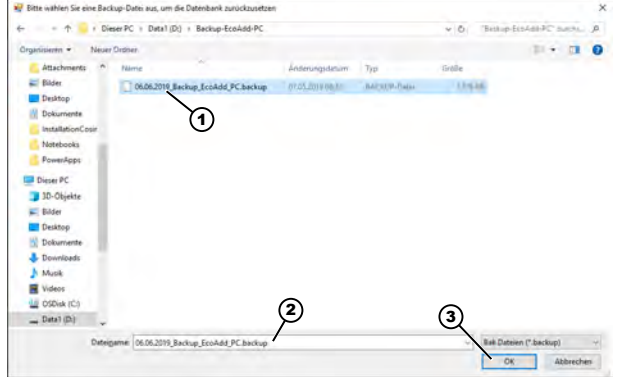

*Abb. 56: Speicherort der Backupdatei auswählen und Dateiname angeben*

- $\Rightarrow$  Ein Auswahl und Eingabefenster für den Speicherort der Backupdatei und der Eingabe des Backupnamens wird geöffnet.
- **4.** Wählen Sie wie unter Abb. 56, Pos. 1 gezeigt, den Speicherort Ihrer Backupdatei und die gewünschte Backupdatei aus.
	- $\Rightarrow$  Die ausgewählte Backupdatei erscheint im Feld, wie in Abb. 56, Pos. 2 gezeigt.
- **5.** Wählen Sie *[OK]* (Abb. 56, Pos. 3) aus.

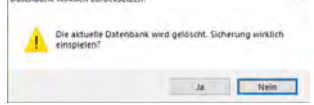

*Abb. 57: Hinweis: Datenbank wirklich zurücksetzen?*

- $\Rightarrow$  Ein Hinweis mit der Sicherheitsabfrage, ob die bestehende Datenbank wirklich zurückgesetzt werden soll wird angezeigt.
- **6.** Wählen Sie *[OK]* um die Datei auszuwählen.

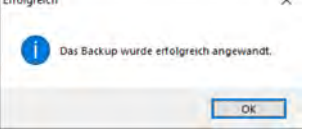

*Abb. 58: Hinweis: Erfolgreiche Wiederherstellung*

 $\Rightarrow$  Ein Hinweis mit der erfolgreichen Wiederherstellung des Backups wird angezeigt. Die Datenbank wird zurückgesetzt und die alle Daten und Einstellungen aus der ausgewählten Backupdatei werden ins Programm übernommen.

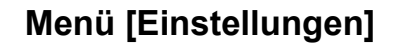

<span id="page-52-0"></span>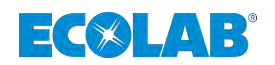

#### **8.4.3 Zurücksetzen**

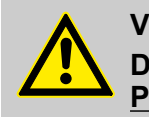

#### **VORSICHT!**

**Diese Funktion löscht alle Daten und Einstellungen und setzt das Programm auf den Auslieferungszustand zurück.**

Legen Sie zur Sicherheit vor dem Löschen eine Datensicherung an (Ä *[Kapitel 8.4 "Sicherung: Datenbank Backup" auf Seite 48](#page-49-0)*)!

#### *[Zurücksetzen]* **aufrufen**

- **1.** Wählen Sie das Menü *[Einstellungen]* [Abb. 52](#page-49-0) aus. ð Das Menü *[Einstellungen]* wird geöffnet.
- **2.** Wählen Sie den Menüpunkt *[Datenbank Backup]* aus. ð Die Funktion *[Backup und Restore]* [Abb. 53](#page-49-0) wird geöffnet.
- **3.** Wählen Sie *[Zurücksetzen]* [\(Abb. 53,](#page-49-0) Pos. 3) aus.

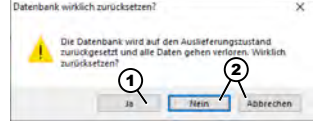

*Abb. 59: Hinweis: Datenbank wirklich zurücksetzen*

- $\Rightarrow$  Ein Hinweis mit der Sicherheitsabfrage, ob die bestehende Datenbank wirklich auf Auslieferungszustand zurückgesetzt werden soll wird angezeigt.
- **4.** Wenn Sie den Vorgang abbrechen wollen, wählen Sie *[Nein]* oder *[Abbrechen]* (Abb. 59, Pos. 2).
	- $\Rightarrow$  Der Vorgang wird abgebrochen.
- **5.** Wählen Sie *[Ja]* (Abb. 59, Pos. 1) aus, wenn Sie sich absolut sicher sind, dass Sie alles zurücksetzen wollen.

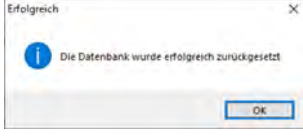

*Abb. 60: Hinweis: Hinweis Datenbank erfolgreich zurückgesetzt*

 $\Rightarrow$  Ein Hinweis mit der erfolgreichen Rücksetzung wird angezeigt. Die Datenbank wird zurückgesetzt und alle Daten und Einstellungen werden aus dem Programm gelöscht. Das Programm befindet sich nun im Auslieferungszustand.

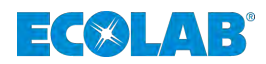

## **9 [Hilfe] Menü**

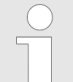

*In diesem Abschnitt können die relevanten Betriebsanleitungen für die "EcoAdd Dosierpumpe" und das Softwarehandbuch für das "EcoAdd PC-Programm" geladen werden.*

*Hierbei werden die Handbücher stets aus dem Internet heruntergeladen, so dass immer die derzeit aktuell veröffentlichte Version zur Verfügung steht.*

Alle Anleitungen werden im PDF-Format **zur Verfügung gestellt**. *Zum Öffnen und Anzeigen der Anleitungen empfehlen wir den PDF Viewer "Acrobat" der Fa. Adobe ([https://acrobat.adobe.com\)](https://acrobat.adobe.com) zu verwenden.*

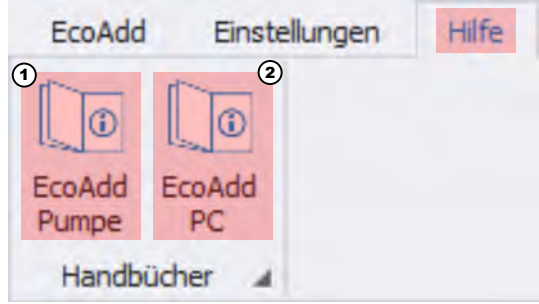

*Abb. 61: Auswahl: Hilfe*

- **1.** Wählen Sie das Menü *[Hilfe]* aus. ð Das Menü *[Hilfe]* Abb. 61 wird geöffnet.
- **2.** Wenn Sie die Betriebsanleitung der *EcoAdd Dosierpumpe (417102276)* öffnen wollen, wählen Sie *[EcoAdd Pumpe]* Abb. 61, Pos 1, aus.
	- $\Rightarrow$  Die Betriebsanleitung wird im PDF Format mit dem bei Ihnen installierten PDF Programm geöffnet.

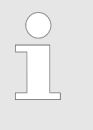

*Die Betriebsanleitung 417102276 EcoAdd wird derzeit in folgenden Sprachen geöffnet:*

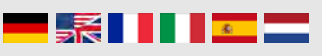

- **3.** Wenn Sie das Softwarehandbuch des *EcoAdd PC-Programms (417102297)* öffnen wollen, wählen Sie *[EcoAdd PC]* Abb. 61, Pos 2, aus.
	- $\Rightarrow$  Die Betriebsanleitung wird im PDF Format mit dem bei Ihnen installierten PDF Programm geöffnet.

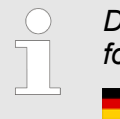

*Die Betriebsanleitung 417102297 EcoAdd PC wird derzeit in folgenden Sprachen geöffnet:*

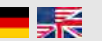

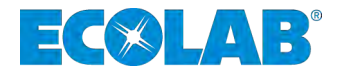

# **Software manual**

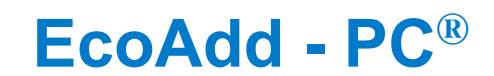

**Evaluation program for the EcoAdd pump series**

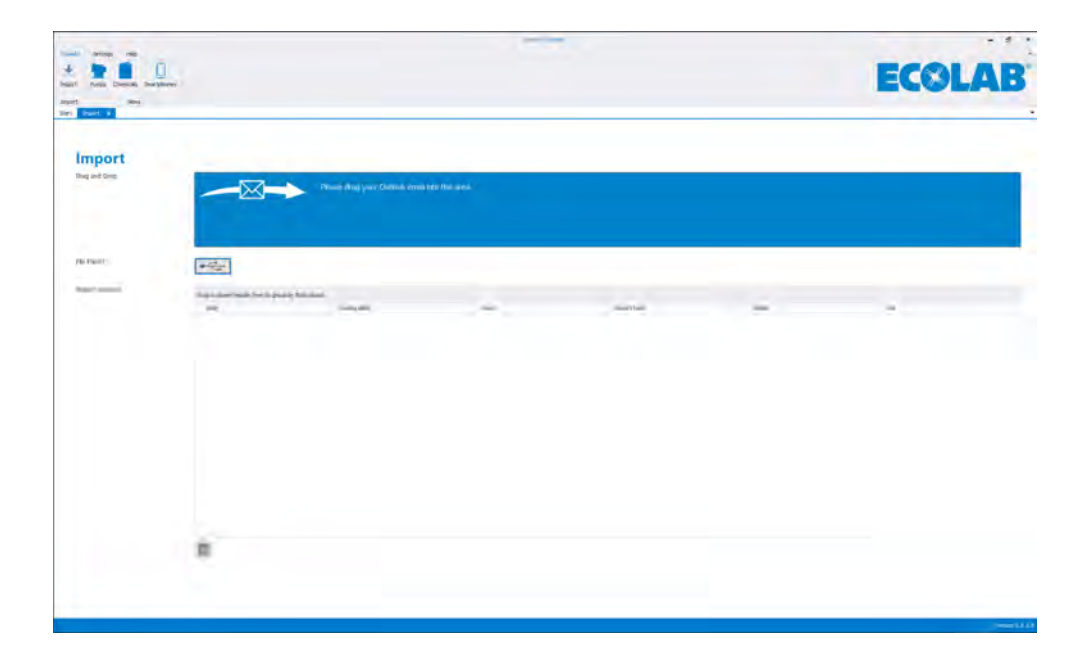

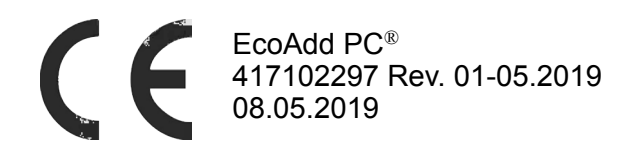

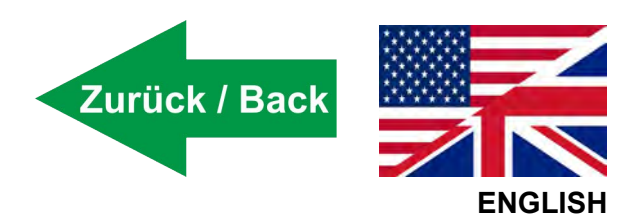

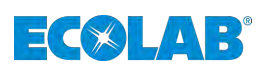

## **Table of contents**

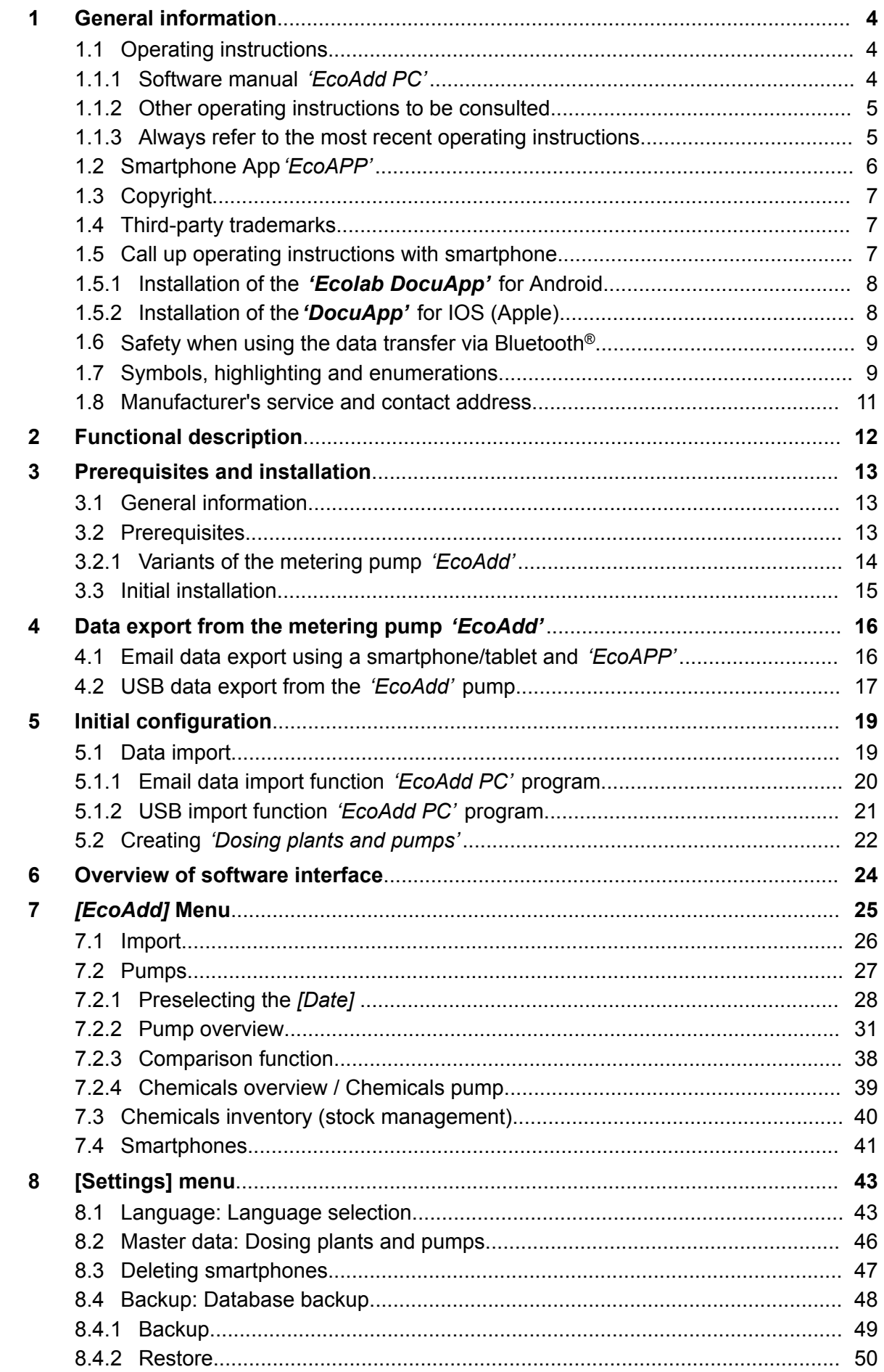

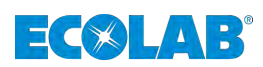

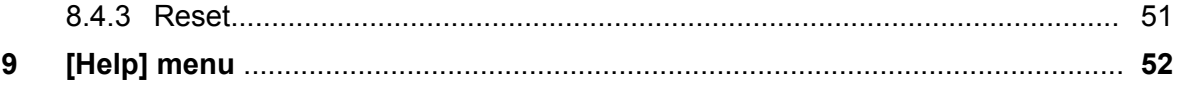

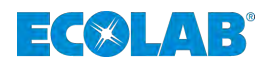

## <span id="page-57-0"></span>**1 General information**

#### **1.1 Operating instructions**

#### **1.1.1 Software manual** *'EcoAdd PC'*

This user manual describes how to use the *'EcoAdd PC'* program to evaluate and analyse the diaphragm metering pump series *'EcoAdd'*.

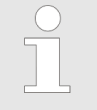

#### *ORIGINAL USER MANUAL*

*The original language of this guide is German and, as such, the German version of the original operating manual shall prevail. All other languages are translations.*

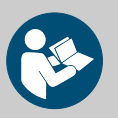

#### **WARNING!**

**Safety at work depends upon the observance of all safety and work instructions provided in the pump operating instructions (article no. 417102276)!**

**Prior to using the** *'EcoAdd'* **PC program, the user must:**

- Read and understand the operating instructions for the *'EcoAdd'* diaphragm metering pump Ä *[Chapter 1.1.2.1 'Operating instructions](#page-58-0) [for the diaphragm metering pump 'EcoAdd'](#page-58-0) ' on page 5* **and** the
- User manual for the *'EcoAPP'* iOS or Android app  $\&$  [Chapter 1.1.2.2 'Software manual 'EcoAPP'](#page-58-0)' *[on page 5](#page-58-0)* .
- You must also always observe all instructions relating to the product that are provided with the product.

Illustrations in this manual are provided for basic understanding and may deviate from the actual design.

You can access the software manual for the EcoAdd PC program (417102276) within the program using the *[Help]* menu item (see  $\&$  [Chapter 9 '\[Help\] menu ' on page 52](#page-105-0)).

This software manual is also available for download to ensure that you have access to the most recent version of the manual at all times.

You can use the below QR code to download the software manual to a tablet or smartphone.

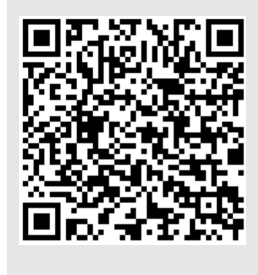

**User manual for** *'EcoAdd PC'* **(article no. 417102297):**

*[https://www.ecolab-engineering.de/fileadmin/download/bedienungsanleitungen/](https://www.ecolab-engineering.de/fileadmin/download/bedienungsanleitungen/dosiertechnik/Dosierpumpen/417102297_EcoAdd_PC.pdf) [dosiertechnik/Dosierpumpen/417102297\\_EcoAdd\\_PC.pdf](https://www.ecolab-engineering.de/fileadmin/download/bedienungsanleitungen/dosiertechnik/Dosierpumpen/417102297_EcoAdd_PC.pdf)*

<span id="page-58-0"></span>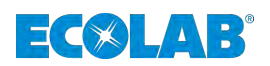

- **1.1.2 Other operating instructions to be consulted**
- **1.1.2.1 Operating instructions for the diaphragm metering pump** *'EcoAdd'*

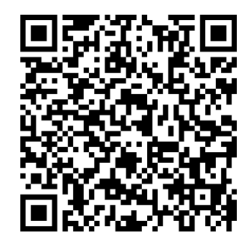

**The latest operating manual for the diaphragm metering pump** *'EcoAdd'* **(article no. 417102276) is provided online:**

*[http://www.ecolab-engineering.de/fileadmin/download/bedienungsanleitungen/](http://www.ecolab-engineering.de/fileadmin/download/bedienungsanleitungen/dosiertechnik/Dosierpumpen/417102276-EcoAdd.pdf) [dosiertechnik/Dosierpumpen/417102276-EcoAdd.pdf](http://www.ecolab-engineering.de/fileadmin/download/bedienungsanleitungen/dosiertechnik/Dosierpumpen/417102276-EcoAdd.pdf)*

**To download the operating manual with a tablet or smartphone, scan the QR code.**

#### **1.1.2.2 Software manual** *'EcoAPP'*

If the *'EcoAdd'* diaphragm metering pump has been fitted with an additional Bluetooth board and the *'Ecolab EcoAPP'* has been installed on a smartphone (iOS  $\bullet$ ) or Android ), it is possible to exchange data between the pump and smartphone.

For Android-based smartphones  $\blacksquare$ , the app can be found in "Google Play"  $\blacktriangleright$ . This provides access to the Android app store, where you can enter the app name "Ecolab EcoAPP" to find and install the app.

For iOS-based smartphones  $\bullet$ , the app can be found in the "APP Store"  $\blacktriangle$ . This provides access to the iOS app store, where you can enter the app name "Ecolab EcoAPP" $\bullet$  to find and install the app.

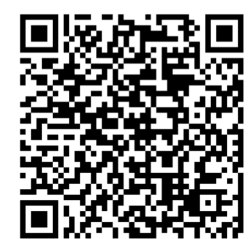

For more details about the functions offered by the app and how to use it, refer to the operating instructions for *'EcoAPP'* (article no. 417102266)

*[http://www.ecolab-engineering.de/fileadmin/download/bedienungsanleitungen/](http://www.ecolab-engineering.de/fileadmin/download/bedienungsanleitungen/dosiertechnik/Dosierpumpen/417102266_EcoAPP.pdf) [dosiertechnik/Dosierpumpen/417102266\\_EcoAPP.pdf](http://www.ecolab-engineering.de/fileadmin/download/bedienungsanleitungen/dosiertechnik/Dosierpumpen/417102266_EcoAPP.pdf)*

**You can also use the QR code to download the software manual to a tablet or smartphone.**

#### **1.1.3 Always refer to the most recent operating instructions**

If the manufacturer makes changes to operating instructions or a software manual (referred to as *'Instructions'* below), a new version with be provided *'online'* immediately. This ensures the compliance of Ecolab Engineering GmbH with the requirements of the *'product monitoring obligation'* specified in the German Product Liability Act.

All instructions are provided in PDF format  $\mathbb{R}$ . To open and display the instructions, we recommend that you use the *'Acrobat'* PDF viewer provided by Adobe (*<https://acrobat.adobe.com>*).

Through the above measures, Ecolab provides various options for ensuring that you can access the most recent operating instructions at all times

#### **1.1.3.1 Accessing operating instructions using the website of Ecolab Engineering GmbH**

You can search for and select the required instructions on the manufacturer's website (*<https://www.ecolab-engineering.de>*) under the menu item *[Downloads]* / *[Operating instructions]* .

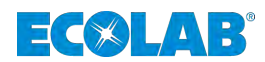

#### <span id="page-59-0"></span>**1.1.3.2 Accessing operating instructions using a smartphone/tablet**

You can use the Ecolab *'DocuApp'* it to access all operating instructions, catalogues, certificates and CE conformity declarations published by Ecolab Engineering using a smartphone or tablet (Android  $\bullet$  & iOS  $\bullet$  operating system).

The documents displayed in *'DocuApp'* are always up to date and new versions are displayed immediately.

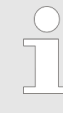

*The following section describes how to install the 'Ecolab DocuApp' on 'Android'* and 'iOS (Apple)' **a** operating systems. For more information *about the 'Ecolab DocuApp,' refer to the dedicated user manual (art. no. 417102298).*

#### **1.1.3.3 Accessing operating instructions using the** *'DocuAPP PC'* **program**

You can use the Ecolab *'DocuApp PC'* program for Windows® to download all published operating instructions, catalogues, certificates, and CE conformity declarations published by Ecolab Engineering to a Windows<sup>®</sup> PC (Windows<sup>®</sup> 10).

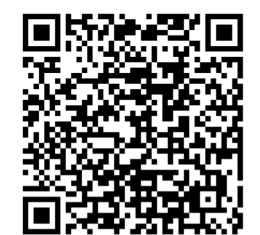

For more details about the functions offered by the DocuAPP program for Windows® and how to use it, refer to the operating instructions for *'DocuApp PC'* for Windows® (article no.  $417102298$ )

*[https://www.ecolab-engineering.de/fileadmin/download/bedienungsanleitungen/](https://www.ecolab-engineering.de/fileadmin/download/bedienungsanleitungen/dosiertechnik/Dosierpumpen/417102298_DocuAPP.pdf) [dosiertechnik/Dosierpumpen/417102298\\_DocuAPP.pdf](https://www.ecolab-engineering.de/fileadmin/download/bedienungsanleitungen/dosiertechnik/Dosierpumpen/417102298_DocuAPP.pdf)*

**You can also use the QR code to download the software manual to a tablet or smartphone.**

#### **1.2 Smartphone App***'EcoAPP'*

If you have an EcoAdd metering pump with Bluetooth interface and have downloaded data from the pump using the *'Ecolab EcoAPP'* you can use the email function in the *'Ecolab EcoAPP'* to transfer this data. You can then import this email into *'EcoAdd PC'* from your email client. As long as you have made all required settings in the *'Ecolab EcoAPP'* the program extracts and assigns all the relevant data.

For details of how to use the *'Ecolab EcoAPP'* refer to the relevant operating instructions (Ä *[Chapter 1.1.2.2 'Software manual 'EcoAPP'](#page-58-0) ' on page 5*).

#### **Installation of the** *'EcoAPP'*

**NOTICE!**

**Check the version of the operating software ( | /**  $\bullet$ **) before commencing the installation.**

**You can enter the app name** *'EcoAPP'***to search for, locate and install the** *'EcoAPP'* **from the Android Play Store and the iOS App Store .**

<span id="page-60-0"></span>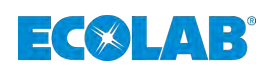

#### **1.3 Copyright**

#### **This manual is copyright protected.**

Transferring this manual to third parties, reproduction in any form – even partially – and the exploitation and/or disclosure of the contents without written permission from Ecolab Engineering (hereinafter "the manufacturer") is prohibited except for internal purposes. Any contravention of this will result in claims for damages.

The manufacturer reserves the right to assert additional claims.

#### **The copyright lies with the manufacturer. © Ecolab Engineering GmbH**

#### **1.4 Third-party trademarks**

#### **Apple, Inc.**

Apple®, Mac®, Mac OS®, Macbook®, Macbook Pro®, iPhone®, iPad®, iPad Air®, iPod®, iPod touch®, iTunes®, App Store®, Find My Friends®, iMessage®, QuickTime® and their logos are registered trademarks of Apple Inc in the USA and other countries.

#### **Bluetooth SIG, Inc.**

Bluetooth® is a registered trademark of Bluetooth SIG, Inc.

#### **Google, Inc.**

GoogleTM, Android™, Google Maps™, Google Play™, Google Docs™, Google Picasa™, Gmail™, Google Chrome™, Google Plus™, YouTube™ and their logos are trademarks of Google, Inc. in the United States and other countries.

#### **Microsoft Corporation**

Microsoft®, Windows®, Windows XP®, Windows Vista®, Xbox®, Zune®, SharePoint®, Internet Explorer®, Hotmail®, Bing®, Office®, Word®, PowerPoint®, Excel®, Outlook® and their logos are trademarks of the Microsoft Corporation in the United States and other countries.

#### **1.5 Call up operating instructions with smartphone**

The Ecolab *'DocuApp'* **c** can be used to call up all published operating instructions, catalogues, certificates & CE Declaration of Conformity from Ecolab Engineering using smartphones (Android  $\bullet$  & IOS  $\bullet$ ).

The documents shown in the 'DocuApp' are always up-to-date and new versions are displayed immediately.

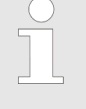

*The following describes the installation of 'Ecolab DocuApp' for 'Android'* and 'IOS (Apple)' **s** systems. For further information about *the Ecolab DocuApp, a separate user manual (Art. no. 417102298) is available.*

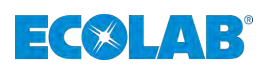

#### <span id="page-61-0"></span>**1.5.1 Installation of the** *'Ecolab DocuApp'* **for Android**

Android **b** based smartphones the *'Ecolab DocuApp'* is located in the "Google Play Store" >.

- **1.** Call the "Google Play Store" **with your smartphone/tablet.**
- **2.** ► Enter the name "**Ecolab DocuAPP**" in the search field.
- **3.** Select by the search term **Ecolab DocuAPP** in conjunction with this symbol **the** *'Ecolab DocuApp'*.
- **4.** Press the button *[install]*.  $\Rightarrow$  The *'Ecolab DocuApp'* will be installed.

Via a PC or a web browser, the 'Ecolab DocuApp' **can be accessed via this link:** *<https://play.google.com/store/apps/details?id=ecolab.docuApp>*

#### **1.5.2 Installation of the***'DocuApp'* **for IOS (Apple)**

IOS **6** based smartphones the *'Ecolab DocuApp'* is located in the "APP Store" **A**.

- **1.** Call the "APP Store" **M** with your smartphone/tablet.
- **2.** Go to the search function.
- **3.** ► Enter the name "Ecolab DocuAPP" in the search field.
- **4.** Select by the search term **Ecolab DocuAPP** in conjunction with this symbol **the** *'Ecolab DocuApp'*.
- **5.** Press the button *[install]*.  $\Rightarrow$  The *'Ecolab DocuApp'*  $\Rightarrow$  will be installed.

<span id="page-62-0"></span>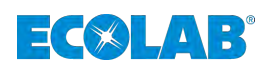

#### **1.6 Safety when using the data transfer via Bluetooth®**

Communication between the diaphragm metering pump and *'EcoAPP'* is established via an active Bluetooth® link. To achieve this the *'EcoAdd'* diaphragm metering pump must be equipped with a Bluetooth<sup>®</sup> PCB. If this is not already factory-fitted, this can also be retrofitted (accessories).

#### **NOTICE!**

The user of the *'EcoAPP'* is responsible for the use of appropriate safety mechanisms with the link and the data transfer between the *'EcoAPP'* and the *'EcoAdd'* diaphragm metering pump via Bluetooth®.

The safety instructions given below must be observed. Ecolab accepts no liability for damage arising from non-observance.

#### **Instructions on data transfer and use of Bluetooth®:**

- *Update the operating system on the smartphone or tablet being used:* Many attacks utilise weak points in the operating systems and outdated Bluetooth<sup>®</sup> protocols, and for this reason smartphones and tablets must always be kept up to date. The installation of malware protection on the smartphone or tablet offers further protection.
- Only activate Bluetooth<sup>®</sup> when required: Bluetooth<sup>®</sup> should be switched off whenever it is not required.
- *Lock the 'EcoAdd' diaphragm metering pump with an access code:* Due to the locking of the pump described in the pump operating manual via an access code, the pump is set to "invisible" in the Bluetooth® environment. The basic Bluetooth® function is retained, but the *'EcoAdd'* is only detectable by entering the access code within the *'EcoAPP'*.
- Check the active instruments in Bluetooth<sup>®</sup> Overview: Only connect known instruments to the smartphone or tablet. If you want to connect unknown instruments, these should first be checked, or identified and rejected as necessary

#### ■ *Note other instruments in the reception range!*

Only perform pairing with other instruments when there are no other (unknown) instruments in the reception range and check automatic pairings. Bluetooth® instruments generally establish connections automatically when this function is switched on. For this reason, regular checks should be performed as to which instruments are being used to connect automatically to the smartphone or tablet used. This is displayed in the settings for the smartphone or tablet. If there are unknown instruments there, the corresponding pairing should be disconnected.

#### **1.7 Symbols, highlighting and enumerations**

#### **Symbols, safety information**

Safety instructions are marked in this manual with symbols. The safety instructions are introduced with signal words which express the extent of the danger.

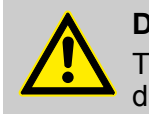

#### **DANGER!**

This combination of symbol and signal word indicates an imminently dangerous situation that will lead to serious or fatal injury if not avoided.

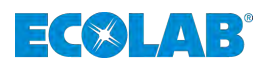

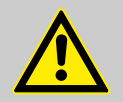

#### **WARNING!**

This combination of symbol and signal word indicates a potentially dangerous situation which could result in serious or fatal injury if not avoided.

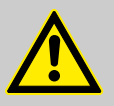

#### **CAUTION!**

This combination of symbol and signal word indicates a potentially dangerous situation that could lead to minor or slight injuries if not avoided.

#### **NOTICE!**

This combination of symbol and signal word indicates a potentially dangerous situation that could lead to material damage if not avoided.

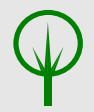

#### **ENVIRONMENT!**

This combination of symbol and signal word indicates possible dangers to the environment.

#### **Safety instructions in the operating instructions**

Safety instructions can refer to specific, individual operating instructions. Such safety instructions are embedded in the operating instructions, so they do not interrupt the reading flow when executing the action. The signal words described above are used.

#### **Example:**

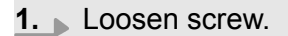

**2.**

**CAUTION! Risk of trapping on the cover!**

Close the cover carefully.

**3.** Tighten screw.

#### **Tips and recommendations**

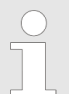

*This symbol highlights useful tips, recommendations and information for an efficient and trouble-free operation.*

<span id="page-64-0"></span>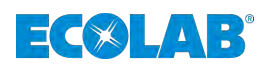

#### **Further markings**

**The following markings are used in this manual to highlight operating instructions, results, collections, references and other elements:**

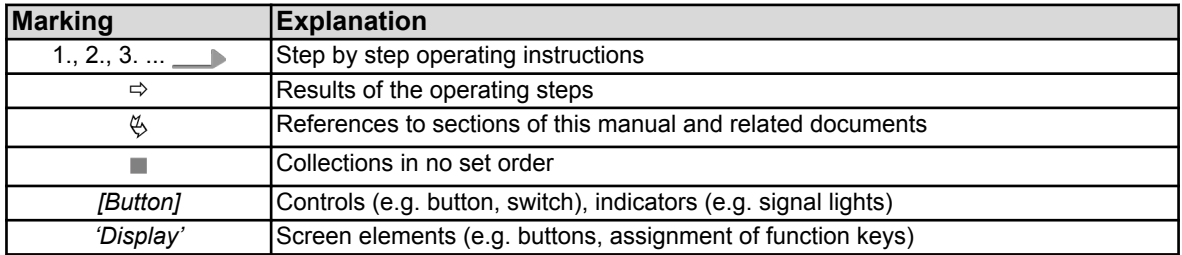

#### **1.8 Manufacturer's service and contact address**

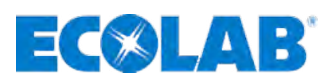

**Ecolab Engineering GmbH**

Raiffeisenstraße 7 **D-83313 Siegsdorf, Germany**

Telephone (+49) 86 62 / 61 0 Fax  $(+49)$  86 62 / 61 166

Email: engineering-mailbox@ecolab.com *<http://www.ecolab-engineering.com>*

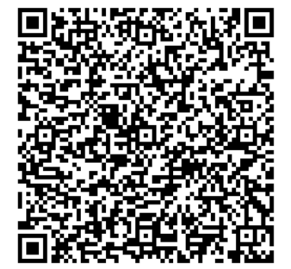

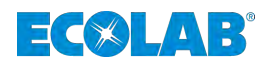

## <span id="page-65-0"></span>**2 Functional description**

The Windows PC program *'EcoAPP'* is an evaluation program for the Ecolab series of metering pumps *'EcoAdd'*.

The program provides clearly arranged information about the metering pump(s) used in one or more dosing plants.

You can evaluate the *'EcoAdd'* pump(s) either via Bluetooth using the *'EcoAPP'* smartphone app developed for Android and iOS or using the *'EcoAPP PC program'* together with a data export saved to a USB stick.

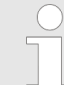

*The Bluetooth function is available only if the Bluetooth module is installed in the 'EcoAdd' pump.*

*For information about this, see the operating instructions for the 'EcoAdd' pump (article no. 417102276). See also* Ä *[Chapter 1.1.2.1 'Operating](#page-58-0) [instructions for the diaphragm metering pump 'EcoAdd'](#page-58-0) ' on page 5.*

#### **The software provides the following evaluation functions:**

- $\blacksquare$  Calendar-based real-time analysis
- *'EcoAdd'* pump data
- *'EcoAdd'* operating data
- Process overview of all *'EcoAdd'* pumps on a dosing line
- Process overview of all chemicals used with the *'EcoAdd'* pump
- Export of analysed data to Microsoft<sup>®</sup> Excel format

The *'EcoAdd'* program is currently available in the languages *German* and *English* Ä *[Chapter 8.1 'Language: Language selection' on page 43](#page-96-0)*.

<span id="page-66-0"></span>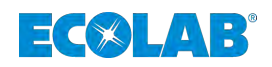

## **3 Prerequisites and installation**

### **3.1 General information**

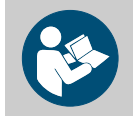

#### **CAUTION!**

**Ecolab Engineering is unable to guarantee support during software installation.**

Prior to installation, contact the system administrator at your organisation and/or ensure that you hold the required installation authorisations.

- *The 'EcoAPP PC' program is available the following link: <https://www.ecolab-engineering.de/fileadmin/EcoAdd/publish.htm>*
- *When you install the software, the program automatically loads the most recent version from the Ecolab installation server.*
- *Each time that you launch the program, it checks for updates and performs an update if necessary.*
	- *A stable Internet connection must therefore be available.*
- *Ensure that you have the required user authorisations. You may need to have administrator rights for this operation. If you receive an error message stating that installation has terminated due to insufficient authorisation, contact the relevant administrator at your company.*
- *Some anti-virus programs may prevent you from executing the set-up function. In this case, you must allow the set-up function to run by following the instructions in the error message issued by your virus scanner. If you experience problems, please contact the system administrator at your company.*
- *You can press the [Cancel] button to terminate the installation process at any time.*

#### **3.2 Prerequisites**

#### **General prerequisites for installation:**

- $\blacksquare$  Stable Internet connection for downloading and installing the installation file.
- SQL Server 2012 Express LocalDB
- $\blacksquare$  Microsoft .NET Framework 4 (x86 und x64)
- $\blacksquare$  Windows Installer 4.5

The above programs, which must be installed in your Windows system as a basic prerequisite, are included in the standard Windows 10 installation. If a component is missing for any reason, it will be installed by the *'EcoAPP PC'* set-up program.

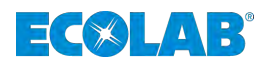

#### <span id="page-67-0"></span>**3.2.1 Variants of the metering pump** *'EcoAdd'*

Since the metering pumps in the *'EcoAdd'* series include variants with and without a Bluetooth module, different procedures apply for exporting data from the *'EcoAdd'* pump and importing data into the *'EcoAdd PC'* program.

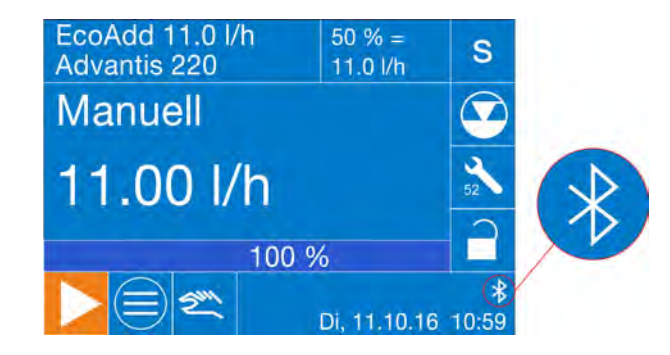

If a Bluetooth module is installed in the *'EcoAdd'* pump, a Bluetooth icon **&** appears on the display.

The Bluetooth module is also available as an accessory and can be retrofitted to pumps already in use. For information about this, see the operating instructions for the *'EcoAdd'* pump (article no. 417102276).

#### **3.2.1.1 Prerequisites** *'EcoAdd'* **pump without Bluetooth module**

- *'EcoAdd'* pump(s)
- USB stick
- $\blacksquare$  Windows  $7^\circledR$  or higher
- *'EcoAPP PC program'*

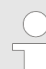

*In order for the USB export and import function to be executed correctly, a suitable USB flash drive must be used.*

*For this, a USB drive that is not too large (up to approx. 8 gb), in the format [FAT32] must be used.*

*If the desired function cannot be called, the USB drive has not been detected properly and should be formatted as described above. If the function is still not available after the formatting, it is recommended to change the USB drive.*

#### **3.2.1.2 Prerequisites** *'EcoAdd'* **pump WITH Bluetooth module**

- *'EcoAdd'* pump(s) with integrated Bluetooth module
- $\blacksquare$  Windows  $7^\circledR$  or higher
- iOS  $\bullet$  or Android **Standard Schoone**/tablet with *'EcoAPP'* or
- *'EcoAPP PC program'*

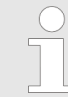

*In this case, you can also use the export function with a USB stick as described under* Ä *Chapter 3.2.1.1 'Prerequisites 'EcoAdd' pump without Bluetooth module' on page 14 .*

<span id="page-68-0"></span>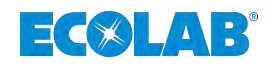

#### **3.3 Initial installation**

#### **Installation on Windows 7/8:**

- **1.** Access the Ecolab installation file at the following link: *<https://www.ecolab-engineering.de/fileadmin/EcoAdd/publish.htm>*  $\Rightarrow$  This opens the download page in your Internet browser and provides the installation file for *[Installation]* .
- **2.** Choose the *[Install]* button to download the installation file.  $\Rightarrow$  The file is downloaded to your PC.
- **3.** The Windows system now asks for a *[Save As]* storage location for the installation file *'Setup-EcoAdd.exe'*
	- $\Rightarrow$  Select any required folder in your file system to save the installation file *'Setup-EcoAdd.exe'* .
- **4.** *[Choose the Save]* button  $\Rightarrow$  The system saves the file to the folder that you specified.
- **5.** Once the file *'Setup-EcoAdd.exe'* has downloaded successfully, double-click to
	- execute it.  $\Rightarrow$  This starts the installation process and the set-up program checks whether an older version of the EcoAdd PC program is already installed. If so, it performs an automatic update.

The system then starts the installation process and displays an installation prompt.

- **6.** Choose *[Install]* to perform the installation. You can choose *[Do not install]* to terminate the installation program at any time.
- **7.** The software now downloads the most recent installation data from the Ecolab server.
	- $\Rightarrow$  Wait until the download process has completed.

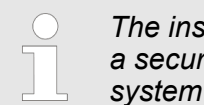

*The installation file has been scanned for viruses and is stored on a secure server. It therefore does not represent any risk to your system security.*

*Once the installation process is complete, the system launches the program for initial configuration.* Ä *[Chapter 5.1 'Data import'](#page-72-0) [on page 19](#page-72-0).*

If you have a PC with Windows 10, you can obtain and install the program from the "Windows Store".

#### **Installation on Windows 10 using the Microsoft Store:**

- 1. Open the Windows Store.
- **2.** In the search bar, enter the term "Ecolab".  $\Rightarrow$  All programs that contain the search term "Ecolab" are displayed for selection.
- **3.** Choose the program "Ecolab EcoAdd".  $\Rightarrow$  A program description is displayed.
- **4.** Choose "Install" and follow the instructions on the installation screen.
- **5.** Launch the program

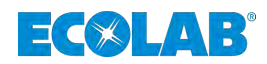

<span id="page-69-0"></span>**4 Data export from the metering pump** *'EcoAdd'*

## **4.1 Email data export using a smartphone/tablet and** *'EcoAPP'*

*The operating procedure does not differ significantly on Android and iOS*  $\bullet$  smartphones; therefore, a simplified representation has been used *here.*

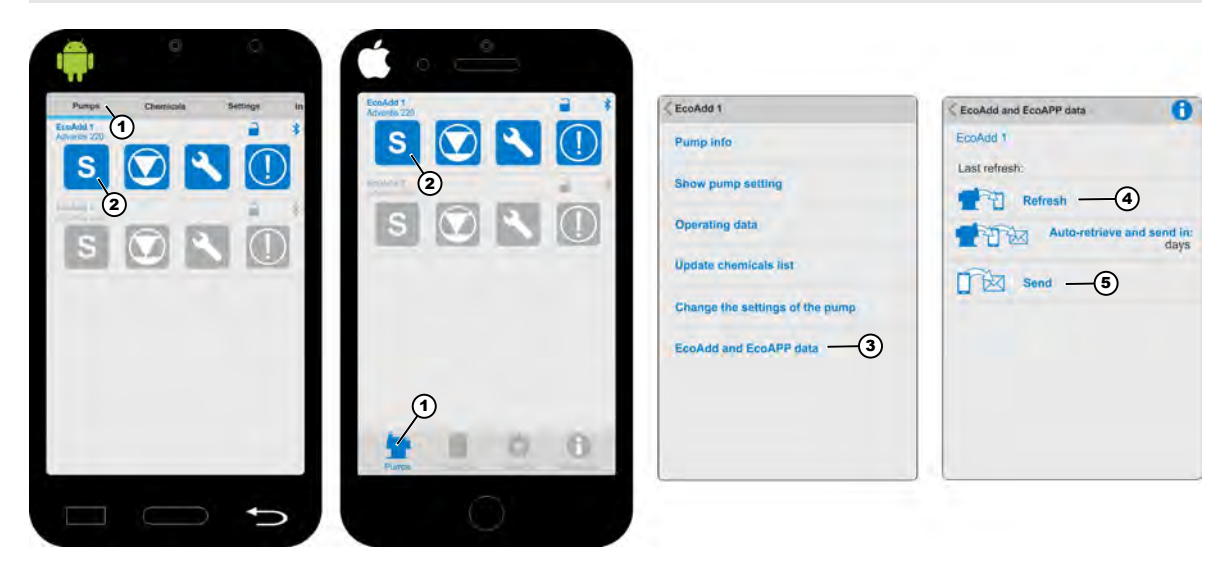

*Fig. 1: Export the pump data*

- **1.** *'Launch EcoAPP'* on your smartphone.  $\Rightarrow$  The screen switches to an overview of the pumps that have been entered (Fig. 1).
- **2.** Choose the *'Pumps'* menu (Fig. 1, item 1).  $\Rightarrow$  The screen switches to the overview for retrieving the pump data.
- **3.** *'Tap the Dosing mode'* icon (Fig. 1, item 2).  $\Rightarrow$  The screen switches to the overview for retrieving the pump data.
- **4.** *[Choose EcoAdd and EcoAPP data]* (Fig. 1, item 3). ð The *[EcoAdd and EcoAPP data]* function screen opens.
- **5.** *[Select Refresh]* (Fig. 1, item 4).
	- ð The *'EcoAPP'* retrieves the data from the *'EcoAdd'* metering pump and displays this under *'Last retrieved'* .
- **6.** *[Select send]* (Fig. 1, item 5).
	- ð The *'EcoAPP'* transmits the data collected by the *'EcoAPP'* and *'EcoAdd'* pump to predefined addresses for further processing.

<span id="page-70-0"></span>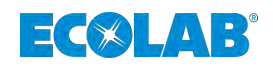

#### **4.2 USB data export from the** *'EcoAdd'* **pump**

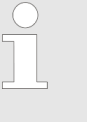

*You must use a suitable USB flash drive in order for the USB export and import function to work correctly. You should use a USB stick that is not too large (up to approx. 8 GB) and that has been formatted to [FAT32]. If you are unable to call the desired function, this may mean that the USB drive has not been detected properly and should be formatted as described above. If the function is still not available after formatting, we recommend that you change the USB drive.*

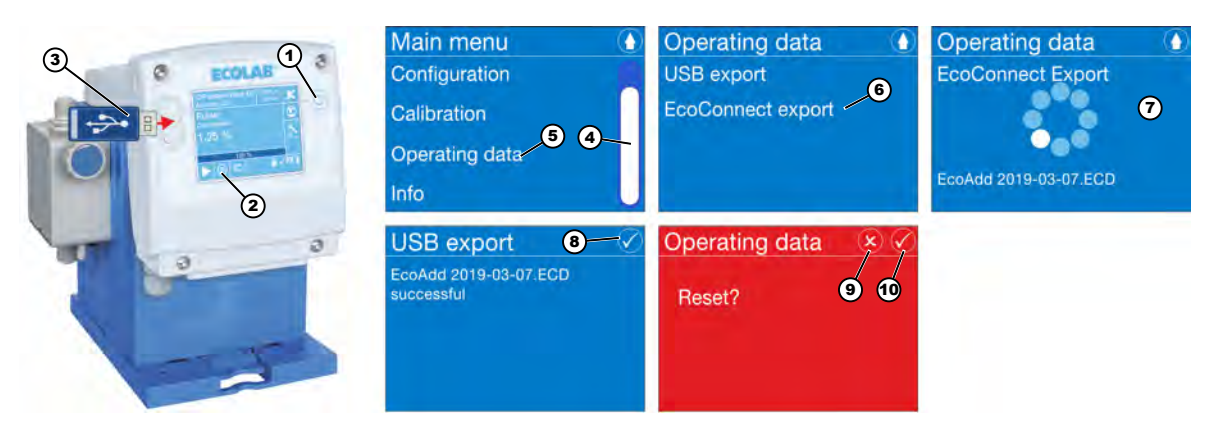

*Fig. 2: Data export to a USB stick*

#### **Data export to a USB stick:**

- **1.** *'Press the ON/OFF button'* (Fig. 2, item 1) on the pump.  $\Rightarrow$  The pump switches on.
- **2.** *Main menu]* Press the **button** (Fig. 2, item 2).  $\Rightarrow$  The *[Main menu]* screen is displayed.

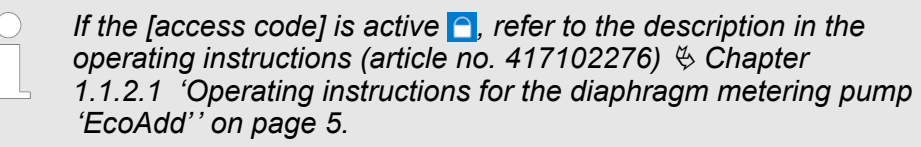

- **3.** Insert the USB stick in the USB socket on the pump (Fig. 2, item 3).  $\Rightarrow$  The pump reads the USB stick.
- **4.** Use the scroll bar (Fig. 2, item 4) on the right-hand side of the *[Main menu]* to scroll to *[Operating data]* .
- **5.** *[Select Operating data]* (Fig. 2, no. 5). ð Once the USB stick has been detected, the *[Operating data]* submenu is displayed with the functions *[USB export]* and *[EcoConnect export]*.
- **6.** If you select *[USB export,]* the system creates a file on the USB stick with the ending .DAT . This file contains the operating data for the pump. If you select *[EcoConnect export]* (Fig. 2, item 6), the program creates a file on the USB stick with the ending .ECD . This file contains the *'EcoAPP PC'* data (incl. parameter settings for the pump). This file is required for further processing in the *'EcoAPP PC'* program for Windows®.
	- $\Rightarrow$  The *'EcoAdd'* pump collates the data and creates the required file on the USB stick (Fig. 2, item 7). On the display, the pump confirms that the export was successful and displays the file name that was created.
- **7.** Choose button (Fig. 2, item 8) to confirm the notification of successful export.

## **Data export from the metering pump 'EcoAdd'**

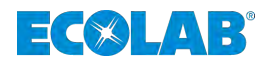

- $\Rightarrow$  The pump now displays a red screen with a prompt asking whether to reset the data.
- **8.** The header line of the red screen contains two function buttons: Pressing the  $\Omega$  button [\(Fig. 2,](#page-70-0) item 9) cancels the reset. The data remains saved.
	- ð The screen changes back to the *'Main menu'*
- **9.** Pressing the **button** [\(Fig. 2,](#page-70-0) item 10) deletes all operating saved on the *'EcoAdd'* pump to date.
	- ð The screen changes back to the *'Main menu'*
<span id="page-72-0"></span>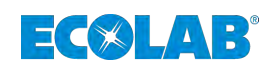

# **5 Initial configuration**

*The procedure described here is required only following initial installation of the EcoAdd PC program. When you subsequently load new (updated) data, it is automatically assigned to the correct metering pump and therefore to the correct dosing plant. You can also use this screen to assign pumps that are changed over time or newly added pumps. You can adjust the settings for the dosing plant and pumps at any time.*

Once the software has been installed successfully, a prompt appears asking you to import the pump data the first time that you launch the program.

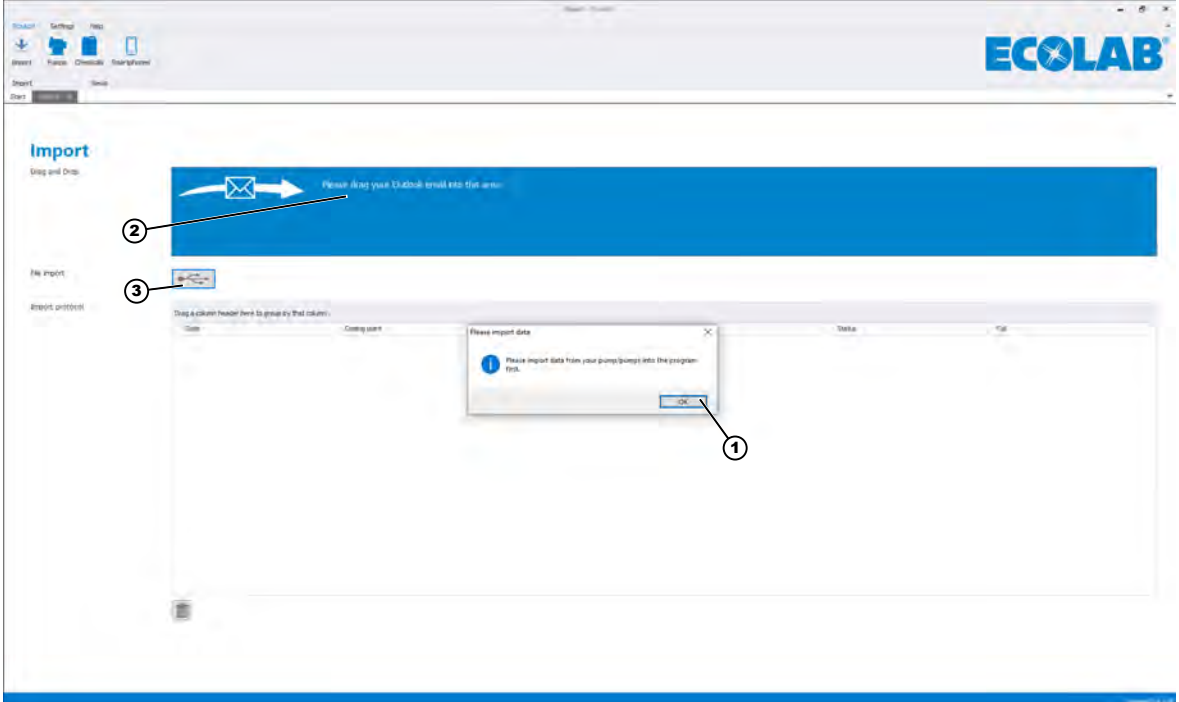

*Fig. 3: Initial configuration*

- **1.** Choose *[OK]* (Fig. 3, item 1) to confirm the notification window.  $\Rightarrow$  The window closes and the program is ready to import the data.
- **2.** Start the data import as described under  $\&$  Chapter 5.1 *'Data import'* on page 19.

## **5.1 Data import**

Two options are available for importing data into the *'EcoAdd PC'* program:

**Email data import:** (Fig. 3, item 2) Ä *[Chapter 5.1.1 'Email data import function 'EcoAdd PC' program' on page 20](#page-73-0)*

**USB data import:** (Fig. 3, item 3)

Ä *[Chapter 5.1.2 'USB import function 'EcoAdd PC' program' on page 21](#page-74-0)*

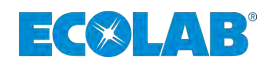

### <span id="page-73-0"></span>**5.1.1 Email data import function** *'EcoAdd PC'* **program**

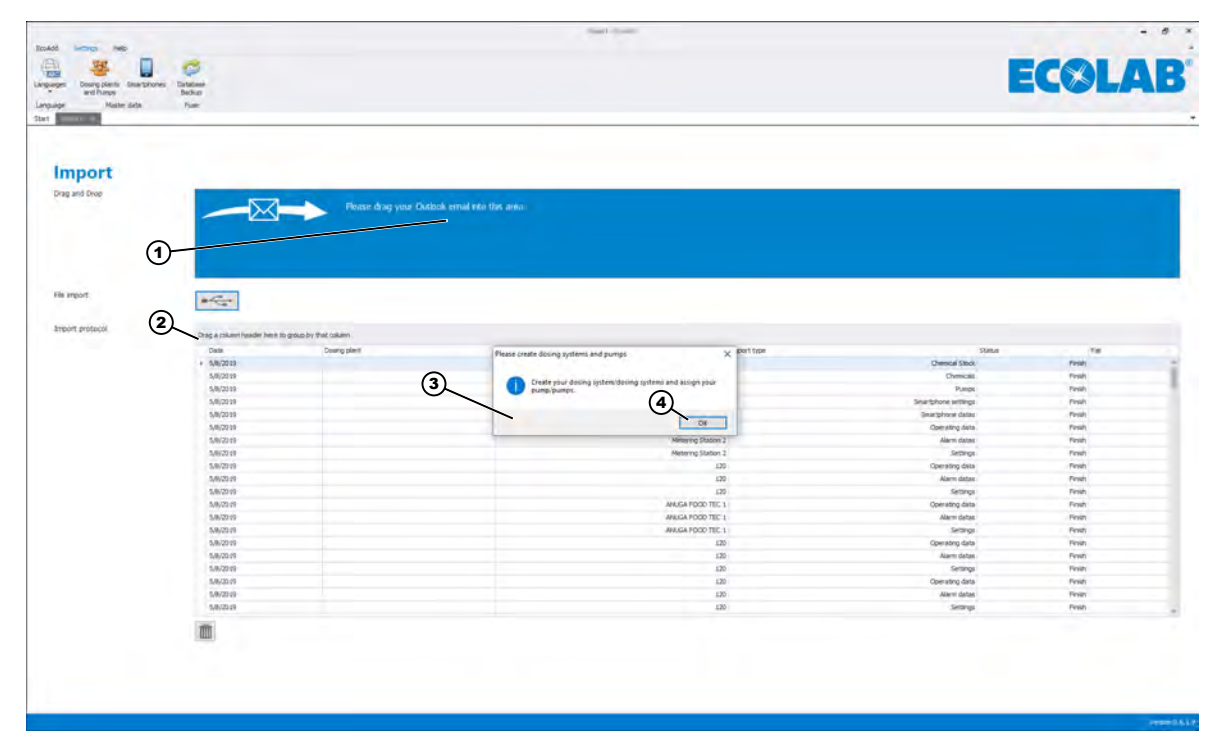

*Fig. 4: Creation of 'Dosing plants and pumps'*

**1.** Follow the prompt in the field (Fig. 4, item 1) and drag your email into this area. ð The data is imported into the *'EcoAdd PC'* program.

This fills the tabular display of the imported data, which is referred to as the import log (Fig. 4, item 2). The program also prompts you to "*'Create'* Dosing plants and pumps" (Fig. 4, item 3).

- **2.** Choose *[OK]* (Fig. 4, item 4) to confirm the notification window.
	- ð The window closes and the program is ready to create the *'Dosing plants and pumps'*.

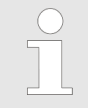

*The creation process is described in* Ä *[Chapter 5.2 'Creating](#page-75-0) ['Dosing plants and pumps'](#page-75-0) ' on page 22 .*

<span id="page-74-0"></span>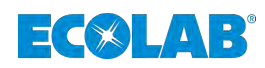

## **5.1.2 USB import function** *'EcoAdd PC'* **program**

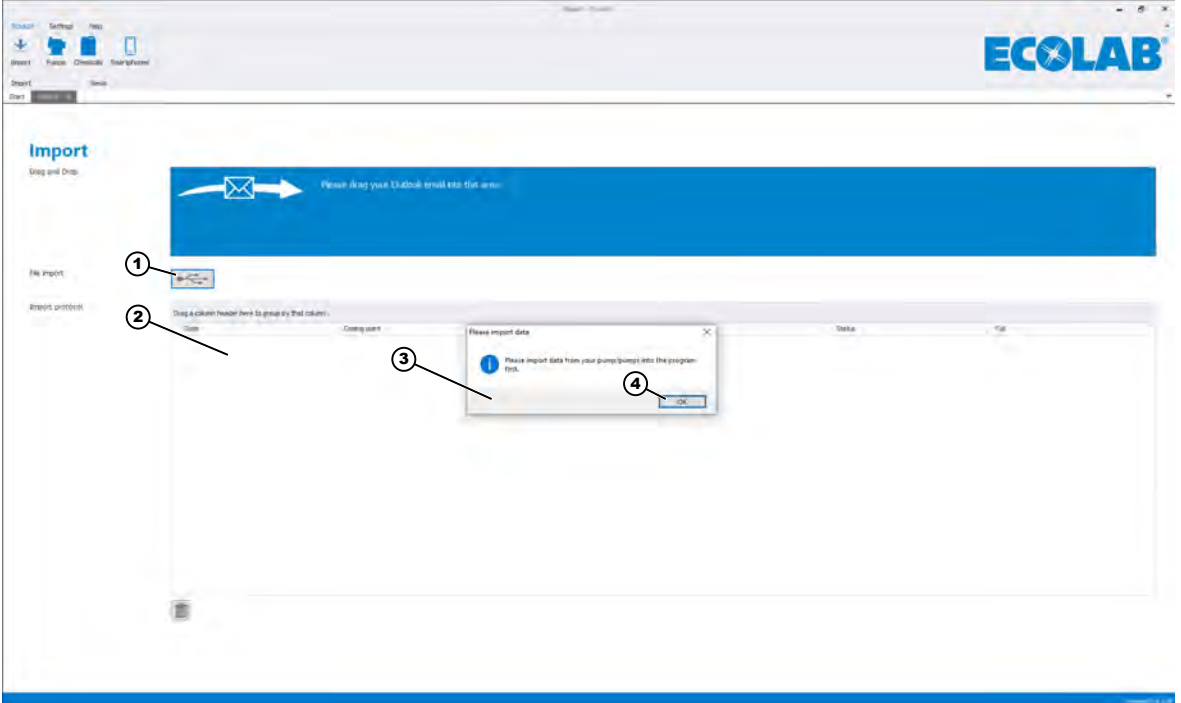

*Fig. 5: USB import function*

- **1.** Insert the USB stick containing the import file into the USB socket of your PC.
- **2.** On the import page of the software overview Fig. 5, item 1, you can see a USB icon **.** Click this icon.

ð The Open dialogue of the *'EcoAdd PC'* program appears.

- **3.** Find your USB stick and open the "ECOADD" subdirectory.  $\Rightarrow$  This subdirectory contains a further subdirectory with the name "EXPORT".
- 4. Open the "EXPORT" subdirectory.  $\Rightarrow$  You can see all of the data you have exported.
- **5.** You can select multiple files within the "Open" dialogue box. Select the file with the ending ECD.
- **6.** Confirm you selection by choosing *[OK]*. ð The data is imported into the *'EcoAdd PC'* program.
- **7.** This fills the tabular display of the imported data, which is referred to as the import log (Fig. 5, item 2). The program also prompts you to "*'Create'* dosing plants and pumps" (Fig. 5, item 3).
- **8.** Confirm the notification window by clicking on *[OK]* (Fig. 5, item 4). ð The window closes and the program is ready to create the *'Dosing plants and pumps'*.

*The creation process is described in* Ä *[Chapter 5.2 'Creating 'Dosing](#page-75-0) [plants and pumps'](#page-75-0) ' on page 22 .*

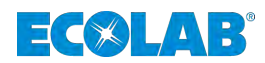

## <span id="page-75-0"></span>**5.2 Creating** *'Dosing plants and pumps'*

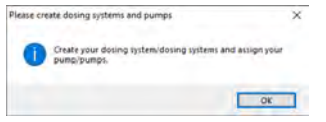

*Fig. 6: Creation of 'Dosing plants and pumps'*

- **1.** Once the data import is complete, the program prompts you to create *'dosing plants and pumps'*. Confirm this prompt by choosing *[OK]*.
	- ð The window closes and the window for creating *'dosing plants and pumps'* opens (Fig. 7).

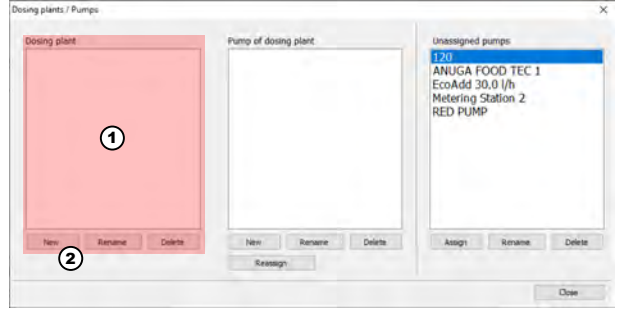

*Fig. 7: Create dosing plant*

- **2.** First, create a *'Dosing plant'* (Fig. 7, item 1).
	- To do this, choose the *[New]* (Fig. 7, item 2) button.
		- $\Rightarrow$  The program opens an input window for entering the name of the dosing plant  $(Fin 8)$

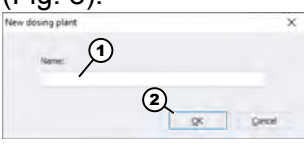

*Fig. 8: Dosing plant input window*

**3.** In the input window (Fig. 8), enter the required name of the dosing plant (e.g. Plant I) and confirm with *[OK]* (Fig. 8, item 1).

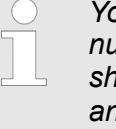

*You can repeat this process as often as required to increase the number of dosing plants. For ease of understanding, this example shows the creation of two dosing plants (Plant I and Plant II) and the assignment of the corresponding pumps. You can, of course, choose the number and name of the dosing plants yourself.*

 $\Rightarrow$  The program closes the input window and the *[Dosing plant]* window shows the name that you entered  $(Plant I)$  ([Fig. 9](#page-76-0), item 5). Repeat this process to create a second dosing plant with the name Plant II. You can use the *[Rename]* ([Fig. 9](#page-76-0), item 7) button to rename the *[Dosing plant]* or delete it using the *[Delete]* [\(Fig. 9,](#page-76-0) item 8) button.

<span id="page-76-0"></span>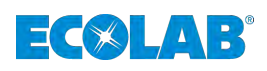

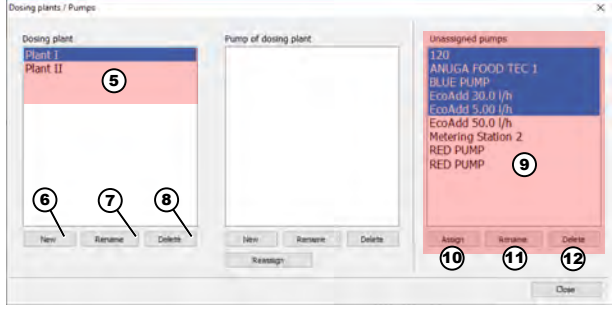

*Fig. 9: Assign pumps*

**4.** You can now assign the pumps to the relevant dosing plant.

Under *[Unassigned Pumps]* (Fig. 9, item 9), select the pump(s) that you want to assign to a plant. Choose *[Assign]* (Fig. 9, item 10). You can use the *[Rename]* (Fig. 9, item 11) button to rename a pump and the *[Delete]* (Fig. 9, item 12) button to delete a pump.

 $\Rightarrow$  The assignment window opens.

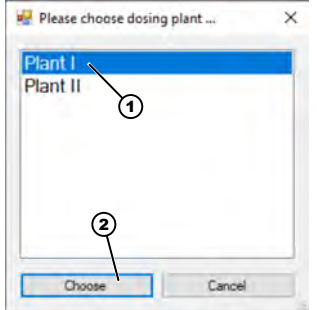

*Fig. 10: Select dosing plant to assign the pump*

- **5.** Select the dosing plant (Fig. 10, item 1) (highlighted in blue) to which you want to assign the previously selected pump(s).
- **6.** Select the *[Choose]* button to confirm the assignment.

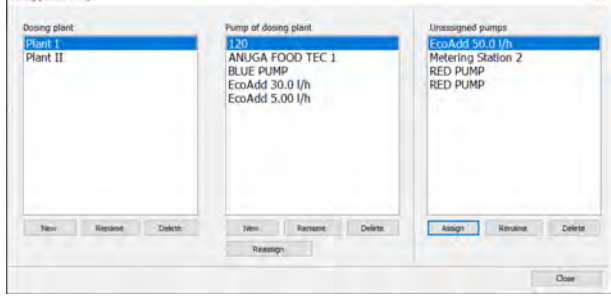

**7.** Repeat step 6 for the remaining pumps in Plant II.

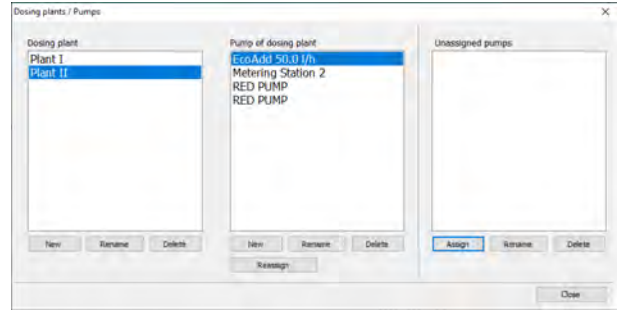

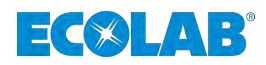

# **6 Overview of software interface**

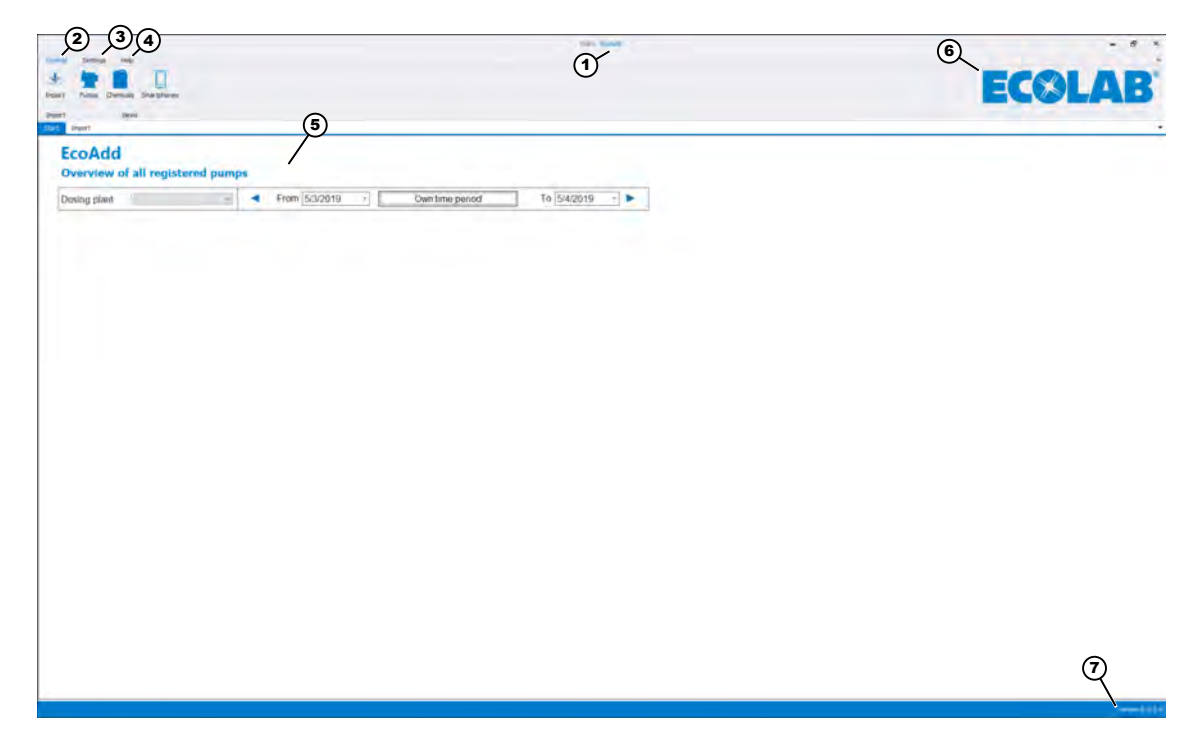

*Fig. 11: Overview of software interface*

- 1 Program name
- 2 *[EcoAdd]* Menu Ä *[Chapter 7 '\[EcoAdd\] Menu' on page 25](#page-78-0)*
- 3 *[Settings]* Menu Ä *[Chapter 8 '\[Settings\] menu' on page 43](#page-96-0)*
- 4 *[Note:]* Menu Ä *[Chapter 9 '\[Help\] menu ' on page 52](#page-105-0)*
- 5 Pump overview
- 6 Manufacturer logo
	- "Link to the manufacturer's Internet site"
- 7 Software version

<span id="page-78-0"></span>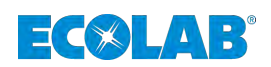

# **7** *[EcoAdd]* **Menu**

The *[EcoAdd]* menu contains all functions required to import the data extracted from EcoAdd metering pumps.

The various areas *[Pumps]*, *[Chemicals]* and *[Smartphones]* allow you to display, check and compare data using a clearly structured overview.

In addition to analysing the data, you can also export it to Microsoft® Excel format for further processing.

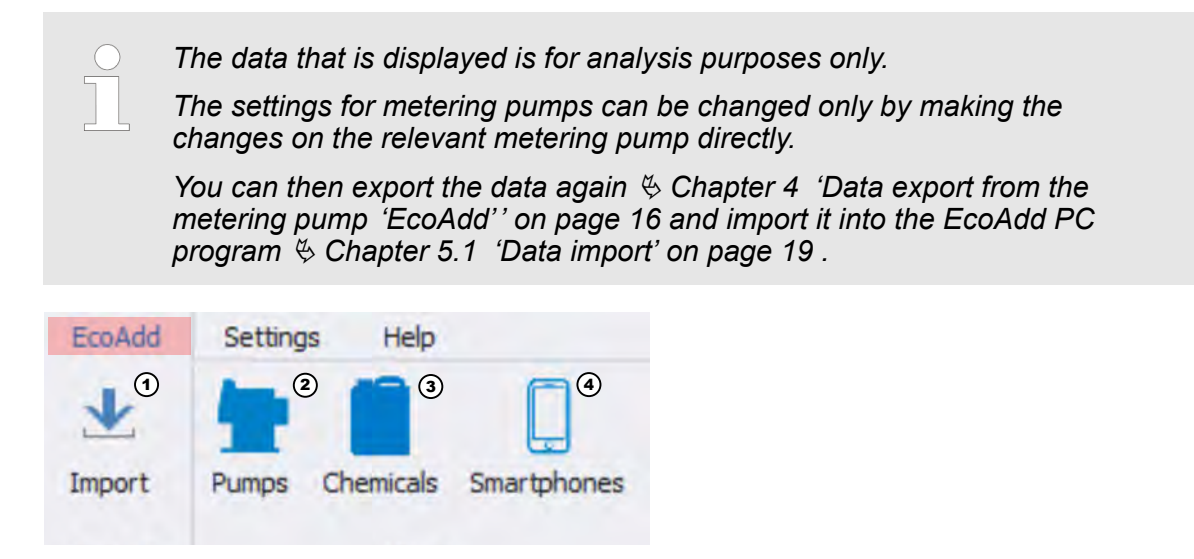

*Fig. 12: [EcoAdd] Menu*

- 1 Ä *[Chapter 7.1 'Import' on page 26](#page-79-0)*
- 2 Ä *[Chapter 7.2 'Pumps' on page 27](#page-80-0)*
- 3 Ä *[Chapter 7.3 'Chemicals inventory \(stock](#page-93-0) [management\)' on page 40](#page-93-0)*
- 4 Ä *[Chapter 7.4 'Smartphones' on page 41](#page-94-0)*

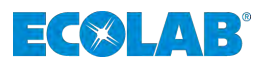

## <span id="page-79-0"></span>**7.1 Import**

This area provides all required import functions.

The first pump(s) and dosing plant(s) must be created during initial installation of the EcoAdd PC program ( $\&$  [Chapter 5 'Initial configuration' on page 19](#page-72-0)).

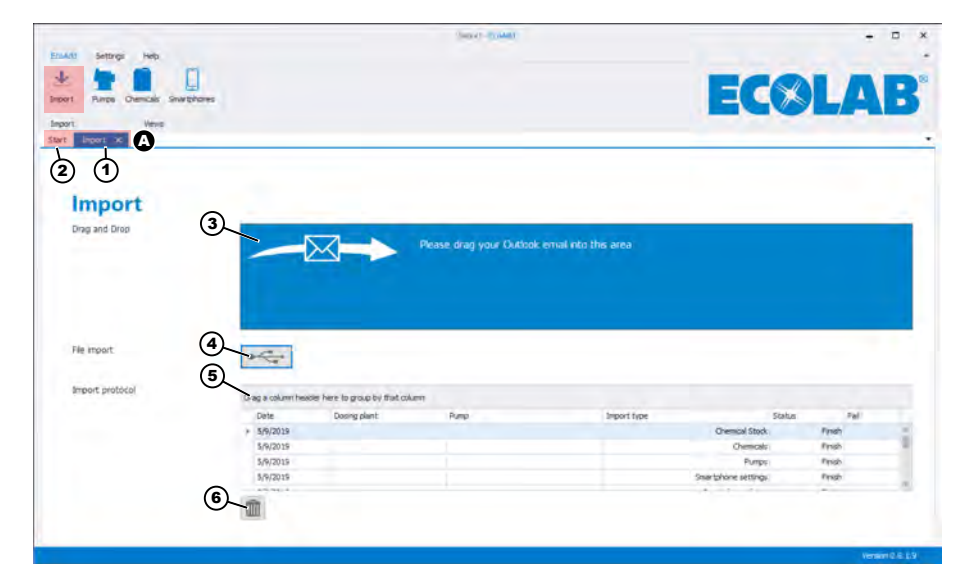

*Fig. 13: Import functions*

1 *'Import tab'* 2 *'Start tab'*

- A Function for switching between views
- 4 Area for importing USB data
- 5 Display of imported data *[Import log]*
- 6 Function for deleting selected data in the *[Import log]*

3 Area for importing emails

The switching function (Fig. 13, item A) provides *'tabs'* that enable you to change between individual views and close them individually. The *'Import tab'* Fig. 13, item 1 is displayed when you start the *[Import]* function. Select the *'Start tab'* to switch to the *[Start]* screen, which provides an overview of the pumps that have been imported.

As described under Ä *[Chapter 5.1.1 'Email data import function 'EcoAdd PC' program'](#page-73-0) [on page 20](#page-73-0)* , you can use the area for importing emails (Fig. 13, item 3) to import data that was sent using an email client.

In addition to being used during initial installation, you can use this function any time that new or updated data becomes available.

If you want to import data using a USB stick rather than by email (Fig. 13, item 4), follow the description in  $\frac{1}{2}$  [Chapter 5.1.2 'USB import function 'EcoAdd PC' program'](#page-74-0) *[on page 21](#page-74-0)*.

The *[Import log]* (Fig. 13, item 5) provides an overview of all imported data. You can use the  $\blacksquare$  icon (Fig. 13, item 6) to delete individual items of data in the *[Import log]* (Fig. 13, item 5).

<span id="page-80-0"></span>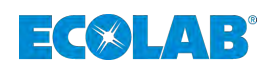

#### **7.2 Pumps**

This area shows a summary of all imported pumps by dosing plant. You can use the selection function (Fig. 14, item 1) to select the desired dosing plant.

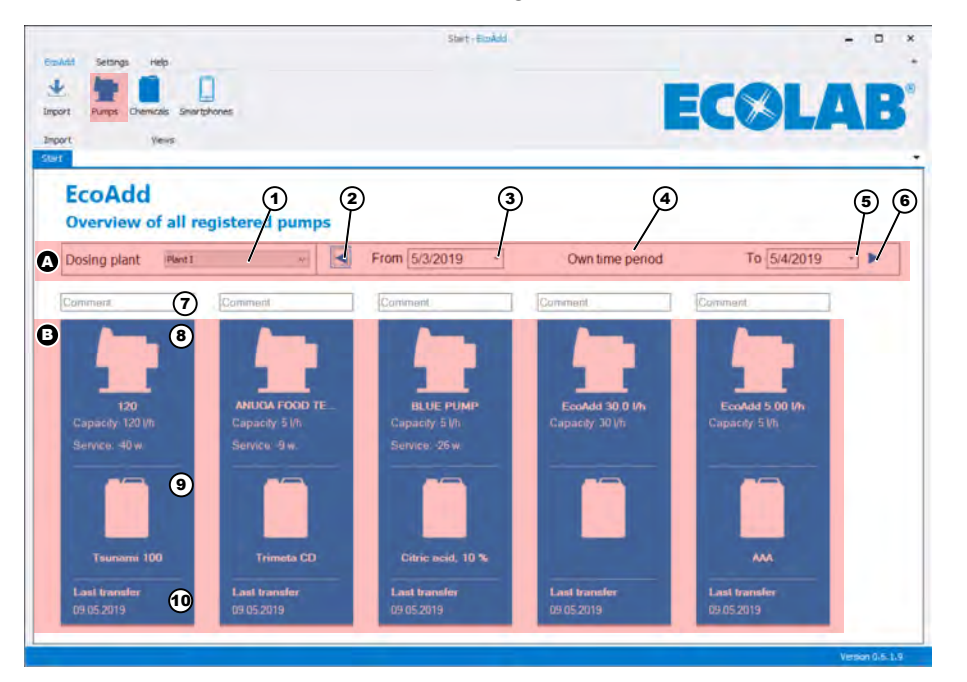

*Fig. 14: Overview of imported pumps*

- A Set default *[Date]*
- B Pump overview
- 1 Selection of the *[Dosing plant]*
- 2 Date selection button  $\triangleleft$
- 3 Display date: *[From]*
- 4 Definition button for own time period
- 5 Display date: *[To]*
- 6 Date selection button  $\blacktriangleright$
- 7 Comments field
- 8 Pump with name, capacity and service interval
- 9 Dosing chemical used for this pump
- 10 Date of last data transfer

You use the date bar (Fig. 14, item A) to make date settings for the view. See also Ä *[Chapter 7.2.1 'Preselecting the \[Date\] ' on page 28](#page-81-0)*.

You can use the comments fieldFig. 14, item 7) to enter additional comments.

The pump overview (Fig. 14, item B) shows all pumps that have been entered together with the pump name, capacity and pending service intervals. This area also shows the dosing chemical used (if set in the pump) and the last data transfer between the pump and *'Eco Add PC'*. See also Ä *[Chapter 7.2.2 'Pump overview' on page 31](#page-84-0)*

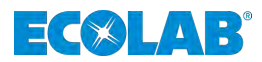

## <span id="page-81-0"></span>**7.2.1 Preselecting the** *[Date]*

You can use [Fig. 14,](#page-80-0) item A to specify default settings for displaying the imported data. As the *'Start Date' [From]* [\(Fig. 14,](#page-80-0) item 3), we recommend setting the day of the first data export.

The *'End Date' [To]* [\(Fig. 14,](#page-80-0) item 5) can lie in the future if you want to display the entire time period since the first data export from a metering pump.

#### **Set the date** *[From]* **/** *[To]*

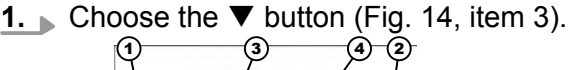

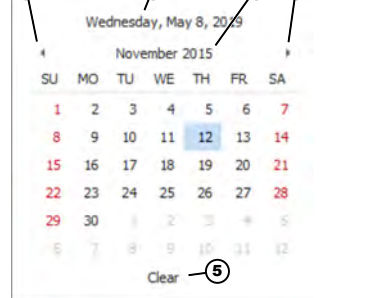

*Fig. 15: Date selection*

- ð The *'Date selection'* opens.
- **2.** Within the *'Date selection,'* use the buttons  $\blacktriangleleft$  (Fig. 15, item 1) and  $\blacktriangleright$  (Fig. 15, item 2) to select the required month.
- **3.** In the *'Date selection'* select the required day.
	- $\Rightarrow$  Fig. 15, item 3 shows the date that is currently set. Selecting the function in Fig. 15, item 4 displays a month selection window (January to December) (Fig. 16).

When you select the function (Fig. 16, item 6), you can choose between different years using the buttons  $\triangleleft$  and  $\triangleright$ .

Select the function (Fig. 16, item 7) to select a year up until 2099.

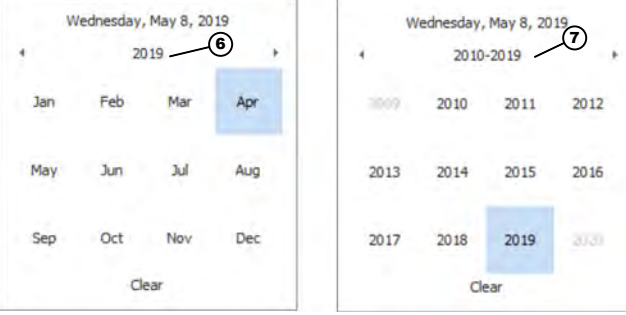

*Fig. 16: Selection of month and year*

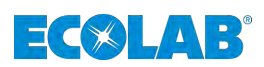

**Set the** *[Own time period]* **[\(Fig. 14](#page-80-0), item 4):**

*[Own time period]* **/** *[Day]***:**

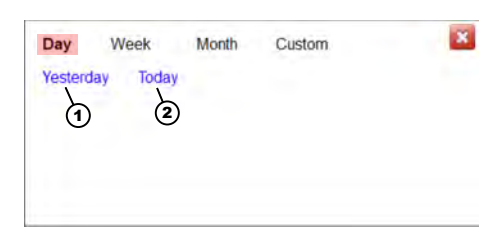

*Fig. 17: [Own time period] / [Day]*

- **1.** Choose the *[Own time period]* [\(Fig. 14,](#page-80-0) item 4). ð The *'Date selection' [Day]* opens.
- **2.** Choose between *[Yesterday]* and *[Today]* .  $\Rightarrow$  The required time period is displayed in the field [\(Fig. 14,](#page-80-0) item 4).

## *[Own time period]* **/** *[Week]***:**

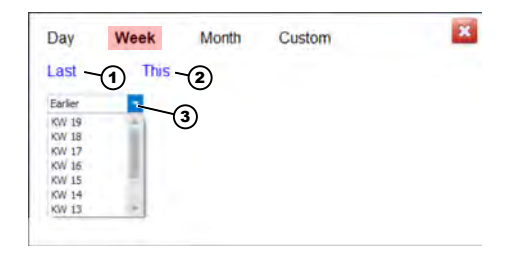

*Fig. 18: [Own time period] / [Week]*

- **1.** Choose the *[Own time period]* [\(Fig. 14,](#page-80-0) item 4) button. ð The *'Date selection' [Day]* opens.
- **2.** Choose the *[Week]* button. ð The *'Date selection' [Week]* opens.
- **3.** Choose between *[Last]* (Fig. 18, item 1) and *[This]* (Fig. 18, item 2).  $\Rightarrow$  The required time period is displayed in the field [\(Fig. 14,](#page-80-0) item 4).
- **4.** You can use the ▼ *[Earlier]* (Fig. 18, item 3) to select a calendar week (CW) that is already in the past.
	- $\Rightarrow$  The required time period is displayed in the field [\(Fig. 14,](#page-80-0) item 4).

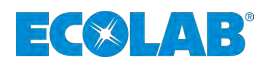

# *[Own time period]* **/** *[Month]***:**

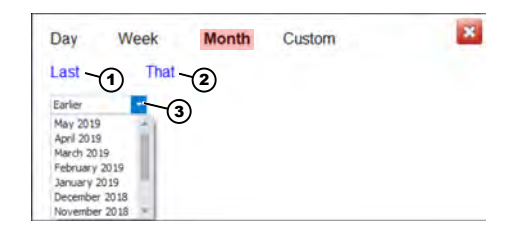

*Fig. 19: [Own time period] / [Month]*

- **1.** Choose the *[Own time period]* ([Fig. 14](#page-80-0), item 4). ð The *'Date selection' [Day]* opens.
- **2.** Choose the *[Month]* button. ð The *'Date selection' [Month]* opens.
- **3.** Choose between *[Last]* (Fig. 19, item 1) and *[This]* (Fig. 19, item 2).  $\Rightarrow$  The required time period is displayed in the field ([Fig. 14](#page-80-0), item 4).
- **4.** ★ You can use the ▼ *[Earlier]* (Fig. 19, item 3) to select a month in the past.  $\Rightarrow$  The required time period is displayed in the field ([Fig. 14](#page-80-0), item 4).

#### *[Own time period]* **/** *[Custom]***:**

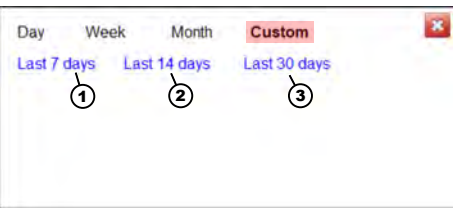

*Fig. 20: [Own time period] / [Custom]*

- **1.** Choose the *[Own time period]* ([Fig. 14](#page-80-0), item 4) button. ð The *'Date selection' [Day]* opens.
- **2.** Choose the *[Custom]* button. ð The *'Date selection' [Custom]* opens.
- **3.** Choose between *[Last 7 days]* (Fig. 20, item 1) and *[Last 14 days]* (Fig. 20, item 2) and *[Last 30 days]* (Fig. 20, item 3).
	- $\Rightarrow$  The required time period is displayed in the field ([Fig. 14](#page-80-0), item 4).

<span id="page-84-0"></span>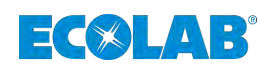

### **7.2.2 Pump overview**

| Plant I<br>Dosing plant                       | $\sim$                         | From 8/3/2019<br>$\scriptstyle\star$ | Own time period  | To 8/4/2019    | ۰ |
|-----------------------------------------------|--------------------------------|--------------------------------------|------------------|----------------|---|
| Comment                                       | Comment                        | Comment                              | Comment          | Comment        |   |
| $\bigcirc$<br>$^\copyright$                   |                                |                                      |                  |                |   |
| 120                                           | <b>ANUGA FOOD TE</b>           | <b>BLUE PUMP</b>                     | EcoAdd 30.0 l/h  | EcoAdd 5.00 Uh |   |
| Capacity <sup>120</sup> l/h<br>Service: 40w.  | Capacity 5 l/h<br>Service: -9w | Capacity: 5 Uh<br>Service: -26 w.    | Capacity: 30 l/h | Capacity: 5 Vh |   |
| $\circledast$<br>$\sqrt{2}$<br>$\circledcirc$ |                                |                                      |                  |                |   |
|                                               |                                |                                      |                  |                |   |
|                                               |                                |                                      |                  |                |   |

*Fig. 21: Pump overview - extract*

- 1 Pump icon
- 2 Chemical icon
- B Chemical description for the pump
- C Date of last data transfer
- A Name and configuration overview for the pump

The pump overview (Fig. 21) provides various display options for analysing the data from individual pumps or comparing pumps with each other.

It displays all specific data (Fig. 21, item A) and the dosing chemical used (Fig. 21, item B) for the selected pump.

You can also see information about the last data transfer data for each individual pump in order to ascertain the current status (Fig. 21, item C).

To view an individual pump, select the pump icon for the desired pump (Fig. 21, item 1).

The view switches to the analysis screen. See also Ä *[Chapter 7.2.2.1 'Analysis' on page 32](#page-85-0)*.

# <span id="page-85-0"></span>**[EcoAdd] Menu**

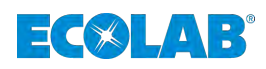

#### **7.2.2.1 Analysis**

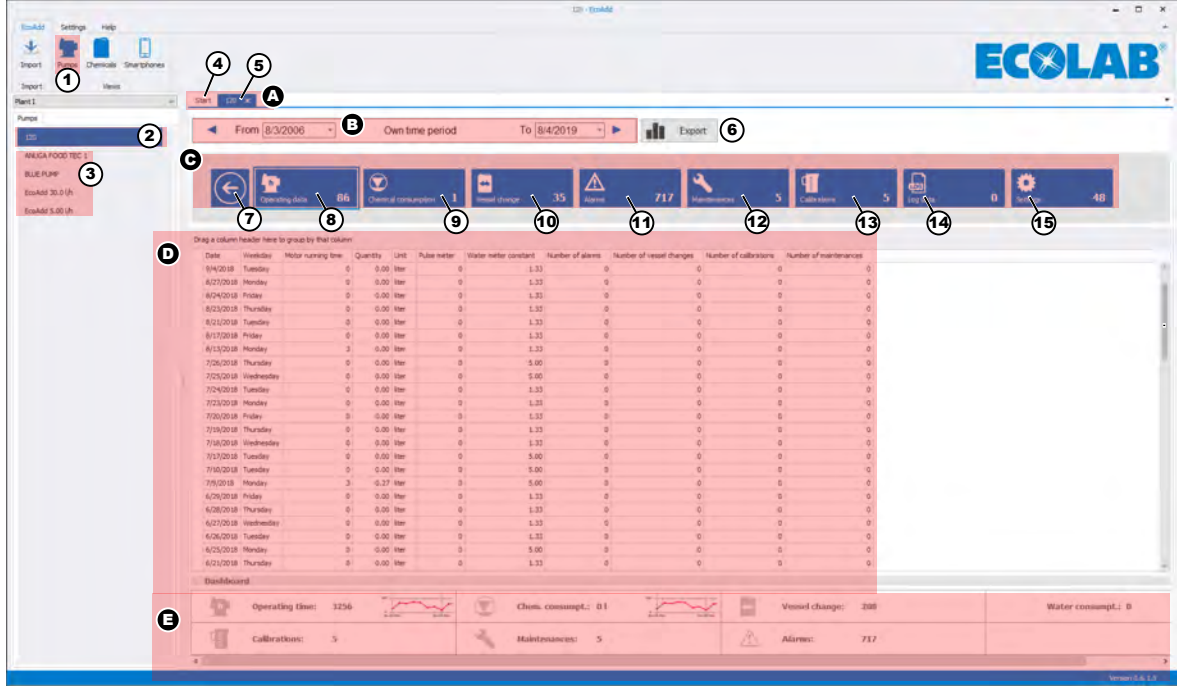

*Fig. 22: Analysis screen*

- A View switch
- B Date settings
- C Analysis selector
- D *[Data output]*
- E Dashboard display (overview)
- 1 Pumps menu
- 2 Selected pump
- 3 Entered pumps
- 4 Switch to initial view for pumps ([Fig. 14](#page-80-0))
- 5 Switch to view of selected pump
- 6 Data export button for Microsoft® Excel
- 7 Close the current view and switch to the initial view for pumps ([Fig. 14](#page-80-0))
- 8 *[Data output] [Operating data]*
- 9 *[Data output] [Chemical consumption]*
- 10 *[Data output] [Vessel change]*
- 11 *[Data output] [Alarms]*
- 12 *[Data output] [Maintenances]*
- 13 *[Data output] [Calibrations]*
- 14 *[Data output] [Log data]*
- 15 *[Data output] [Settings]*

After you select a pump (Fig. 22, item 2), you can view all data that has been recorded.

To select another pump, you must select a different pump in the list of entered pumps (Fig. 22, item 3).

When you do this, for comparison purposes (see also  $\&$  [Chapter 7.2.3 'Comparison](#page-91-0) *[function' on page 38](#page-91-0)*), the system creates a new tab (Fig. 22, item A). To close this tab again, choose the  $\Theta$  button.

If you need to change the date of the displayed data compared to the default settings, you can do this as shown in Fig. 22, item B.

The date selection also influences the export of data to Microsoft® Excel Format, which you can perform using the *[Export]* button (Fig. 22, item 6) (see also Ä *[Chapter](#page-86-0) [7.2.2.2 'Export function' on page 33](#page-86-0)*).

<span id="page-86-0"></span>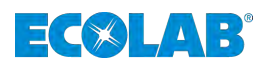

You can use one of the eight analysis selection buttons ([Fig. 22](#page-85-0), item C) to select the required time period and the corresponding view (see also  $\&$  [Chapter 7.2.2.3 'Data](#page-87-0) *[selection and views' on page 34](#page-87-0)*).

The following individual items of data can be displayed:

- $%$  *'Operating data' on page 34*
- $\&$  ['Chemical consumption' on page 34](#page-87-0)
- $$$  ['Vessel change' on page 35](#page-88-0)
- $\frac{4}{2}$  ['Alarms' on page 35](#page-88-0)
- $%$  ['Maintenances' on page 36](#page-89-0)
- $\&$  *'*Calibrations' on page 36
- $\&$  ['Log data' on page 36](#page-89-0)
- $\&$  ['Settings' on page 37](#page-90-0)

The selected data is displayed in tabular form [\(Fig. 22](#page-85-0), item D) and graphical form [\(Fig. 22,](#page-85-0) item E).

#### **7.2.2.2 Export function**

The export function allows you to save data to Microsoft® Excel format.

Then following data is exported:

- $\blacksquare$  Alarm data
- $\blacksquare$  Operating data
- Chemical consumption
- Settings
- Vessel changes performed using the EcoAPP
- $\blacksquare$  Vessel changes performed using the "Scan" function
- $\blacksquare$  Calibrations
- $\Box$  Log data
- Maintenances

#### **Exporting data:**

**1.** Set the date *[From]* / *[To]* . See also Ä *[Chapter 7.2.1 'Preselecting the \[Date\] ' on page 28](#page-81-0)*

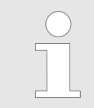

*Only data that corresponds to the selected date is created and exported.*

#### **2.** Select the *[Export]* function.

ð A selection window for the *'Export Destination'* opens.

- **3.** Select the table *'Export Destination'* .
- **4.** Enter the required file name.
- **5.** *[Press the Save]* button.  $\Rightarrow$  The program creates the Excel file.

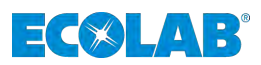

## <span id="page-87-0"></span>**7.2.2.3 Data selection and views**

### **Operating data**

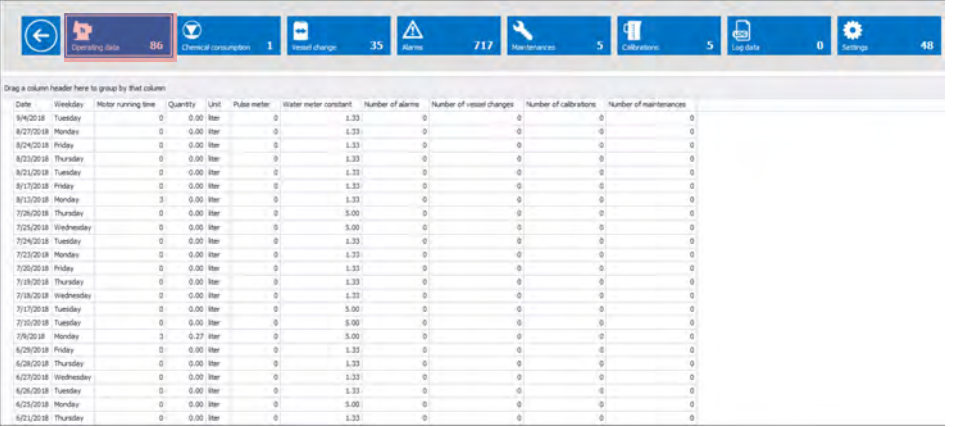

*Fig. 23: Operating data view*

#### The following data is displayed:

- **n** Date
- **Neekday**
- $\blacksquare$  Motor running time
- **n** Quantity
- **n** Unit
- Pulse meter (e.g. Ecolab oval gear meter 'OGM plus')<sup>\*</sup>
- n Water meter constant**\***
- $\blacksquare$  Number of alarms
- $\blacksquare$  Number of vessel changes
- $\blacksquare$  Number of calibrations
- $\blacksquare$  Number of maintenances

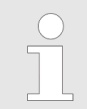

*\* Only if this component is installed in the plant and is connected to the 'EcoAdd' pump can data about the pump be recorded and displayed in the' EcoAdd PC' program.*

#### **Chemical consumption**

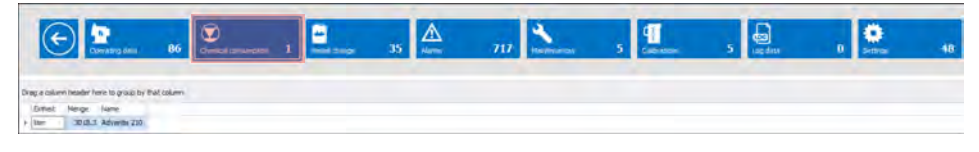

*Fig. 24: Chemical consumption view*

This view shows the chemical consumption of the selected pump, together with the name of the chemical.

The following data is displayed:

- **n** Unit
- **n** Quantity
- $\blacksquare$  Name of the dosing chemical (if this has been set in the pump)

<span id="page-88-0"></span>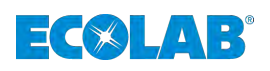

# **Vessel change**

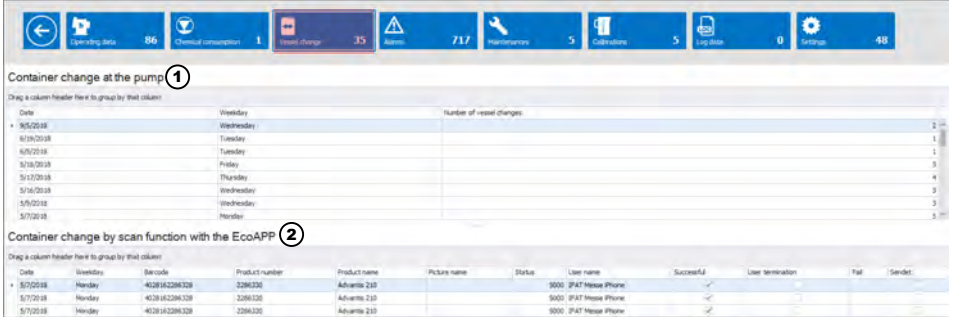

*Fig. 25: Vessel change view*

- 
- 1 Container change at the pump 2 Container change using the EcoAPP

This view shows the *'Vessel change'* .

A distinction is made between data evaluations for *'Vessel changes'*made on-site at the pump (Fig. 25, item 1) and those using the Ecolab *'EcoAPP'* together with the scan function (Fig. 25, item 2). For more about this function, see operating instructions 417102276 and 417102266 (see also: Ä *[Chapter 1.1.2 'Other operating instructions to be](#page-58-0) [consulted' on page 5](#page-58-0)*).

The following data is displayed:

- Date of vessel change
- $\blacksquare$  Weekday
- $\blacksquare$  Number of vessel changes

#### **Alarms**

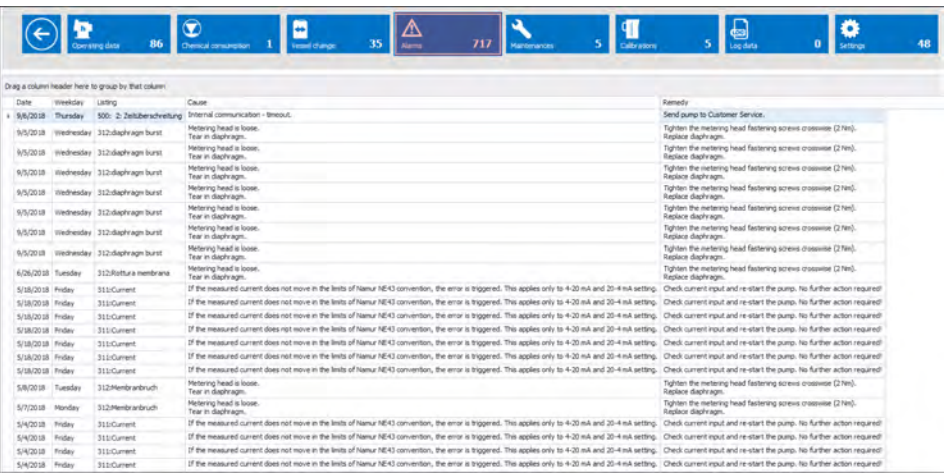

#### *Fig. 26: Alarms view*

This view shows all alarms that have occurred in chronological order.

The following data is displayed:

- **n** Date
- $\blacksquare$  Weekday
- $\blacksquare$  Listing (text output on pump display)
- $\blacksquare$  Cause of the alarm
- $\blacksquare$  Suggested remedy to resolve the fault

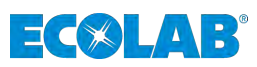

## <span id="page-89-0"></span>**Maintenances**

|                  |                        | 86<br>Downloop data                               | $\widehat{\mathbf{z}}$<br>Comical companystion | F<br>Temel Contyl | 35 | A<br>Aires: | TTT | <b>Municipality</b> | Coltration. | U<br>Log data |  | 48 |
|------------------|------------------------|---------------------------------------------------|------------------------------------------------|-------------------|----|-------------|-----|---------------------|-------------|---------------|--|----|
|                  |                        |                                                   |                                                |                   |    |             |     |                     |             |               |  |    |
|                  |                        | Drag a column header here to group by that column |                                                |                   |    |             |     |                     |             |               |  |    |
| Date             | Vinekday               | Norbe of mantenances                              |                                                |                   |    |             |     |                     |             |               |  |    |
| 5/25/2018 Friday |                        |                                                   |                                                |                   |    |             |     |                     |             |               |  |    |
|                  | 5/24/2018 Thursday     |                                                   |                                                |                   |    |             |     |                     |             |               |  |    |
|                  | 5/23/2018 Wednesday    |                                                   |                                                |                   |    |             |     |                     |             |               |  |    |
|                  | 5/5/2018 Wednesday     |                                                   |                                                |                   |    |             |     |                     |             |               |  |    |
|                  | 4/11/2018 (yiednesday) |                                                   |                                                |                   |    |             |     |                     |             |               |  |    |

*Fig. 27: Maintenances view*

This view lists all maintenance activities on the selected pump.

#### The following data is displayed:

- Date of maintenance
- $\blacksquare$  Weekday
- $\blacksquare$  Number of maintenances

#### **Calibrations**

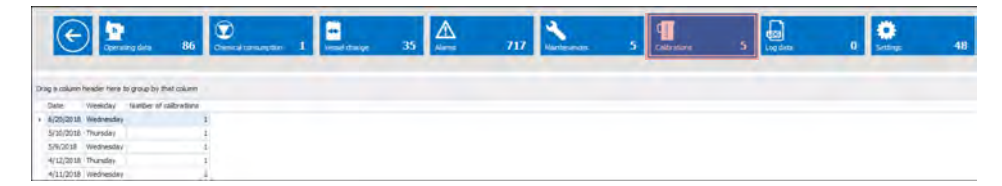

*Fig. 28: Calibrations view*

This view lists all calibration activities on the selected pump.

The following data is displayed:

- **n** Calibration date
- Weekday
- $\blacksquare$  Number of calibrations

#### **Log data**

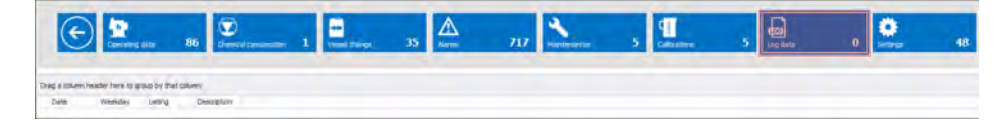

*Fig. 29: Log data view*

This view lists all log data for the selected pump.

The following data is displayed:

- **n** Log date
- **Neekday**
- $\blacksquare$  Log listing
- Log description

<span id="page-90-0"></span>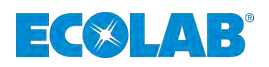

## **Settings**

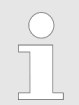

*This view is for display purposes only.*

*The settings can only be changed directly on the pump.*

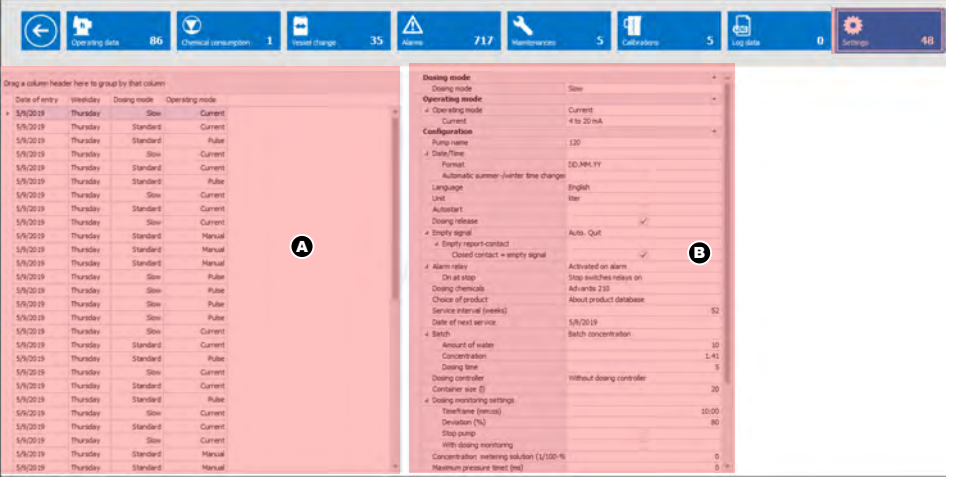

*Fig. 30: Settings view*

A Tabular view **B** Detailed view

The *'Settings'* screen is split into two views:

One view (Fig. 30, item A) shows:

- $\blacksquare$  Date of entry
- $\blacksquare$  Weekday
- Dosing mode
- Operating mode

The other view (Fig. 30, item B) shows:

- Dosing mode
- Operating mode
- Configuration
- $\blacksquare$  Product database (version on the pump, if available)
- Pump info (pump key, production code, order number, and operating voltage)

## **7.2.2.4 Dashboard**

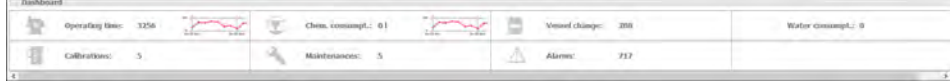

*Fig. 31: Dashboard*

The dashboard displays the data again as an overview, partially in graphic form.

# <span id="page-91-0"></span>**[EcoAdd] Menu**

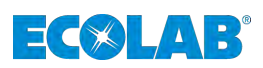

# **7.2.3 Comparison function**

| ستست<br><b>DOMES</b>                                                                              |                                                                                                    |                                                                                                    |                                                                                       | ALL SHE WANT                         |                           |                                                                      |                         |                     | $-77$  |
|---------------------------------------------------------------------------------------------------|----------------------------------------------------------------------------------------------------|----------------------------------------------------------------------------------------------------|---------------------------------------------------------------------------------------|--------------------------------------|---------------------------|----------------------------------------------------------------------|-------------------------|---------------------|--------|
| Rome<br><b>Smart</b><br><b>Sing Works</b><br><b>Templat</b><br>1<br><b>Journ</b><br>Vevr<br>Parts | <b><i>MAIA FOCUTIC 1</i></b><br><b>SIZAR X</b>                                                                                                    | Transit at 4 Mi Transld E10 M<br><b>ID</b>                                                                                                    | $\left( 2\right)$                                                                     |                                      |                           |                                                                      |                         |                     | E(X A) |
| <b>Turga</b><br>120<br>AVAILA FOOD TEC 1<br><b>MAR FUMP</b><br><b>BIGARE SCIELE</b>               | From 4/5/2018<br>Covering data                                                                                                    | Chim time period<br>$\circledcirc$<br>Channel conserprint                                                                                                    | To 5/6/2019<br>F<br><b>COMPARTMENT</b>                                                | alt.<br><b>STAR</b><br>IΔ<br>America | Export<br>62<br>Manageran | division                                                             | $\overline{\mathbf{e}}$ | Õ<br><b>Jelling</b> |        |
| <b>Academy 5.00 Uhr</b>                                                                           | (hig i cilomhade her is graphy bit plant<br><b>Date</b><br>Torelade<br>Material entrying time<br>r Show Tuesday<br>STORE Render<br>LASH PAY<br>Stitute, Narely<br>ADDRESS Infectionalists<br>ACTORIE Prizes | Laws.<br><b>Tube laster</b><br>Ourstry<br>(253)<br>0.13 lim<br>sis<br>0.33 mm<br>45.61<br>3.22 Mm<br>3.36 Alec<br>$\overline{1}$<br>didn line<br>$\rightarrow$<br>$0.05$ mm | (materized a predand)<br>当解<br>tuber.<br>9.00<br>$\alpha$<br>4.86<br>idale.<br>$\sim$ | Mandaw of alarmy:                    |                           | Anter of renet Marger - Native of pillveture - Native of Nationaless |                         |                     |        |

*Fig. 32: Several pumps for selection*

1 List of all pumps 2 "Tabs" for individual pumps

If several pumps are available (Fig. 32, item 1), you can display them by selecting them one after the other. When you do this, the program creates a tab for each pump (Fig. 32, item 2). You can call up a horizontal or vertical display to compare the data for different pumps.

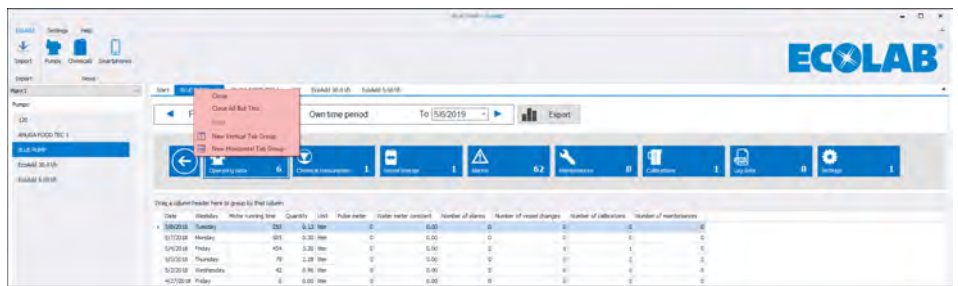

*Fig. 33: Call up comparison*

- **1.** Right-click to open the *'Comparison menu'* .
- $\Rightarrow$  The following menu items can be selected:
	- n *[Close]*
	- **n** *[Close All But This]*
	- **n** *[New Vertical Tab Group]*
	- *[New Horizontal Tab Group]*
- **2.** Select either the menu item: *[New Vertical Tab Group]* or *[New Horizontal Tab Group]* .
	- $\Rightarrow$  Depending on your selection, the pump is now displayed vertically alongside or horizontally below the already selected pump.

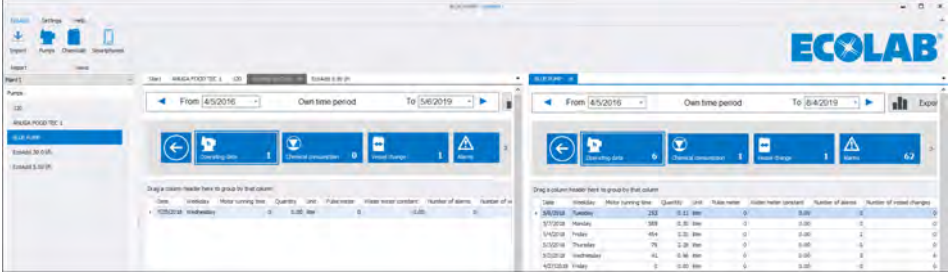

*Fig. 34: Vertical comparison*

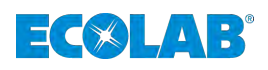

| Timber.<br>Settings<br>$-40$                                      |                                                        |                                                 |                                                                                                    | <b>KAN ROW LAWAY</b>           |                              |      |               | $-$ 0 $x$ |
|-------------------------------------------------------------------|--------------------------------------------------------|-------------------------------------------------|----------------------------------------------------------------------------------------------------|--------------------------------|------------------------------|------|---------------|-----------|
| 池<br>Anger 1<br>Rutps (Clemcas Shartphones)<br>Amount?<br>Values: |                                                        |                                                 |                                                                                                    |                                |                              |      | <b>ECOLAB</b> |           |
| w<br><b>Field</b>                                                 | Start ANALA FOOD REL 1.30                              | <b>THE R. P. LEWIS CO., LANSING MICH.</b>       |                                                                                                    |                                |                              |      |               |           |
| Pures.                                                            | From 4/5/2016                                          | Own time period<br>$\sim$                       | To 5/6/2019                                                                                                    | sil trees.<br>$\rightarrow$ 10 |                              |      |               |           |
| $123 -$                                                           |                                                        |                                                 |                                                                                                    |                                |                              |      |               |           |
| <b><i>MAGANOUD THE A</i></b>                                      |                                                        |                                                 |                                                                                                    |                                |                              |      |               |           |
| <b>BLE TORY</b>                                                   |                                                        | ۰                                               | Е                                                                                                    | $\overline{\trianglerighteq}$  | $\mathbf{I}$                 | i ey | $\bullet$     |           |
| conkid to gitty                                                   | <b>General Gris</b>                                    | (termal creaments)                              | <b>Count Chinese</b>                                                                                                    |                                | Salamann                     |      |               |           |
| <b>Economic Island Life:</b>                                      |                                                        |                                                 |                                                                                                    |                                |                              |      |               |           |
|                                                                   | Deag & colored broader fronts to groups by that makers |                                                 |                                                                                                    |                                |                              |      |               |           |
|                                                                   | <b>Clair</b><br>Steelsley Midler corred bldg.          | Diam <sup>2</sup>                               | Unit - Pulas veter - Water webs constant - Number of alignes - Number of commit changes - Number of collections - Number of manifermanias                 |                                |                              |      |               |           |
|                                                                   | - TChOSE Heltmaker                                     | 10.00 liter<br>$\sim$                           | <b>doles</b><br>$\sim$                                                                                                    | $\mathbf{a}$                   | $-1$                         |      |               |           |
|                                                                   |                                                        |                                                 |                                                                                                    |                                |                              |      |               |           |
|                                                                   | $4$ From $4/5/2016$                                    | $\sim$<br>Own time period                       | To 5/6/2019                                                                                                    | di.<br>Export.                 |                              |      |               |           |
|                                                                   |                                                        |                                                 |                                                                                                    |                                |                              |      |               |           |
|                                                                   | <b>Converters come</b>                                 | $\mathbf \Omega$<br><b>Denical terminances</b>  | E<br><b>Search Change</b>                                                                                                    | ≙<br>62                        | <b>T</b><br><b>Reference</b> | 旬    | ⊵             |           |
|                                                                   | Trág á ulkam heathr ferre to group by thirt colors     |                                                 |                                                                                                    |                                |                              |      |               |           |
|                                                                   | Date:                                                  |                                                 | Electrics Motor cyring line Coard to Unit Pulm rater Electronic Human / Number of Service of coast of argue. Number of called and called and maintenances |                                |                              |      |               |           |
|                                                                   | - being hash.                                          | 285<br>31.17 lbst                               | 0.00                                                                                                    |                                |                              |      |               |           |
|                                                                   | 5/2/20 (8 Riceday)                                     | 385<br>A.W. Alex                                | 9.90                                                                                                    |                                |                              |      |               |           |
|                                                                   | <b>MAZEN Prime</b>                                     | 454<br>3.20 lbst                                | d.de                                                                                                    |                                |                              |      |               |           |
|                                                                   | <b>AGOIN Puede</b><br>SS2018 Hindmoder                 | m<br>3.36 mm<br>$\overline{a}$<br>21.56 / Jilen | $-0.00$<br>$+0.01$                                                                                                    |                                |                              |      |               |           |

*Fig. 35: Horizontal comparison*

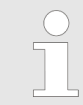

*You can use this function to display multiple pumps alongside or beneath each other.*

## **7.2.4 Chemicals overview / Chemicals pump**

You can select a displayed chemical [\(Fig. 21](#page-84-0), item B) to switch to the chemicals overview.

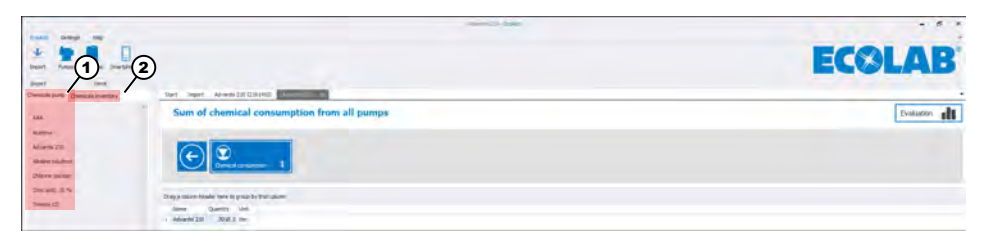

*Fig. 36: Chemicals overview*

1 *[Chemicals pump]* 2 *[Chemicals inventory]*

The program displays two tabs: *[Chemicals pump]*(Fig. 36, item 1) and *[Chemicals inventory]* (Fig. 36 , item 2).

The chemicals displayed on the *[Chemicals pump]* tab refer to the chemicals set up for the relevant pump.

The chemicals displayed on the *[Chemicals inventory]* (Fig. 36 , item 2) tab refer to an *'Inventory'* created using the Ecolab *'EcoAPP'* and can be used for *'Chemical stock management'* . For more details, see Ä *[Chapter 7.3 'Chemicals inventory \(stock](#page-93-0) [management\)' on page 40](#page-93-0)* and the "EcoAPP" operating instructions (article no. 417102266). See also Ä *[Chapter 1.1.2.2 'Software manual 'EcoAPP'](#page-58-0) ' on page 5*.

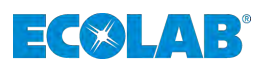

## <span id="page-93-0"></span>**7.3 Chemicals inventory (stock management)**

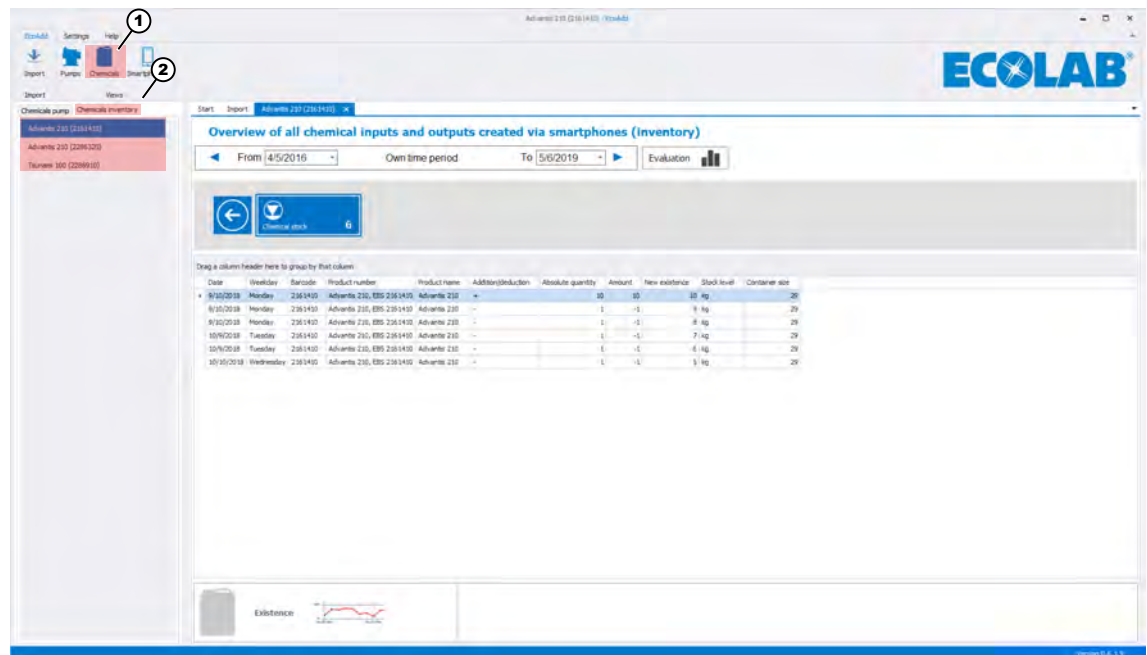

*Fig. 37: Chemicals stock management using the smartphone app: ' EcoAPP'*

The chemicals displayed on the *[Chemicals inventory]* (Fig. 37 , item 2) tab refer to an *'Inventory'* created using the Ecolab *'EcoAPP'* and can be used for *'Chemical stock management'* .

For more details about the functions offered by the app and how to use it, refer to the operating instructions for the EcoAPP (article no. 417102266) (see also Ä *[Chapter 1.1.2.2 'Software manual 'EcoAPP'](#page-58-0) ' on page 5*).

<span id="page-94-0"></span>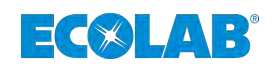

#### **7.4 Smartphones**

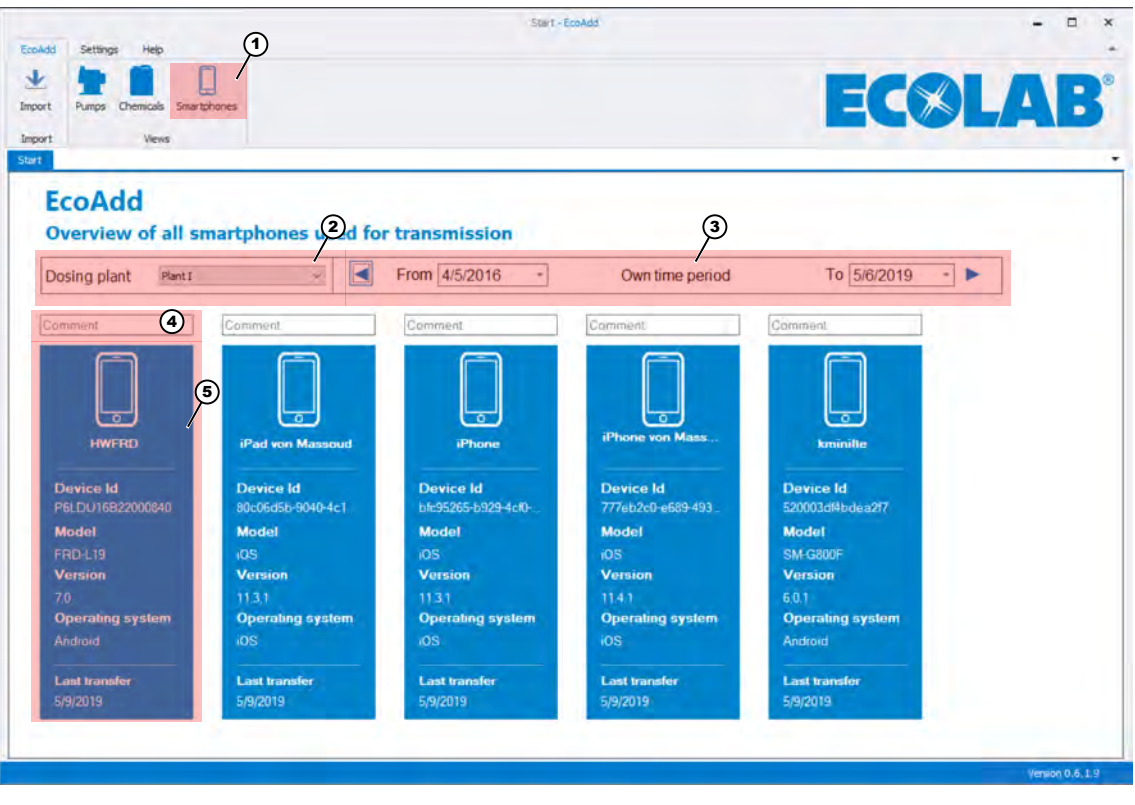

*Fig. 38: Overview of all smartphones used for data transfer*

- 1 Button for switching to the smartphone overview
- 4 Comments field
- 5 Smartphone data overview

3 Date selection

2 Selection of dosing plant

Selecting the smartphone function (Fig. 38, item 1) calls up an overview of the smartphones used.

In the uppermost line, you can select the required *[Dosing plant]* (Fig. 38, item 2) and date period (Fig. 38, item 3).

The comments function (Fig. 38, item 4) allows you to enter more precise details about the relevant smartphones.

All smartphones that have ever been used to transfer data are listed (Fig. 38, item 5).

# **[EcoAdd] Menu**

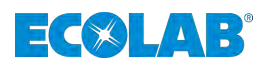

**Detailed display of settings for** *'EcoAPP'***:**

|                                                                 |             | Phone - Emadd | $\Box$<br>- |
|-----------------------------------------------------------------|-------------|---------------|-------------|
| EcoAdd<br>Settings<br>Help                                      |             |               |             |
| $\ddot{\textbf{r}}$<br>Import<br>Pumps<br>Chemicals Smartphones |             |               | ECSLAB      |
| Import<br>Views                                                 |             |               |             |
| Phone<br>Start                                                  |             |               |             |
|                                                                 |             |               |             |
| <b>Handydaten</b>                                               |             |               |             |
| <b>Operator settings</b>                                        |             | ٠             |             |
| a Operating                                                     |             |               |             |
| Company's name                                                  | <b>IFAT</b> |               |             |
| » Delivery adress                                               |             |               |             |
| Street                                                          |             |               |             |
| Zip code                                                        |             |               |             |
| Location                                                        |             |               |             |
| Country                                                         |             |               |             |
| $\overline{x}$ Contacts                                         |             |               |             |
| Name                                                            |             |               |             |
| Division                                                        |             |               |             |
| Email 1                                                         |             |               |             |
| Email 2                                                         |             |               |             |
| Email 3                                                         |             |               |             |
| Phone                                                           |             |               |             |
| Smartphone                                                      |             |               |             |
| <b>Servvice contacts</b>                                        |             | ×             |             |
| a Service                                                       |             |               |             |
| Email 1                                                         |             |               |             |
| Email 2                                                         |             |               |             |
| Email 3                                                         |             |               |             |
| # Spare parts inquiry                                           |             |               |             |
| Email 1                                                         |             |               |             |
| Email 2                                                         |             |               |             |
| Email 3                                                         |             |               |             |
| # Chemical request                                              |             |               |             |
| Email 1                                                         |             |               |             |
| Email 2                                                         |             |               |             |
| Email 3                                                         |             |               |             |
| # EcoAdd and EcoApp data connection                             |             |               |             |
| Email 1                                                         |             |               |             |
| Email 2                                                         |             |               |             |
| Email 3                                                         |             |               |             |
| <b>General settings</b>                                         |             | ۰             |             |
| # EcoAPP Safety processes                                       |             |               |             |
| # EcoAPP Vessel change                                          |             |               |             |
| Photo documentation                                             |             |               |             |
|                                                                 |             |               |             |
| Barcode scan / operating data                                   |             |               |             |

*Fig. 39: Detailed display of mobile phone data*

Selecting the required smartphone or smartphone overview [\(Fig. 38,](#page-94-0) item 5) displays the detailed data for the selected smart phones.

However, the program displays only the preassigned settings already created in the *'EcoAPP'* :

- Contact details for the user's company
- Details about contact persons at the user's company
- Details about service contacts at the user's company
- General settings for the *'EcoAPP safety processes'*

<span id="page-96-0"></span>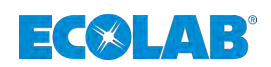

# **8 [Settings] menu**

The *[Settings]* menu contains all functions required to set up the *'EcoAdd PC program'*.

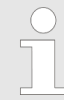

*You cannot make any changes to the metering pump here.*

*The settings for metering pumps can be changed only by making the changes on the relevant metering pump directly.*

*You can then export the data again* Ä *[Chapter 4 'Data export from the](#page-69-0) [metering pump 'EcoAdd'](#page-69-0) ' on page 16 and import it into the EcoAdd PC program* Ä *[Chapter 5.1 'Data import' on page 19](#page-72-0) .*

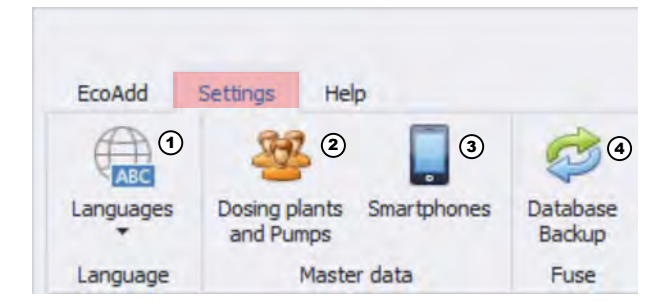

#### *Fig. 40: [Settings] menu*

- 1 Ä *Chapter 8.1 'Language: Language selection' on page 43*
- 3 Ä *[Chapter 8.3 'Deleting smartphones' on page 47](#page-100-0)*
- 4 Ä *[Chapter 8.4 'Backup: Database backup'](#page-101-0)*

*[on page 48](#page-101-0)*

2 Ä *[Chapter 8.2 'Master data: Dosing plants and pumps'](#page-99-0) [on page 46](#page-99-0)*

# **8.1 Language: Language selection**

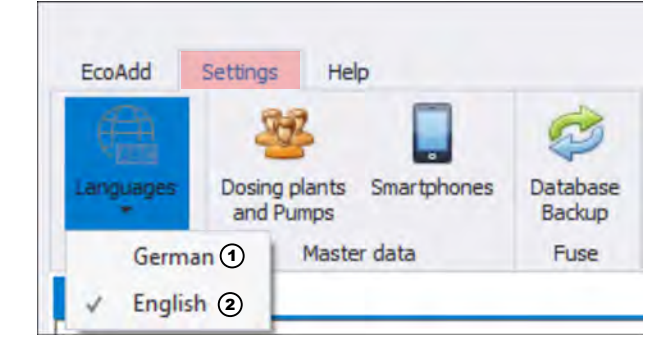

*Fig. 41: Context menu: Language selection*

- **1.** Select the *[Settings]* menu.
	- ð The *[Settings]* Fig. 41 menu opens.
- **2.** Select the *[Languages]* menu item.
	- $\Rightarrow$  After you have selected the language setting, the system displays a context menu with the options *[German]* and *[English]*. A tick mark is shown alongside the current display language.

# **[Settings] menu**

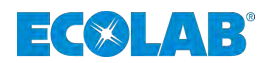

#### **Switching the language from German to English**

**1.** Select *[English]* in the context menu [\(Fig. 41,](#page-96-0) item 2).

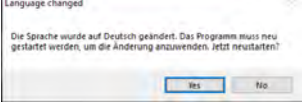

*Fig. 42: Note: Language changed*

- $\Rightarrow$  The system displays a dialogue box informing you that the language has been changed to English and that you must start the program again to apply the change.
- **2.** Choose the *[Yes]* button.

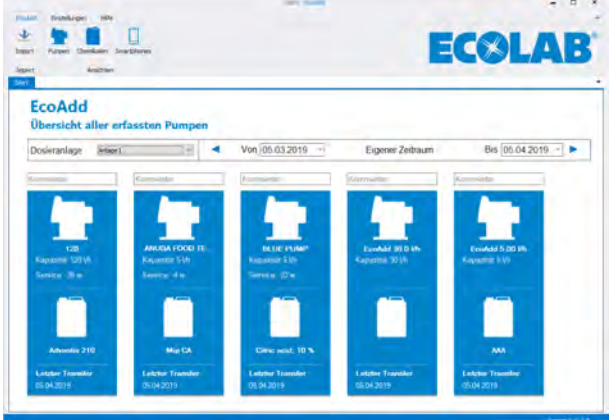

*Fig. 43: EcoAdd PC program in English*

 $\Rightarrow$  The program closes and launches again automatically with English as the display language.

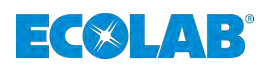

#### **Switching the language from English to German**

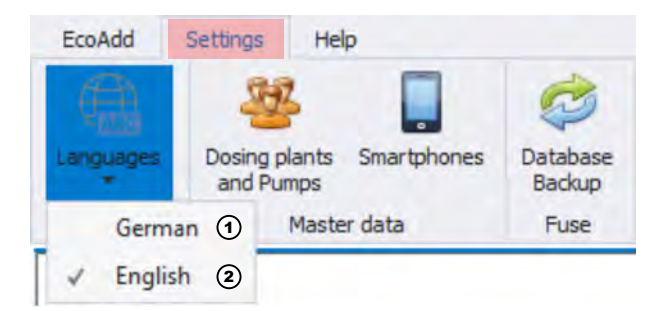

*Fig. 44: Context menu: Language selection in English*

**1.** Select *[German]* in the context menu (Fig. 44, item 1).

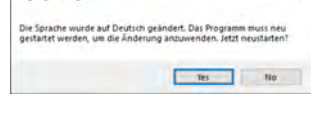

*Fig. 45: Note: Language changed*

- $\Rightarrow$  The system displays a dialogue box informing you that the language has been changed to German and that you must start the program again to apply the change.
- **2.** Choose the *[Yes]* button.

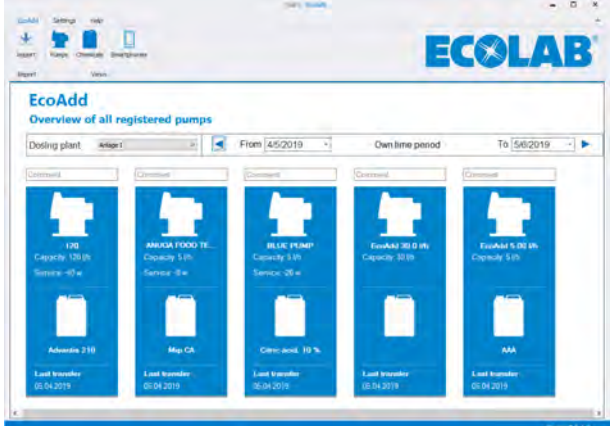

*Fig. 46: EcoAdd PC program in German*

 $\Rightarrow$  The program closes and launches again automatically with German as the display language.

# <span id="page-99-0"></span>**[Settings] menu**

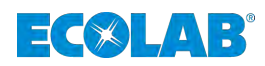

# **8.2 Master data: Dosing plants and pumps**

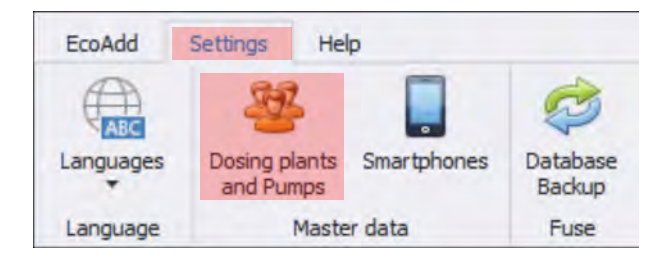

*Fig. 47: Selection: Dosing plants and pumps*

- **1.** Select the *[Settings]* menu. ð The *[Settings]* Fig. 47 menu opens.
- **2.** Select the *[Dosing plants and Pumps]* menu item.

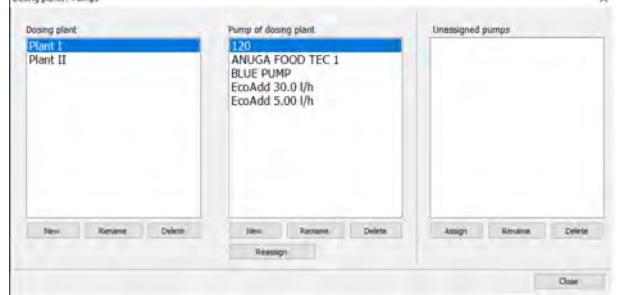

*Fig. 48: Overview: Dosing plants / Pumps*

ð The system opens the *'Dosing plants / Pumps'* overview and displays the dosing plants created in the default settings together with assigned and unassigned pumps.

The creation and administration of *[Dosing plants and pumps]* is already described in: Ä *[Chapter 5.2 'Creating 'Dosing plants and pumps'](#page-75-0) ' on page 22* .

<span id="page-100-0"></span>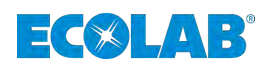

## **8.3 Deleting smartphones**

You can use this menu to manage or delete smartphones that have been entered.

# **CAUTION!**

**If you delete smartphones from the list, this action also deletes ALL associated data.**

Prior to performing the deletion, you should create a data backup (Ä *[Chapter 8.4 'Backup: Database backup' on page 48](#page-101-0)*)!

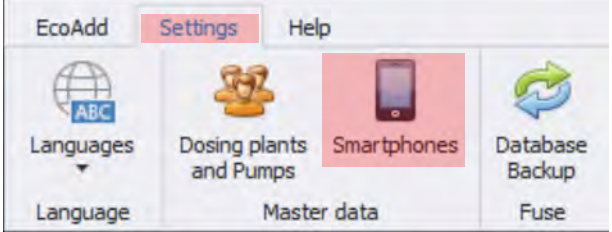

*Fig. 49: Selection: Delete smartphones*

- **1.** Select the *[Settings]* menu. ð The *[Settings]* Fig. 49 menu opens.
- **2.** Select the *[Smartphones]* menu item.

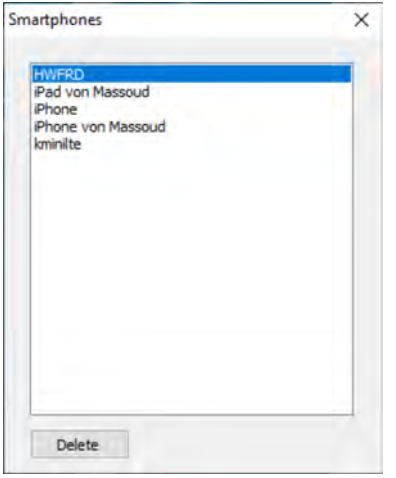

*Fig. 50: Selection: Delete smartphone*

- $\Rightarrow$  The system displays an overview of smartphones that have been entered.
- **3.** Select the smartphone that you want to delete. It will be displayed with a blue background.
- **4.** Choose the *[Delete]* button.

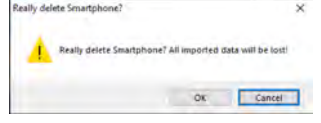

*Fig. 51: Warning that data will be lost*

- $\Rightarrow$  The program now displays a safety prompt to inform you that all associated data will be lost when deleting the smartphone.
- **5.** If you are sure that you want to delete the selected smartphone together with all associated data, choose the *[OK]* button.
	- $\Rightarrow$  The selected smartphone and the associated data are deleted from the system.

# <span id="page-101-0"></span>**[Settings] menu**

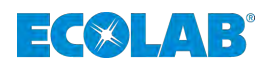

## **8.4 Backup: Database backup**

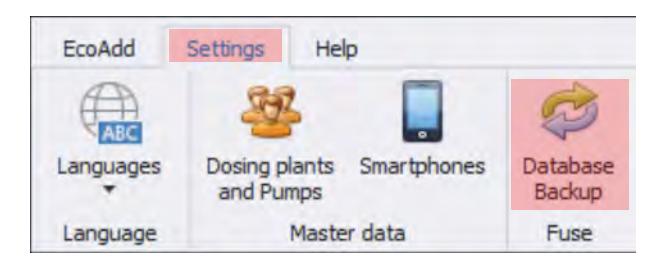

*Fig. 52: Selection: Database backup*

- **1.** Select the *[Settings]* menu. ð The *[Settings]* Fig. 52 menu opens.
- **2.** Select the *[Database backup]* menu item.

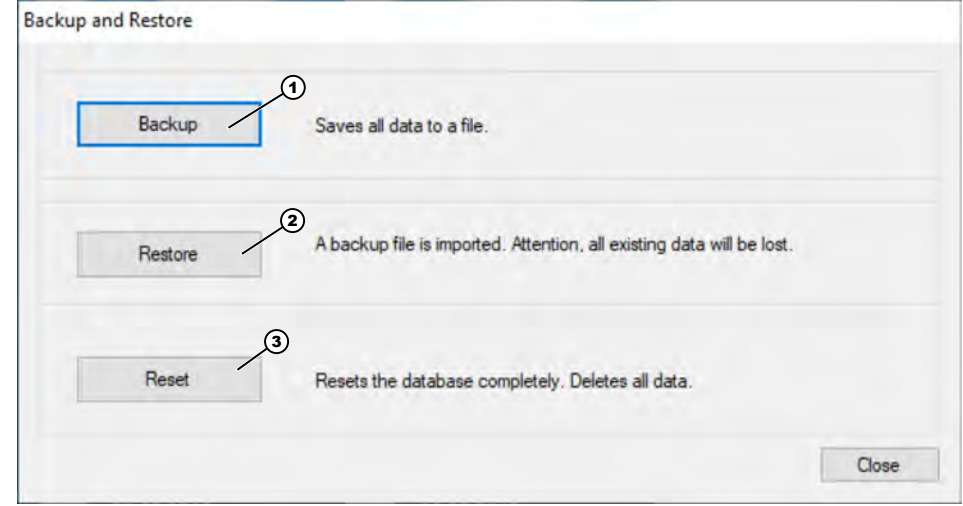

*Fig. 53: Selection [Backup and Restore]*

- ð The *[Backup and Restore]* function opens. **The following selection options are available:**
	- $$$  [Chapter 8.4.1 'Backup' on page 49](#page-102-0)
	- $%$  [Chapter 8.4.2 'Restore' on page 50](#page-103-0)
	- $$$  [Chapter 8.4.3 'Reset' on page 51](#page-104-0)

<span id="page-102-0"></span>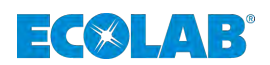

#### **8.4.1 Backup**

This function saves all data and settings to a file, which forms the basis for restoring the system.

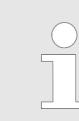

*We recommend that you always perform a data backup prior to making significant changes in the system (e.g. before deleting data).*

#### *[Calling]* **Database Backup**

- **1.** Select the *[Settings]* [Fig. 52](#page-101-0) menu. ð The *[Settings]* menu opens.
- **2.** Select the *[Database backup]* menu item. ð The *[Backup and Restore]* [Fig. 53](#page-101-0) function opens.
- **3.** Select *[Backup]* [\(Fig. 53,](#page-101-0) item 1).

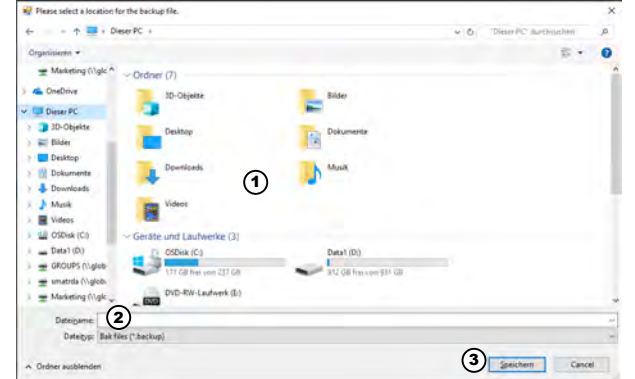

*Fig. 54: Select the storage location for the backup file and enter a file name.*

- $\Rightarrow$  The program displays a selection and data entry window for specifying the storage location and name of the backup.
- **4.** Specify a storage location as shown under Fig. 54, item 1.
- **5.** Enter a suitable name for the backup file as shown under Fig. 54, item 2.

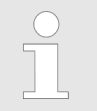

*When you assign a file name, we recommend that you include the date of the backup in the name. This makes it easier to manage the time periods covered by each backup.*

**6.** Choose *[Save]* (Fig. 54, item 3).

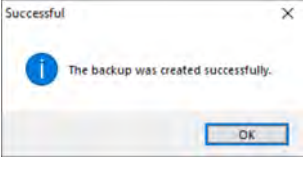

*Fig. 55: Note: Save successful*

 $\Rightarrow$  The program saves the file at the specified location, and it is now available for restoration purposes.

A dialogue box is displayed to confirm that the save was successful.

**7.** To acknowledge the dialogue box, choose *[OK]*

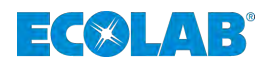

## <span id="page-103-0"></span>**8.4.2 Restore**

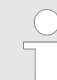

*This function restores all data and settings saved at a specific point in time and can be used only if a backup file exists.*

*You can also use this function to set up the same data sets in multiple computers and thus enable simultaneous analysis by several different people.*

#### *[Calling]* **Restore**

- **1.** Select the *[Settings]* [Fig. 52](#page-101-0) menu.
	- ð The *[Settings]* menu opens.
- **2.** Select the *[Database backup]* menu item. ð The *[Backup and Restore]* [Fig. 53](#page-101-0) function opens.
- **3.** Select *[Restore]* ([Fig. 53](#page-101-0), item 2).

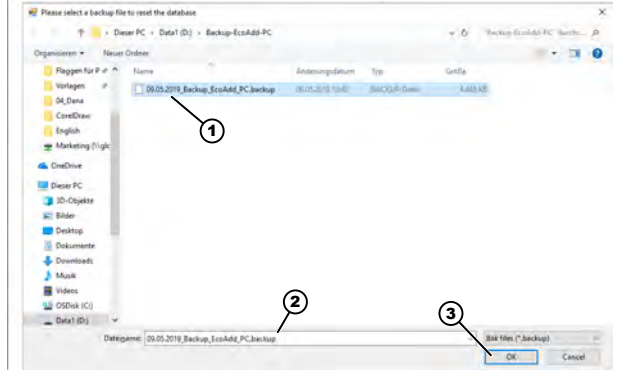

*Fig. 56: Select the storage location for the backup file and enter a file name.*

- $\Rightarrow$  The program displays a selection and data entry window for specifying the storage location and name of the backup.
- **4.** Specify a storage location as shown under Fig. 56, item 1 and select the required backup file.
	- $\Rightarrow$  The program displays the backup file in the field shown in Fig. 56, item 2.

#### **5.** Choose *[OK]* (Fig. 56, item 3).

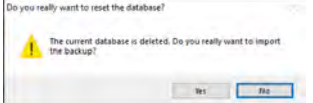

*Fig. 57: Note: Do you really want to reset the database?*

- $\Rightarrow$  The program displays a security prompt asking whether you really want to reset the existing database.
- **6.** Choose *[OK]* to select the file.

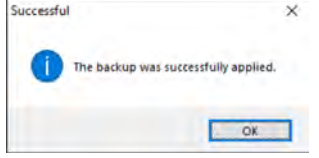

*Fig. 58: Note: Restoration successful*

 $\Rightarrow$  A dialogue box is displayed to confirm that the restoration was successful. The database is reset and all data and settings from the selected backup file are applied in the program.

<span id="page-104-0"></span>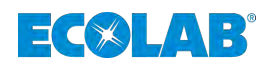

### **8.4.3 Reset**

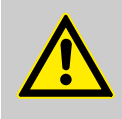

#### **CAUTION!**

**This function deletes all data and settings and resets the program to its delivery state.**

Prior to performing the deletion, you should create a data backup (Ä *[Chapter 8.4 'Backup: Database backup' on page 48](#page-101-0)*)!

#### *[Calling]* **Reset**

- **1.** Select the *[Settings]* [Fig. 52](#page-101-0) menu. ð The *[Settings]* menu opens.
- **2.** Select the *[Database backup]* menu item. ð The *[Backup and Restore]* [Fig. 53](#page-101-0) function opens.
- **3.** Select *[Reset]* [\(Fig. 53,](#page-101-0) item 3).

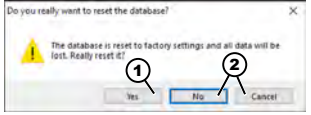

*Fig. 59: Note: Do you really want to reset the database?*

- $\Rightarrow$  The program displays a security prompt asking whether you really want to reset the existing database to its factory settings.
- **4.** If you want to abort the process, choose *[No]* or *[Cancel]* (Fig. 59, item 2).  $\Rightarrow$  The program cancels the reset process.
- **5.** Choose *[Yes]* (Fig. 59, item 1) if you are entirely certain that you want to reset everything.

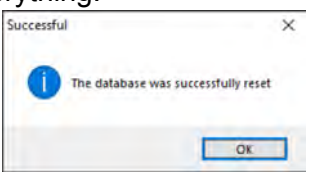

*Fig. 60: Note: The database was successfully reset*

 $\Rightarrow$  A dialogue box is displayed to confirm that the reset was successful. The database is reset and all data and settings are deleted from the program. The program is now in its initial delivery state.

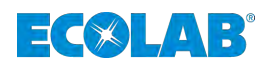

# <span id="page-105-0"></span>**9 [Help] menu**

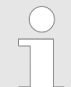

*In this section, you can load the relevant operating instructions for the 'EcoAdd metering pump' and the software manual for the 'EcoAdd PC program' .*

*To ensure that you have access to the currently published version at all times, the program always downloads the manuals from the Internet.*

All instructions are provided in PDF format **The** *To open and display the instructions, we recommend that you use the 'Acrobat' PDF viewer provided by Adobe [\(https://acrobat.adobe.com](https://acrobat.adobe.com)).*

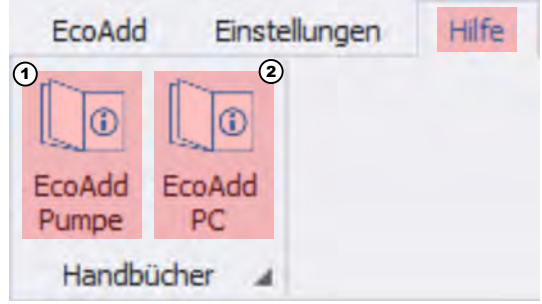

*Fig. 61: Selection: Help*

- **1.** Select the *[Help]* menu.
	- ð The *[Help]* Fig. 61 menu opens.
- **2.** If you want to open the operating instructions for the *EcoAdd metering pump (417102276),* select *[EcoAdd pump]* Fig. 61, item 1.
	- $\Rightarrow$  The operating instructions are displayed in PDF format using the PDF program installed in your system.

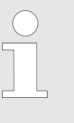

*The EcoAdd Operating Instructions 417102276 are currently available in the following languages:*

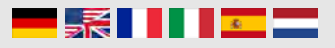

- **3.** To open the software manual for the *EcoAdd PC program (417102297),* select *[EcoAdd PC]* Fig. 61, item 2.
	- $\Rightarrow$  The operating instructions are displayed in PDF format using the PDF program installed in your system.

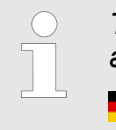

*The EcoAdd PC Operating Instructions 417102297 are currently available in the following languages:*

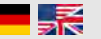

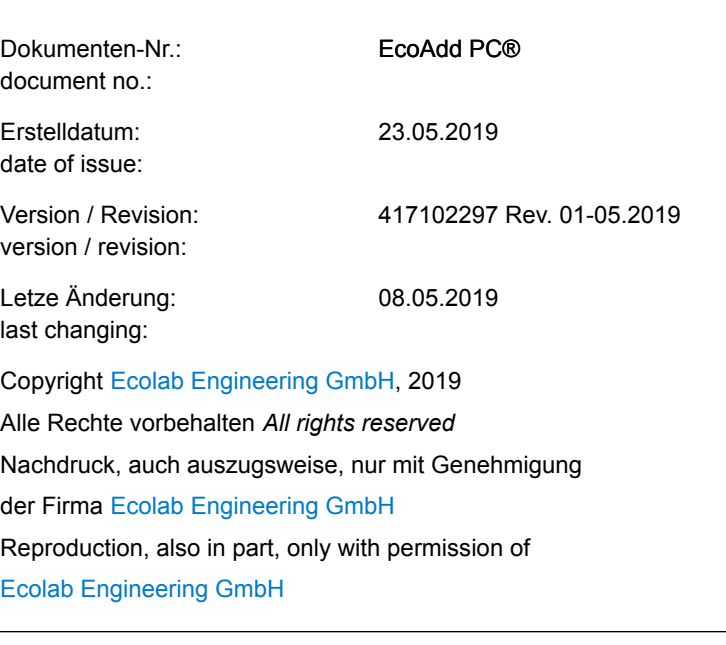